# brother.

# SOFTWARE USER'S GUIDE

MFC-7840N MFC-7450 MFC-7340 DCP-7040 DCP-7030

> Version 0 CHN-ENG

# Trademarks

The Brother logo is a registered trademark of Brother Industries, Ltd.

Brother is a registered trademark of Brother Industries, Ltd.

© 2008 Brother Industries, Ltd. All rights reserved.

Multi-Function Link is a registered trademark of Brother International Corporation.

Windows Vista is either a registered trademark or a trademark of Microsoft Corporation in the United States and other countries.

Microsoft, Windows and Windows Server are registered trademarks of Microsoft Corporation in the United States and/or other countries.

Macintosh is registered trademarks of Apple Inc.

PostScript is a registered trademark and PostScript 3 is a trademark of Adobe Systems Incorporated.

Presto! PageManager is a registered trademark of NewSoft Technology Corporation.

Each company whose software title is mentioned in this manual has a Software Licence Agreement specific to its proprietary programs.

All other brand and product names mentioned in this User's Guide, the Software User's Guide, and the Network User's Guide are registered trademarks of their respective companies.

# **Table of Contents**

# Section I Windows<sup>®</sup>

| 1 | Printing                                                                                  | 2  |
|---|-------------------------------------------------------------------------------------------|----|
|   | Using the Brother printer driver                                                          | 2  |
|   | Printing a document                                                                       |    |
|   | Duplex printing                                                                           | 4  |
|   | Guidelines for printing on both sides of the paper                                        | 4  |
|   | Manual duplex printing                                                                    | 4  |
|   | Simultaneous scanning, printing and faxing                                                | 4  |
|   | Printer operation keys                                                                    | 5  |
|   | Job Cancel                                                                                | 5  |
|   | Secure Key                                                                                |    |
|   | Printer Emulation Support (MFC-7840N and MFC-7450 only)                                   |    |
|   | Printing the Internal Font List (MFC-7840N and MFC-7450 only)                             | 7  |
|   | Printing the Print Configuration List (MFC-7840N and MFC-7450 only)                       | 7  |
|   | Test Print (MFC-7840N and MFC-7450 only)                                                  | 7  |
|   | Restoring default printer settings (MFC-7840N and MFC-7450 only)                          | 7  |
|   | Status Monitor                                                                            | 8  |
|   | Monitoring the machine's status                                                           | 8  |
|   | Printer driver settings                                                                   |    |
|   | Features in the Windows <sup>®</sup> printer driver                                       | 10 |
|   | Basic tab                                                                                 | 10 |
|   | Advanced tab                                                                              | 13 |
|   | Print Quality                                                                             | 14 |
|   | Duplex Printing                                                                           | 15 |
|   | Watermark                                                                                 | 16 |
|   | Page Setting                                                                              | 18 |
|   | Device Options                                                                            | 19 |
|   | Support tab                                                                               |    |
|   | Tray Settings                                                                             | 22 |
|   | Features in the BR-Script (PostScript <sup>®</sup> 3 ™ language emulation) printer driver |    |
|   | (MFC-7840N and MFC-7450 only)                                                             | 24 |
|   | Printing Preferences                                                                      | 24 |
|   | Advanced options                                                                          | 27 |
|   | Ports tab                                                                                 | 29 |
| 2 | Scanning                                                                                  | 30 |

| Scanning a document using the TWAIN driver.       30         Scanning a document into the PC       30         Pre-Scanning to crop a portion you want to scan       31         Settings in the Scanner Setup dialog box.       32         Scanning a document using the WIA driver (For Windows <sup>®</sup> XP/ Windows Vista <sup>®</sup> )       33         WIA compliant       33         Scanning a document into the PC       33         Pre-Scanning to crop a portion you want to scan using the scanner glass       34 |                                                                                                    |    |
|----------------------------------------------------------------------------------------------------|----------------------------------------------------------------------------------------------------|----|
| Scanning a document into the PC       30         Pre-Scanning to crop a portion you want to scan       31         Settings in the Scanner Setup dialog box       32         Scanning a document using the WIA driver (For Windows <sup>®</sup> XP/ Windows Vista <sup>®</sup> )       31         WIA compliant       32         Scanning a document into the PC       31                                                                                                    | Scanning a document using the TWAIN driver                                                          |    |
| Pre-Scanning to crop a portion you want to scan                                                                                                    |                                                                                                    |    |
| Scanning a document using the WIA driver (For Windows <sup>®</sup> XP/ Windows Vista <sup>®</sup> )                                                                                                    |                                                                                                    |    |
| WIA compliant                                                                                                    | Settings in the Scanner Setup dialog box                                                            |    |
| Scanning a document into the PC                                                                                                    | Scanning a document using the WIA driver (For Windows <sup>®</sup> XP/ Windows Vista <sup>®</sup> ) | 37 |
|                                                                                                    | WIA compliant                                                                                       | 37 |
| Pre-Scanning to crop a portion you want to scan using the scanner glass                                                                                                    | Scanning a document into the PC                                                                     | 37 |
|                                                                                                    | Pre-Scanning to crop a portion you want to scan using the scanner glass                             |    |

| Scanning a document using the WIA driver (For Windows Photo Gallery and Windows Fax |    |
|-------------------------------------------------------------------------------------|----|
| and Scan users)                                                                     | 43 |
| Scanning a document into the PC                                                     | 43 |
| Pre-Scanning to crop a portion you want to scan using the scanner glass             | 45 |
| Using the Scan key (For USB users)                                                  | 47 |
| Scan to E-mail                                                                      |    |
| Scan to Image                                                                       | 48 |
| Scan to OCR                                                                         | 48 |
| Scan to File                                                                        |    |
| Using Presto! <sup>®</sup> PageManager <sup>®</sup>                                 | 50 |
| Features                                                                            | 50 |
| System requirements for Presto! <sup>®</sup> PageManager <sup>®</sup>               | 50 |
|                                                                                     |    |

Oceanian a decument vaies the XXIA drives (Eas)A/is devus Dhate Oclass and XX/is devus Eas

#### 3 ControlCenter3

| Using ControlCenter3                          | 51 |
|-----------------------------------------------|----|
| Switching the user interface                  |    |
| Turning the Auto Load feature off             |    |
| SCAN                                          |    |
| File type                                     |    |
| Image (example: Microsoft <sup>®</sup> Paint) |    |
| OCR (Word Processing program)                 |    |
| E-mail                                        |    |
| File                                          |    |
| CUSTOM SCAN                                   |    |
| File type                                     | 61 |
| Customizing a user-defined button             | 61 |
| COPY                                          |    |
| PC-FAX (MFC models only)                      |    |
| Send                                          | 69 |
| Receive/View Received                         |    |
| Address Book                                  | 70 |
| Setup                                         |    |
| DEVICE SETTING                                |    |

# 4 Network Scanning (MFC-7840N only)

75

51

| Before using Network Scanning |    |
|-------------------------------|----|
| Network licence               | 75 |
| Configuring Network Scanning  |    |
| Using the Scan key            |    |
| Scan to E-mail                |    |
| Scan to Image                 |    |
| Scan to OCR                   | 80 |
| Scan to File                  |    |
| Scan to FTP (MFC-7840N only)  |    |
| Scan to FTP Manual Method     |    |
|                               |    |

 Remote Setup (MFC models only)
 72

 Quick-Dial (MFC models only)
 73

 Status Monitor
 73

 User's Guide
 74

| 5 | Remote Setup (MFC models only)                                      | 87  |
|---|---------------------------------------------------------------------|-----|
|   | Remote Setup                                                        | 87  |
| 6 | Brother PC-FAX Software (MFC models only)                           | 89  |
|   | PC-FAX sending                                                      |     |
|   | Setting up user information                                         |     |
|   | Sending setup                                                       | 90  |
|   | Setting up a cover page                                             | 91  |
|   | Entering cover page information                                     |     |
|   | Sending a file as a PC-FAX using the Facsimile style user interface | 92  |
|   | Sending a file as a PC-FAX using the Simple style user interface    | 93  |
|   | Address Book                                                        |     |
|   | Brother Address Book                                                | 96  |
|   | Setting up a member in the Address Book                             |     |
|   | Speed Dial setup                                                    | 97  |
|   | Setting up a group for broadcasting                                 |     |
|   | Editing member information                                          |     |
|   | Deleting a member or group                                          |     |
|   | Exporting the Address Book                                          |     |
|   | Importing to the Address Book                                       | 101 |
|   | PC-FAX receiving                                                    | 102 |
|   | Enabling PC-FAX Receiving software on your machine                  |     |
|   | Running the PC-FAX Receiving software on your PC                    | 103 |
|   | Setting up your PC                                                  | 104 |
|   | Configuring the Network PC-FAX Receiving Settings                   | 105 |
|   | Viewing new PC-FAX messages                                         | 106 |
| 7 | Firewall settings (For Network users)                               | 107 |

| Before using the Brother software     | 107 |
|---------------------------------------|-----|
| For Windows <sup>®</sup> XP SP2 users |     |
| For Windows Vista <sup>®</sup> users  |     |

# Section II Apple<sup>®</sup> Macintosh<sup>®</sup>

8

| Printing and Faxing                                                 |     |
|---------------------------------------------------------------------|-----|
| Printer operation key                                               | 113 |
| Job Cancel                                                          | 113 |
| Secure Key                                                          | 113 |
| Printer Emulation Support (MFC-7840N and MFC-7450 only)             |     |
| Printing the Internal Font List (MFC-7840N and MFC-7450 only)       | 115 |
| Printing the Print Configuration List (MFC-7840N and MFC-7450 only) | 115 |
| Test Print (MFC-7840N and MFC-7450 only)                            | 115 |
| Restoring default printer settings (MFC-7840N and MFC-7450 only)    | 116 |
| Status Monitor                                                      | 117 |
| Updating the machine's status                                       | 117 |
| Hiding or showing the window                                        | 117 |
| Quitting the window                                                 | 117 |

| Web Based Management (Network Connection Only)                                                                | 117 |
|----------------------------------------------------------------------------------------------------|-----|
| Features in the printer driver (For Macintosh®)                                                               | 118 |
| Page Setup                                                                                                    |     |
| Choosing Page Setup Options                                                                                   | 118 |
| Cover Page (For Mac OS <sup>®</sup> X 10.4 or greater)                                                        | 120 |
| Layout                                                                                                    | 120 |
| Secure Print                                                                                                  | 121 |
| Print Settings                                                                                                | 122 |
| Removing the Printer driver for Macintosh <sup>®</sup>                                                        | 126 |
| Using the BR-Script3 Driver (MFC-7840N and MFC-7450 only) (Post Script <sup>®</sup> 3 ™ language              |     |
| emulation printer driver)                                                                                     | 127 |
| Features in the BR-Script (PostScript <sup>®</sup> 3 ™ language emulation) printer driver (MFC-7840N          |     |
| and MFC-7450 only)                                                                                            | 133 |
| Page Setup                                                                                                    | 133 |
| Choosing Page Setup Options                                                                                   | 133 |
| Cover Page (For Mac OS <sup>®</sup> X 10.4)                                                                   | 135 |
| Layout                                                                                                    | 135 |
| Printer Features                                                                                              |     |
| Sending a fax (MFC models only)                                                                               | 139 |
| For Macintosh <sup>®</sup>                                                                                    | 139 |
| Drag a Vcard from the Mac OS <sup>®</sup> X Address Book application(For Mac OS <sup>®</sup> X 10.2.X to 10.4 |     |
| Using Mac $OS^{\mathbb{R}}$ X 10.5 Addresses panel                                                            | 143 |
|                                                                                                    |     |

# 9 Scanning

# 

| Scanning from a Macintosh <sup>®</sup>                                | 145 |
|-----------------------------------------------------------------------|-----|
| Scanning an image into your Macintosh <sup>®</sup>                    | 146 |
| Pre-Scanning an image                                                 | 146 |
| Settings in the Scanner window                                        | 147 |
| Using the Scan key (For USB cable users)                              | 150 |
| Scan to E-mail                                                        | 150 |
| Scan to Image                                                         | 151 |
| Scan to OCR                                                           | 151 |
| Scan to File                                                          | 152 |
| Using Prestol <sup>®</sup> PageManager <sup>®</sup>                   | 153 |
| Features                                                              |     |
| System requirements for Presto! <sup>®</sup> PageManager <sup>®</sup> | 153 |

# 10 ControlCenter2

| Using ControlCenter2                        | 154 |
|---------------------------------------------|-----|
| Turning the AutoLoad feature off            |     |
| SCAN                                        |     |
| File types                                  |     |
| Image (example: Apple <sup>®</sup> Preview) |     |
| OCR (word processing application)           |     |
| E-mail                                      |     |
| File                                        |     |
| CUSTOM SCAN                                 |     |
| File types                                  |     |
| User-defined button                         |     |
| Scan to Image                               |     |
| Scan to OCR                                 |     |
|                                             |     |

| Α  | Index                                     | 185 |
|----|-------------------------------------------|-----|
|    | Remote Setup (MFC models only)            |     |
| 12 | Remote Setup                              | 183 |
|    | Scan to FTP Manual Method                 |     |
|    | Scan to FTP (MFC-7840N only)              |     |
|    | Scan to File                              |     |
|    | Scan to OCR                               |     |
|    | Scan to Image                             |     |
|    | Scan to E-mail                            |     |
|    | Using the Scan key                        |     |
|    | Configuring network scanning              |     |
|    | Before using Network Scanning             |     |
| 11 | Network Scanning (MFC-7840N only)         | 173 |
|    | Status Monitor                            |     |
|    | Quick-Dial (MFC models only)              |     |
|    | Remote Setup (MFC models only)            |     |
|    | DEVICE SETTINGS                           |     |
|    | COPY / PC-FAX (PC-FAX is MFC models only) |     |
|    | Scan to File                              |     |
|    | Scan to E-mail                            |     |

# **Section I**

# Windows®

| Printing                                  | 2   |
|-------------------------------------------|-----|
| Scanning                                  | 30  |
| ControlCenter3                            | 51  |
| Network Scanning (MFC-7840N only)         | 75  |
| Remote Setup (MFC models only)            | 87  |
| Brother PC-FAX Software (MFC models only) | 89  |
| Firewall settings (For Network users)     | 107 |

# 🖉 Note

- The screens in this section are from Windows<sup>®</sup> XP. Screens on your PC may vary depending on your operating system.
- If your PC is protected by a firewall, and is unable to print, you may need to configure the firewall settings to allow communication through port number 137. See *Firewall settings (For Network users)* on page 107.

# Using the Brother printer driver

A printer driver is software that translates data from the format used by a PC into the format needed by a particular printer, using a printer command language or page description language.

The printer drivers are on the CD-ROM we have supplied. Install the drivers by following the *Quick Setup Guide*. The latest printer driver can also be downloaded from the Brother Solutions Center at:

# http://solutions.brother.com

# Windows<sup>®</sup> Printing

The dedicated printer drivers for Microsoft<sup>®</sup> Windows<sup>®</sup> 2000 Professional/XP/Windows Vista<sup>®</sup> are available on the CD-ROM supplied with your Brother device. You can install them easily into your Windows<sup>®</sup> system using our installer program. The drivers support our unique compression mode to enhance printing speed in Windows<sup>®</sup> applications, and allows you to set various printer settings, including economy printing mode and custom paper size.

# **Printing a document**

When the machine receives data from your computer, it begins printing by picking up paper from the paper tray. The paper tray can feed many types of paper and envelopes. (See the *User's Guide* for information about the Paper Tray and Recommended paper.)

1 From your application, choose the Print command.

If any other printer drivers are installed on your computer, choose **Brother MFC-XXXX** or **DCP-XXXX** Printer\* as your printer driver from the Print or Print Settings menu in your software application, and then click OK to begin printing.

\*(Where XXXX is your model name. If you are using a LAN cable to connect your machine then LAN will be in the printer driver name.)

## Note

For Macintosh<sup>®</sup> users, see *Features in the printer driver (For Macintosh<sup>®</sup>)* on page 118.

2 Your computer sends the data to the machine.

When the machine finishes printing all the data, the LCD shows the machine status.

#### 🖉 Note

You can choose the paper size and orientation in your application software.

If your application software does not support your custom paper size, choose the next largest paper size.

Then adjust the print area by changing the right and left margins in your application software.

# **Duplex printing**

The supplied printer driver supports duplex printing.

# Guidelines for printing on both sides of the paper

- If the paper is thin, it may wrinkle.
- If paper is curled, turn over the stack, straighten it and then put it back in the paper tray or the Manual Feed Slot.
- If the paper is not feeding properly, it may be curled. Remove the paper, straighten it and turn over the stack.
- When you use the manual duplex function, it is possible that there may be paper jams or poor print quality.

If there is a paper jam, see *Paper jams* in the *User's Guide*. If you have a print quality problem, see *Improving the print quality* in the *User's Guide*.

# Manual duplex printing

The machine prints all the even-numbered pages on one side of the paper first. Then, the Windows<sup>®</sup> driver instructs you (with a pop-up message) to reinsert the paper. Before reinserting the paper, straighten it well, or you may get a paper jam. Very thin or thick paper is not recommended.

# Simultaneous scanning, printing and faxing

Your machine can print from your computer while sending or receiving a fax in memory, or while scanning a document into the computer. Fax sending will not be stopped during PC printing. However, when the machine is copying or receiving a fax on paper, it pauses the PC printing operation, and then continues printing when copying or fax receiving has finished.

# **Printer operation keys**

## Job Cancel

To cancel the current print job, press **Job Cancel**. You can clear the data that is left in the printer memory by pressing **Job Cancel**. To cancel multiple print jobs, hold down this key until the LCD shows Job Cancel (All).

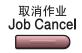

## **Secure Key**

Secured data is password protected. Only those people who know the password will be able to print the secured data. The machine will not print secure data until the password is entered. After the document is printed, the data will be cleared from the memory. To use this function, you need to set your password in the printer driver dialog box. If you turn the power switch Off, the secured data saved in memory will be cleared.

#### Press Secure.

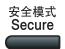

## 🖉 Note

If the LCD displays No Data !, there is no secured data in the memory.

- 2 Press ▲ or ▼ to choose the user name. Press **OK**. The LCD displays the secured jobs list for that name.
- 3 Press ▲ or ▼ to choose the job. Press OK. Enter your four-digit password and press OK.

4 To print the data, press ▲ or ▼ to choose Print. Press OK. The machine prints the data. To delete the secured data, press ▲ or ▼ to choose Delete. Press OK.

# Printer Emulation Support (MFC-7840N and MFC-7450 only)

Your machine will receive print commands in a printer job language or emulation. Different operating systems and applications will send the print commands in different languages. Your machine can receive print commands in a variety of emulations and has an automatic emulation selection feature. When the machine receives data from the computer, it automatically chooses the emulation mode. The default setting is Auto.

Your machine has the following emulation modes. You can change the setting by using the control panel or a web browser.

HP LaserJet Mode

The HP LaserJet mode (or HP mode) is the emulation mode in which this printer supports the PCL6 language of a Hewlett-Packard<sup>®</sup> LaserJet laser printer. Many applications support this type of laser printer. Using this mode will allow your printer to run at its best with those applications.

BR-Script 3 Mode

BR-Script is an original Brother page description language and a PostScript<sup>®</sup> language emulation interpreter. This printer supports PostScript<sup>®</sup>3<sup>™</sup>. The BR-Script interpreter of this printer allows you to control text and graphics on the page.

For technical information about PostScript<sup>®</sup> commands, see the following manuals:

- Adobe Systems Incorporated. PostScript<sup>®</sup> Language Reference, 3rd edition. Addison-Wesley Professional, 1999. ISBN: 0-201-37922-8
- Adobe Systems Incorporated. PostScript<sup>®</sup> Language Program Design. Addison-Wesley Professional, 1988. ISBN: 0-201-14396-8
- Adobe Systems Incorporated. PostScript<sup>®</sup> Language Tutorial and Cookbook. Addison-Wesley Professional, 1985. ISBN: 0-201-10179-3

### Setting the Emulation mode

- 1 Press Menu, 4, 1.
- 2 Press ▲ or ▼ to choose Auto, HP LaserJet or BR-Script 3. Press OK.
- 3 Press Stop/Exit.

#### 🖉 Note

We recommend that you set the emulation setting with your application software or network server. If the setting does not work properly, choose the required emulation mode manually using the control panel buttons of the machine.

# Printing the Internal Font List (MFC-7840N and MFC-7450 only)

You can print a list of the machine's internal (or resident) fonts to see how each font looks before you choose it.

- 1 Press Menu, 4, 2, 1.
- 2 Press **Start**. The machine prints the list.
- 3 Press Stop/Exit.

# Printing the Print Configuration List (MFC-7840N and MFC-7450 only)

You can print a list of current printer settings.

- 1 Press Menu, 4, 2, 2.
- 2 Pressr **Start**. The machine prints the settings.
- 3 Press Stop/Exit.

# Test Print (MFC-7840N and MFC-7450 only)

If you are having problems with print quality, you can do a test print.

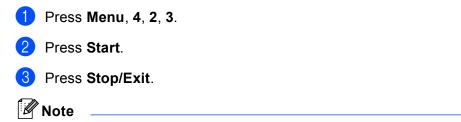

If the problem appears on the printout, see Improving the print quality in the User's Guide.

# Restoring default printer settings (MFC-7840N and MFC-7450 only)

You can return the machine's printer settings to the factory settings. Fonts and macros loaded to the machine's memory will be cleared.

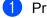

Press Menu, 4, 3.

2 To restore the default settings, press **1**. To exit without making a change, press **2**.

Bress Stop/Exit.

# **Status Monitor**

The Status Monitor utility is a configurable software tool for monitoring the status of one or more devices, allowing you to get immediate notification of error messages such as paper empty or paper jam.

| Status Monitor                              | X |
|---------------------------------------------|---|
| Brother MFC-XXXX Printer<br>USB001<br>Sleep |   |
| Visit the Original Supplies website         |   |

You can check the device status at anytime by double-clicking the icon in the tasktray or by choosing **Status Monitor** located in **Start/All Programs/Brother/MFC-XXXX**(or **DCP-XXXX**) on your PC.

There is also a link to the **Brother Original Supplies** website. Click **Visit the Original Supplies website** button for more information on Brother original supplies.

|  | Note |
|--|------|
|--|------|

For more information about using the Status Monitor software, right-click the **Status Monitor** icon and choose **Help**.

# Monitoring the machine's status

A yellow icon indicates a warning.

The Status Monitor icon will change colour depending on the machine status.

A green icon indicates the normal stand-by condition.

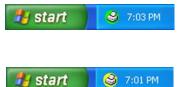

A red icon indicates a printing error has occurred.

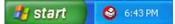

There are two locations where you can display the Status Monitor on your PC - in the tasktray or on the desktop.

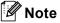

- You can check the device status at anytime by double-clicking the icon in the tasktray or selecting the Status Monitor located in the Start/All Programs/Brother/MFC-XXXX(or DCP-XXXX) on your computer.
- For more information about using the **Status Monitor** software, right click the **Status Monitor** icon and choose **Help**.

# **Printer driver settings**

# Note

For Macintosh<sup>®</sup> users, see *Printing and Faxing* on page 113.

You can change the following printer settings when you print from your computer.

- Paper Size
- Multiple Page
- Orientation
- Copies
- Media Type
- Paper Source
- Resolution
- Toner Save Mode
- Print Setting
- Manual Duplex printing <sup>1</sup>
- Watermark <sup>1</sup>
- Scaling <sup>1</sup>
- Secure Print<sup>1</sup>
- Quick Print Setup<sup>1</sup>
- Macro
- Header-Footer Print<sup>1</sup>
- Density adjustment
- Improve Print Output
- <sup>1</sup> These settings are not available with the BR-script printer driver for Windows<sup>®</sup>.

# Features in the Windows<sup>®</sup> printer driver

For more information, see the **Help** text in the printer driver.

# 🖉 Note

- The screens in this section are from Windows<sup>®</sup> XP. The screens on your PC will vary depending on your operating system.
- You can access the **Printing Preferences** dialog box by clicking **Printing Preferences**... in the **General** tab of the **Printer Properties** dialog box.

# Basic tab

You can also change settings by clicking the illustration on the left side of the **Basic** tab.

| 💩 Brother MFC-XXXX Printer Pri  | inting Preferences   | ?                               |   |
|---------------------------------|----------------------|---------------------------------|---|
| Basic Advanced Support          |                      |                                 | _ |
| A4                              | Paper <u>S</u> ize   | A4                              |   |
| 210 x 297 mm<br>(8.3 x 11.7 in) | Multiple Page        | Normal                          |   |
|                                 | <u>P</u> age Order   | Right, then Down                |   |
|                                 | Border Line          |                                 |   |
|                                 | Orientation          | Portrait C Landscape            |   |
|                                 | <u>C</u> opies       | 1 🗧 🗖 Collat <u>e</u>           |   |
|                                 | Media Type           | Plain Paper                     |   |
|                                 | Paper Source         |                                 |   |
|                                 | <u>F</u> irst Page   | Auto Select                     |   |
|                                 | Ot <u>h</u> er Pages | Same as First page              |   |
|                                 |                      |                                 | 2 |
|                                 |                      | Defa <u>u</u> lt A <u>b</u> out |   |
|                                 | OK                   | Cancel Apply Help               |   |

- 1 Choose the Paper Size, Multiple Page, Orientation, Copies and Media Type (1).
- 2 Choose the **Paper Source** (2).
- Click OK to apply your chosen settings. To return to the default settings, click Default, then OK.

#### Paper Size

From the drop-down box choose the Paper Size you are using.

# Multiple Page

The Multiple Page selection can reduce the image size of a page allowing multiple pages to be printed on one sheet of paper or enlarge the image size for printing one page on multiple sheets of paper.

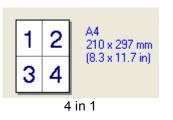

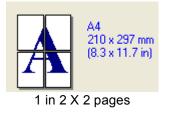

# Page Order

When N in 1 option is selected, the page order can be selected from the drop-down list.

# Border Line

When printing multiple pages on one sheet with the Multiple Page feature you can choose to have a solid border, dash border or no border around each page on the sheet.

# Orientation

Orientation selects the position of how your document will be printed (Portrait or Landscape).

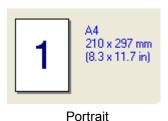

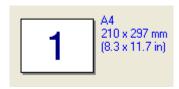

Landscape

# Copies

The copies selection sets the number of copies that will be printed.

# Collate

With the Collate check box selected, one complete copy of your document will be printed and then repeated for the number of copies you selected. If the Collate check box is not selected, then each page will be printed for all the copies selected before the next page of the document is printed.

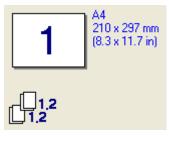

Collate box checked

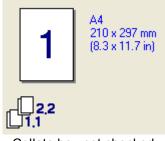

Collate box not checked

## Media Type

You can use the following types of media in your machine. For the best print quality, select the type of media that you wish to use.

| Plain Paper<br>(Thick) | Plain Paper | Thick Paper | Thicker Paper         | Bond Paper | Transparencies |
|------------------------|-------------|-------------|-----------------------|------------|----------------|
| Envelopes              | Env. Thick  | Env. Thin   | <b>Recycled Paper</b> |            |                |
| Note                   |             |             |                       |            |                |

- When using heavier weight paper, envelopes or rough paper choose **Thick Paper** or **Thicker Paper**. For bond paper, choose **Bond Paper**.
- When you use envelopes, choose **Envelopes**. If the toner is not fixed to the envelope correctly when **Envelopes** has been selected, choose **Env. Thick**. If the envelope is crumpled when **Envelopes** has been selected, choose **Env.Thin**.

### **Paper Source**

You can choose **Auto Select**, **Tray1** or **Manual** and specify separate trays for printing the first page and for printing from the second page onwards.

# Advanced tab

|   | 2 3<br>Brothel MFC-XXX X Pr |                               | 5<br>ferences                                                                                    | × |
|---|-----------------------------|-------------------------------|--------------------------------------------------------------------------------------------------|---|
| _ |                             | Resolution<br>Toner Save Mode | <ul> <li>C HQ 1200</li> <li>C 600 dgi</li> <li>C 300 dpj</li> <li>C 0jf</li> <li>C 0g</li> </ul> |   |
| - |                             | Print Setting                 | <ul> <li>General</li> <li>Graphics</li> <li>Office Document</li> <li>Manual</li> </ul>           |   |
|   |                             | ОК                            | Default Cancel Apply Help                                                                        |   |

Change the tab settings by clicking one of the appropriate icons:

- Print Quality (1)
- Duplex (2)
- Watermark (3)
- Page Setting (4)
- Device Options (5)

# **Print Quality**

#### Resolution

You can change the resolution as follows:

- HQ 1200
- 600 dpi
- 300 dpi

#### Toner Save Mode

You can save running costs by turning on the **Toner Save Mode**, which reduces the print density (print appears lighter).

# 🖉 Note

- We do not recommend Toner Save Mode for printing Photo or Grey Scale images.
- Toner Save Mode is not available for HQ 1200 resolution.

#### Print Setting

You can manually change the print setting.

• General

This is a printing mode for general printing of documents.

• Graphics

This is the best mode for printing documents that contain graphics.

Office Document

This is the best mode for printing office documents.

• Manual

You can change the settings manually by choosing **Manual** and clicking the **Setting...** button. You can set brightness, contrast and other settings.

# **Duplex Printing**

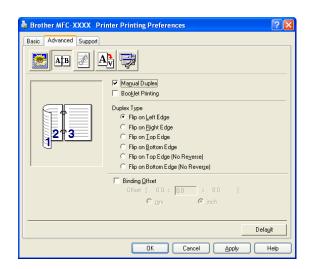

#### Manual Duplex

Check **Manual Duplex**. In this mode, the machine prints all the even numbered pages first. Then the printer driver stops and shows the instructions required to re-install the paper. When you click **OK** the odd numbered pages are printed. There are six types of manual duplex binding directions available for each orientation.

#### Booklet Printing

When you want to print a booklet, use this function. To make the booklet, fold the printed pages down the middle.

#### Binding Offset

If you check the Binding Offset option, you can also specify the offset for binding in inches or millimeters.

# Watermark

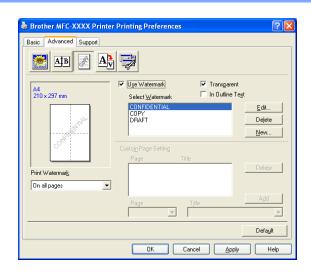

You can put a logo or text into your document as a watermark. You can choose one of the preset Watermarks, or you can use a bitmap file that you have created. Check **Use Watermark**, and then choose the watermark you want to use.

## Transparent

Check **Transparent** to print the watermarked image in the background of your document. If this feature is not checked then the watermark will be printed on top of your document.

### In Outline Text

Check In Outline Text if you only want to print an outline of the watermark.

### **Print Watermark**

You can print the watermark in any of the following ways.

- On all pages
- On first page only
- From second page
- Custom

## Watermark Setting

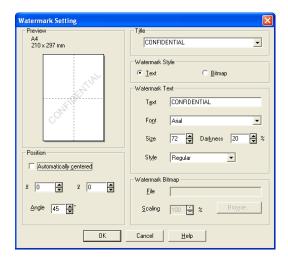

You can change the watermark's size and position on the page by selecting the watermark, and clicking the **Edit** button. If you want to add a new watermark, click the **New** button, and then choose **Text** or **Bitmap** in the **Watermark Style**.

#### Title

You can choose CONFIDENTIAL, COPY or DRAFT as the standard title or enter a title you like in the field.

#### Watermark Text

Enter your Watermark Text into the Text box, and then choose the Font, Size and Style.

#### Watermark Bitmap

Enter the file name and location of your bitmap image in the **File** box, or **Browse** for the file location. You can also set the scaling size of the image.

#### Position

Use this setting if you want to control the position of the watermark on the page.

# **Page Setting**

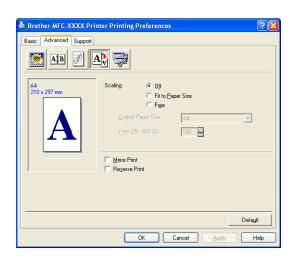

# Scaling

You can change the print size of your document with the **Scaling** feature.

- Check **Off** if you want to print the document as it appears on your screen.
- Check **Fit to Paper Size** if you want to enlarge or reduce the document to fit the paper size.
- Check **Free** if you want to change the size.

You can also use the Mirror Print or Reverse Print feature for your page setting.

# **Device Options**

| Brother MFC-XXXX Printer Printing Preferences                                                                                                    | ? 🔀 |
|----------------------------------------------------------------------------------------------------|-----|
| Basic       Advanced       Support         Image: Advanced       Support         Image: Advanced       Support         Printer Function       Secure Print         Quick Print Setup       Secure Print         Macro       Header-Footer Print         Density adjustment       Perseggord         Improve Print Output       User Name         Job Name       Use System Default Name |     |
| Defagli                                                                                                    | t   |
| OK Cancel Apply He                                                                                                    | elp |

You can change the following printer functions:

- Secure Print
- Quick Print Setup
- Macro (MFC-7840N only)
- Header-Footer Print
- Density adjustment
- Improve Print Output

#### Secure Print

Secure documents are documents that are password protected when they are sent to the machine. Only the people who know the password will be able to print them. Since the documents are secured at the machine, you must enter the password using the control panel of the machine to print them.

To send a secured document:

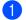

Select Secure Print from the Printer Function menu and check Secure Print.

2 Enter your password, user name and job name and click **OK**.

3 You must print the secured documents from the control panel of the machine. (See Secure Key on page 5.)

To delete a secured document:

You need to use the control panel of the machine to delete a secured document. (See Secure Key on page 5.)

#### Quick Print Setup

The feature allows you to quickly choose driver settings by clicking a tasktray icon.

You can turn the quick print setting on or off. By placing a check in the selection boxes for the following functions you can choose which will be available in the quick print setting.

- Multiple Page
- Manual Duplex
- Toner Save Mode
- Paper Source
- Media Type

#### Macro

You can save a page of a document as a macro to printer memory. You can also execute the saved macro (you can use the saved macro as an overlay on any document). This will save time and increase printing speed for often used information such as forms, company logos, letterhead formats or invoices.

#### Header-Footer Print

When this feature is enabled, it will print the date and time on your document from your computer's system clock and the PC login user name or the text you entered. By clicking Setting, you can customize the information.

ID Print

If you select Login User Name, your PC login user name will print. If you select Custom and enter the text in the Custom edit box, the text you entered will print.

#### Density adjustment

Increase or decrease the print density.

### 🖉 Note

The Density adjustment is not available when you set the resolution to HQ 1200.

#### Improve Print Output

This feature allows you to improve a print quality problem.

Reduce Paper Curl

If you choose this setting, the paper curl may be reduced.

If you print only a few pages, you do not need to choose this setting. Change the printer driver setting in **Media Type** to a thin setting.

• Improve Toner Fixing

If you choose this setting, the toner fixing on paper may be improved. If this selection does not improve the situation enough, select **Thicker paper** in **Media type** settings.

# Support tab

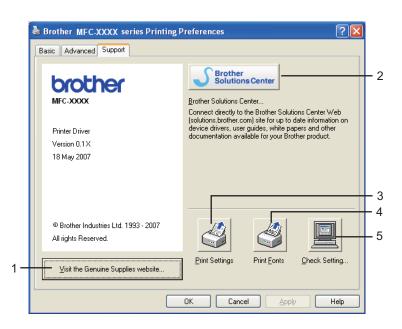

#### ■ Visit the Genuine Supplies website (1)

You can visit our web site for original/genuine Brother supplies by clicking this button.

#### Brother Solutions Center (2)

The Brother Solutions Center (<u>http://solutions.brother.com</u>) is a web site offering information about your Brother product including FAQs (Frequently Asked Questions), User's Guides, driver updates and tips for using your printer.

#### ■ Print Settings (3)

This will print the pages that show how the internal settings of the printer have been configured.

Print Fonts (4) (MFC-7840N only)

This will print the pages that show all the internal fonts of the printer.

■ Check Setting... (5)

You can check the current driver settings.

# **Tray Settings**

To access the **Tray Settings** tab, click the **Start** button and **Printers and Faxes**. Right-click your printer icon and click **Properties**.

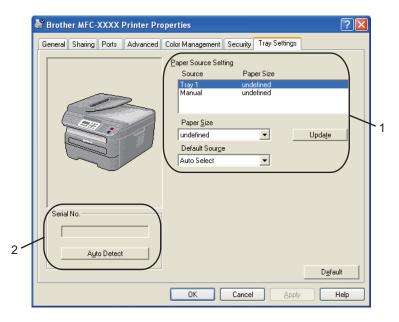

#### ■ Paper Source Setting (1)

This feature identifies the paper size defined for each paper tray.

#### • Paper Size

This setting allows you to define which paper size is used for the tray and manual feed slot. Highlight the paper source you want to define and then choose the paper size from the pull-down menu. Click **Update** to apply the setting to the paper source.

#### Default Source

This setting allows you to choose the default paper source that your document will be printed from. Choose the **Default Source** from the pull-down menu and click **Update** to save your setting. The **Auto Select** setting will automatically pull paper from any paper source (tray or manual feed slot) that has a defined paper size that matches your document. If paper is in the Manual feed slot, the machine will automatically pull from this slot no matter the size of paper.

#### Serial No. (2)

By clicking **Auto Detect**, the printer driver will probe the printer and display its serial number. If it fails to receive the information, the screen will display "------".

# 🖉 Note

The Auto Detect function is not available under the following printer conditions:

- The printer power switch is off.
- The printer is in an error state.
- · The printer is in a network shared environment.
- The cable is not connected to the printer correctly.

# Features in the BR-Script (PostScript<sup>®</sup> 3 <sup>™</sup> language emulation) printer driver (MFC-7840N and MFC-7450 only)

For more information, see the **Help** text in the printer driver.

# 🖉 Note

The screens in this section are from Windows<sup>®</sup> XP. The screens on your PC may vary depending on your operating system.

# **Printing Preferences**

# Note

You can access the **Printing Preferences** dialog box by clicking **Printing Preferences...** in the **General** tab of the **Brother MFC-XXXX BR-Script3 Properties** (or **Brother DCP-XXXX BR-Script3 Properties**) dialog box.

#### Layout tab

You can change the layout setting by choosing the settings for **Orientation**, **Page Order** and **Page Per Sheet**.

| Srother MFC-XXXX BR-Scr                                                                                                    | ipt3 Printing Preferences | ? 🗙  |
|----------------------------------------------------------------------------------------------------|---------------------------|------|
| Layout Paper/Quality<br>Orientation<br>Potrait<br>Landscape<br>Rotated Landscape<br>Page Order<br>Front to Back<br>Back to Front<br>Pages Per Sheet: 1 ¥ | <br>                      | ed   |
|                                                                                                    | OK Cancel                 | pply |

| Brother MFC-XXXX BR-Scrip                                                                                                    | t3 Printing Preferences ? 🔀 |
|----------------------------------------------------------------------------------------------------|-----------------------------|
| Orientation<br>Portrait<br>Landscape<br>Rotated Landscape<br>Page Order<br>Front to Back<br>Back to Front<br>Pages Per Sheet: 1 |                             |
|                                                                                                    | Advanced                    |

#### Orientation

Orientation selects the position of how your document will be printed. (Portrait, Landscape or Rotated Landscape)

#### Page Order

Specifies the order in which the pages of your document will be printed. **Front to Back** prints the document so that page 1 is on top of the stack. **Back to Front** prints the document so that page 1 is on the bottom of the stack.

# Paper/Quality tab

Choose the **Paper Source**.

| 💩 Brother MFC-X)      | XXX BR-Script3 Printing Preferences | ? 🗙   |
|-----------------------|-------------------------------------|-------|
| Layout Paper/Quali    | у                                   |       |
| Tray Selection        |                                     |       |
| Paper <u>S</u> ource: | Automatically Select                | ~     |
|                       |                                     |       |
|                       |                                     |       |
|                       |                                     |       |
|                       |                                     |       |
|                       |                                     |       |
|                       |                                     |       |
|                       |                                     |       |
|                       |                                     |       |
|                       | Adya                                | anced |
|                       | OK Cancel                           | Apply |

### Paper Source

You can choose Automatically Select, Tray1 or Manual Feed.

# **Advanced options**

You can access the **Advanced options** by clicking the **Advanced...** button on the **Layout** tab or **Paper/Quality** tab.

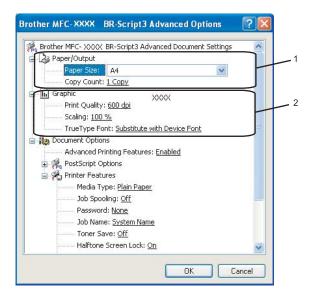

1 Choose the **Paper Size** and **Copy Count** (1).

#### Paper Size

From the drop-down box choose the Paper Size you are using.

Copy Count

The copy selection sets the number of copies that will be printed.

2) Set the **Print Quality**, **Scaling** and **TrueType Font** settings (2).

#### Print Quality

Specifies the print resolution.

Scaling

Specifies whether to reduce or enlarge documents, and by what percentage.

TrueType Font

Specifies the TrueType font options. Click **Substitute with Device Font** (the default) to use equivalent printer fonts for printing documents that contain TrueType fonts. This will permit faster printing; however, you might lose special characters not supported by the printer font. Click **Download as Softfont** to download TrueType fonts for printing instead of using printer fonts.

You can change settings by choosing the setting in the **Printer Features** list (3):

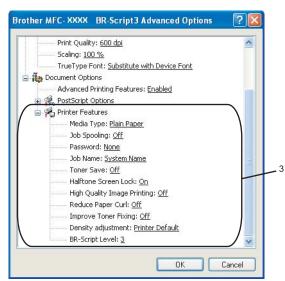

#### Media Type

You can use the following types of media in your machine. For the best print quality, select the type of media that you wish to use.

| Plain Paper    | Thin Paper | Thick Paper | Thicker Paper | Bond Paper            |
|----------------|------------|-------------|---------------|-----------------------|
| Transparencies | Envelopes  | Env. Thick  | Env. Thin     | <b>Recycled Paper</b> |

#### Job Spooling

**Secure Print** allows you to secure documents that are password protected when they are sent to the machine. Only the people who know the password will be able to print them. Since the documents are secured at the machine, you must enter the password using the control panel of the machine. The secured document must have a **Password** and **Job Name**.

#### Password

Choose the password for your secured document that you send to the machine from the drop-down box.

#### Job Name

Choose the Job name from the drop-down list for your secured document that you sent to the machine.

#### Toner Save

You can conserve toner using this feature. When you set **Toner Save Mode** to **On**, print appears lighter. The default setting is **Off**.

### 🖉 Note

We do not recommend Toner Save to On for printing Photo or Grey Scale images.

#### Halftone Screen Lock

Stops other applications from modifying the Halftone settings. The default setting is on.

#### High Quality Image Printing

You can increase the quality of image printing. If you set **High Quality Image Printing** to **ON**, the printing speed will be slower.

#### Reduce Paper Curl

If you choose this setting, the paper curl may be reduced.

If you print only a few pages, you do not need to choose this setting. Change the printer driver setting in **Media Type** to a thin setting.

#### Improve Toner Fixing

If you choose this setting, the toner fixing on paper may be improved. If this selection does not improve the situation enough, select **Thicker paper** in **Media type** settings.

#### Density adjustment

Increase or decrease the print density.

#### 🖉 Note

The **Density adjustment** is not available when you set the **resolution** to **HQ 1200**.

#### BR-Script Level

You can change the BR-script emulation language level. Choose the level from the drop-down list.

## Ports tab

If you want to change the port where your printer is connected or the path to the network printer you are using, choose or add the port you want to use.

| Brother MFC- XXXX BR-Script3 Properties                                                | ? 🗙 |
|----------------------------------------------------------------------------------------|-----|
| General Sharing Ports Advanced Device Settings                                         |     |
| Brother MFC-XXXX BR-Script3                                                            |     |
| Print to the following port(s). Documents will print to the first free checked port.   |     |
| Port Description Printer                                                               | ^   |
| COM1: Serial Port      COM2: Serial Port      COM3: Serial Port      COM4: Serial Port |     |
| FILE: Print to File                                                                    |     |
| USB Virtual printer port fo Brother PC-FAX v.2, Brother                                |     |
| Add Port Delete Port Configure Port.                                                   |     |
| Enable printer pooling                                                                 |     |
| OK Cancel Ap                                                                           | ply |

# Scanning

The scanning operations and drivers will be different depending on your operating system. The machine uses a TWAIN compliant driver for scanning documents from your applications.

■ For Windows<sup>®</sup> XP/ Windows Vista<sup>®</sup>

Two scanner drivers are installed. A TWAIN compliant scanner driver (See *Scanning a document using the TWAIN driver* on page 30) and a Windows<sup>®</sup> Imaging Acquisition (WIA) driver (See *Scanning a document using the WIA driver (For Windows<sup>®</sup> XP/ Windows Vista<sup>®</sup>*) on page 37).

# 🖉 Note

- For Presto!<sup>®</sup> PageManager<sup>®</sup>, see *Using Presto!*<sup>®</sup> *PageManager*<sup>®</sup> on page 50.
- If your PC is protected by a firewall, and is unable to network scan, you may need to configure the firewall settings to allow communication through port number 54925 and 137. See *Firewall settings (For Network users)* on page 107.

# Scanning a document using the TWAIN driver

The Brother MFL-Pro Suite software includes a TWAIN compliant scanner driver. TWAIN drivers meet the standard universal protocol for communicating between scanners and applications. This means that you can not only scan images directly into the Presto!<sup>®</sup> PageManager<sup>®</sup> viewer that Brother included with your machine, but you can also scan images directly into hundreds of other software applications that support TWAIN scanning. These applications include popular programs like Adobe<sup>®</sup> Photoshop<sup>®</sup>, Adobe<sup>®</sup> PageMaker<sup>®</sup>, CorelDraw<sup>®</sup> and many more.

# Scanning a document into the PC

There are two ways in which you can scan a whole page. You can either use the ADF (automatic document feeder) or the scanner glass.

- Load your document.
- Start the Presto!<sup>®</sup> PageManager<sup>®</sup> software that was installed during the MFL-Pro Suite installation to scan a document.

## 🖉 Note

The instructions for scanning in this Guide are for when you use Presto!<sup>®</sup> PageManager<sup>®</sup>. The scanning steps may vary when using other software applications.

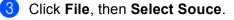

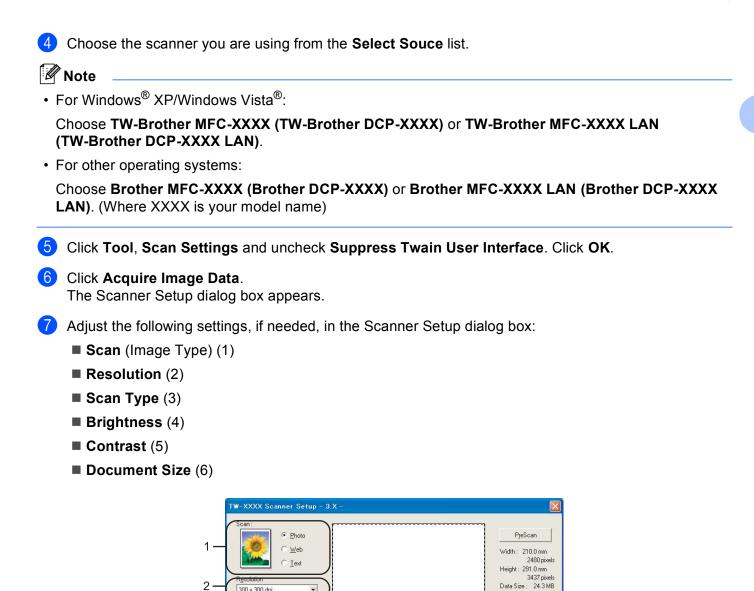

#### Click Start.

When scanning is finished, click **Cancel** to return to the Presto!<sup>®</sup> PageManager<sup>®</sup> window.

0 Q

<u>S</u>tart

Help

Default Cancel

300 x 300 dp

24bit Colour

⊛ mm

A4 210 x 297 mm (8.3 x 11.1 💌

C jnch

3 -

4 5

6 -

-

-

# Note

After you select a document size, you can adjust the scanning area further by clicking the left mouse button and dragging it. This is required when you want to crop an image when scanning. (See *Pre-Scanning to crop a portion you want to scan* on page 32)

# Pre-Scanning to crop a portion you want to scan

You can preview your image and crop unwanted portions before scanning by using the **PreScan** button. When you are satisfied with the preview, click the **Start** button in the Scanner Setup dialog box to scan the image.

Follow the steps from **1** to **6** of Scanning a document into the PC on page 30.

Choose the settings for Scan (Image Type), Resolution, Scan Type, Brightness, Contrast and Document Size, as needed.

#### 3 Click PreScan.

The whole image is scanned into the PC and appears in the Scanning Area (1) of the Scanner Setup dialog box.

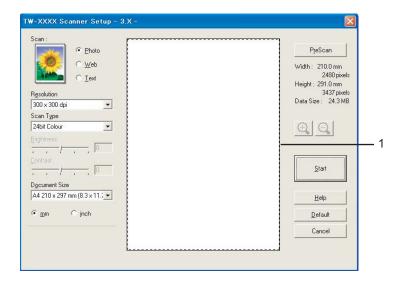

2

4 Press and hold down the left mouse button and drag it over the portion you want to scan.

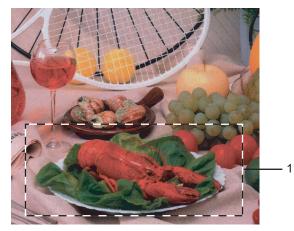

#### 1 Scanning area

|   | Note                                                                                                    |
|---|----------------------------------------------------------------------------------------------------|
|   | You can enlarge the image using the 👥 icon, and then use the 🔍 icon to restore the image to its priginal size.                                   |
| 6 | Load your document again.                                                                                                    |
|   | Note                                                                                                    |
|   | Skip this step if you loaded the document on the scanner glass in ①.                                                                             |
| 6 | Click Start.                                                                                                    |
|   | This time only the chosen area of the document appears in the Presto! <sup>®</sup> PageManager <sup>®</sup> window (or your application window). |

7 In the Presto!<sup>®</sup> PageManager<sup>®</sup> window, use the options available to refine the image.

# Settings in the Scanner Setup dialog box

## Image Type

Choose the output image type from **Photo**, **Web** or **Text**. **Resolution** and **Scan Type** will be altered for each default setting.

The default settings are listed in the table below:

| Image Type |                                                   | Resolution                 | Scan Type     |
|------------|---------------------------------------------------|----------------------------|---------------|
| Photo      | Use for scanning photo images.                    | $300 	imes 300 	ext{ dpi}$ | 24-bit colour |
| Web        | Use for attaching the scanned image to web pages. | 100 × 100 dpi              | 24-bit colour |
| Text       | Use for scanning text documents.                  | $200 	imes 200 	ext{ dpi}$ | Black & White |

2

#### Resolution

You can choose a scanning resolution from the **Resolution** drop-down list. Higher resolutions take more memory and transfer time, but produce a finer scanned image. The following table shows the resolutions you can choose and the available colours.

| Resolution                   | Black & White/<br>Grey (Error Diffusion) | 256 colour | True Grey/24 bit colour |
|------------------------------|------------------------------------------|------------|-------------------------|
| 100 × 100 dpi                | Yes                                      | Yes        | Yes                     |
| 150 × 150 dpi                | Yes                                      | Yes        | Yes                     |
| 200 × 200 dpi                | Yes                                      | Yes        | Yes                     |
| 300 × 300 dpi                | Yes                                      | Yes        | Yes                     |
| $400 	imes 400 	ext{ dpi}$   | Yes                                      | Yes        | Yes                     |
| $600 	imes 600 	ext{ dpi}$   | Yes                                      | Yes        | Yes                     |
| 1200 × 1200 dpi              | Yes                                      | No         | Yes                     |
| $2400 	imes 2400 	ext{ dpi}$ | Yes                                      | No         | Yes                     |
| 4800 × 4800 dpi              | Yes                                      | No         | Yes                     |
| 9600 × 9600 dpi              | Yes                                      | No         | Yes                     |
| 19200 × 19200 dpi            | Yes                                      | No         | Yes                     |

## Scan Type

#### Black & White

Use for text or line art.

#### Grey (Error Diffusion)

Use for photographic images or graphics. (Error Diffusion is a method for creating simulated grey images without using true grey dots. Black dots are put in a specific pattern to give the appearance of grey.)

#### ■ True Grey

Use for photographic images or graphics. This mode is more exact because it uses up to 256 shades of grey.

#### 256 Colour

Uses up to 256 colours to scan the image.

#### 24 bit Colour

Uses up to 16.8 million colours to scan the image.

Although using **24 bit Colour** creates an image with the most accurate colour, the image file will be about three times larger than a file created with **256 Colour**. It requires the most memory and has the longest transfer time.

#### Brightness

Adjust the setting (-50 to 50) to get the best image. The default value is 0, representing an average.

You can set the **Brightness** level by dragging the slide bar to the right or left to lighten or darken the image. You can also enter a value in the box to set the level.

If the scanned image is too light, set a lower **Brightness** level and scan the document again. If the image is too dark, set a higher **Brightness** level and scan the document again.

🖉 Note

The Brightness setting is only available when **Black & White**, **Grey** or **True Grey** is chosen.

## Contrast

You can increase or decrease the **Contrast** level by moving the slide bar to the left or right. An increase emphasizes dark and light areas of the image, while a decrease reveals more detail in grey areas. You can also enter a value in the box to set the **Contrast**.

# Note

The Contrast setting is only available when Grey or True Grey is chosen.

When scanning photographs or other images for use in a word processor or other graphics application, try different settings for the contrast and resolution to see which setting best suits your needs.

## **Document Size**

Choose one of the following sizes:

- A4 210 × 297 mm (8.3 x 11.7 in)
- JIS B5 182 × 257 mm (7.2 x 10.1 in)
- Letter 215.9 x 279.4 mm (8 1/2 × 11 in)
- Legal 215.9 x 355.6 mm (8 1/2 × 14 in) (Available on ADF models)
- A5 148 x 210 mm (5.8 x 8.3 in)
- Executive 184.1 x 266.7 mm (7 1/4 × 10 1/2 in)
- Business Card 60 x 90 mm (2.4 x 3.5 in)

To scan business cards, choose the **Business Card** size, and then place the business card face down in the center of the left hand side of the scanner glass, as indicated by the document guidelines.

- Photo 10 x 15 cm (4 × 6 in)
- Index Card 127 x 203.2 mm (5 × 8 in)
- Photo L 89 x 127 mm (3.5 × 5 in)
- Photo 2L 13 × 18 cm (5 × 7 in)
- Postcard 1 100 x 148 mm (3.9 x 5.8 in)
- Postcard 2 (Double) 148 x 200 mm (5.8 x 7.9 in)

#### Custom

If you choose **Custom** as the size, the **Custom Document Size** dialog box appears.

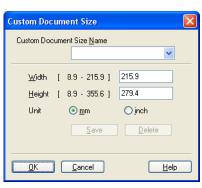

Enter the Name, Width and Height for the document.

You can choose 'mm' or 'inch' as the unit for Width and Height.

|  | Note |
|--|------|
|--|------|

• You can see the actual paper size you chose on the screen.

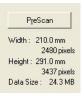

- Width: shows the width of scanning area
- Height: shows the height of scanning area
- **Data Size**: shows the rough data size in Bitmap format. The size will be different for other file formats such as JPEG.
- User adjustable from 0.35 x 0.35 in to 8.5 x 14 in or 8.9 x 8.9 mm to 215.9 x 355.6 mm (For DCP-7030, 0.35 x0.35 in to 8.5 x 14 in or 8.9 x 8.9 mm to 215.9 x 355.6 mm)

# Scanning a document using the WIA driver (For Windows<sup>®</sup> XP/ Windows Vista<sup>®</sup>)

# WIA compliant

For Windows<sup>®</sup> XP /Windows Vista<sup>®</sup> you can choose Windows<sup>®</sup> Image Acquisition (WIA) for scanning images from the machine. You can scan images directly into the Presto!<sup>®</sup> PageManager<sup>®</sup> viewer that Brother included with your machine or you can scan images directly into any other application that supports WIA or TWAIN scanning.

# Scanning a document into the PC

There are two ways in which you can scan a whole page. You can either use the ADF (automatic document feeder) or the scanner glass.

If you want to scan and then crop a portion of a page after pre-scanning the document, you need to use the scanner glass. (See *Pre-Scanning to crop a portion you want to scan using the scanner glass* on page 39.)

- 1 Load your document.
- 2 Start the Presto!<sup>®</sup> PageManager<sup>®</sup> software that was installed during the MFL-Pro Suite installation to scan a document.

#### 🖉 Note

The instructions for scanning in this Guide are for when you use Presto!<sup>®</sup> PageManager<sup>®</sup>. The scanning steps may vary when using other software applications.

3 Click File, then Select Souce.

4 Choose the scanner you are using from the **Select Souce** list.

#### 🖉 Note

Choose WIA-Brother MFC-XXXX (WIA-Brother DCP-XXXX) or WIA-Brother MFC-XXXX LAN (WIA-Brother DCP-XXXX LAN).

5 Click Tool, Scan Settings and uncheck Suppress Twain User Interface. Click OK.

#### 6 Click Acquire Image Data.

The Scanner Setup dialog box appears.

2

7 Adjust the following settings, if needed, in the Scanner Setup dialog box:

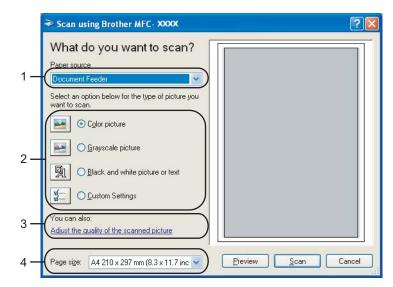

- 1 Paper source
- 2 Picture type
- 3 Adjust the quality of the scanned picture
- 4 Paper size
- 8 Choose **Document Feeder** from the **Paper source** drop-down list (1).
- 9 Choose the picture type (2).
- (0) Choose the **Paper size** from the drop-down list (4).
- If you need advanced settings, click Adjust the quality of the scanned picture (3). You can choose Brightness, Contrast, Resolution and Picture type from Advanced Properties. Click OK after you choose a setting.

| <b>Advanced Properties</b> | ? 🗙           |
|----------------------------|---------------|
| Advanced Properties        | Brightness:   |
| Resolution (DPI):          | Picture type: |
|                            | Reset         |
|                            | OK Cancel     |

# 🖉 Note

The scanner resolution can be set as high as 1200 dpi.

For resolutions greater than 1200 dpi, use the Brother Scanner Utility. (See *Brother Scanner Utility* on page 41.)

12 Click the **Scan** button in the Scan dialog box. The machine starts scanning the document.

# Pre-Scanning to crop a portion you want to scan using the scanner glass

The **Preview** button is used to preview an image for cropping any unwanted portions from the image. When you are satisfied with the preview, click the **Scan** button in the Scan dialog box to scan the image.

1 Follow the steps from 1 to 6 of Scanning a document into the PC on page 37.

2 Choose Flatbed in the Paper source drop-down list (1).

|     | Scan using Brother MFC· XXXX                                                                                    | ? 🛛                 |     |
|-----|----------------------------------------------------------------------------------------------------|---------------------|-----|
| 1 — | What do you want to scan? Paper source Flatbed Select an option below for the type of picture you want to scan. |                     |     |
| 2—  | Color picture     Grayscale picture     Dense picture     Black and white picture or text                       |                     | - 4 |
| 3—  | You can also:<br>Adjust the quality of the scanned picture                                                      |                     |     |
|     | Page size: 🛛 🗛 210 x 297 mm (8.3 x 11.7 inc 💌                                                                   | Preview Scan Cancel |     |

- 1 Paper source
- 2 Picture type
- 3 Adjust the quality of the scanned picture
- 4 Scanning area

3 Choose the picture type (2).

#### Click Preview.

The whole image is scanned into the PC and appears in the scanning area (4).

5 Press and hold down the left mouse button and drag it over the portion you want to scan.

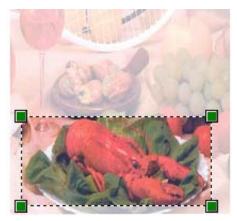

6 If you need advanced settings, click Adjust the quality of the scanned picture (3). You can choose Brightness, Contrast, Resolution and Picture type from Advanced Properties. Click OK after you choose a setting.

| Advanced Properties | ; ? 🔀                              |
|---------------------|------------------------------------|
| Advanced Properties |                                    |
| Appearance          | Brightness:<br>0<br>Contrast:<br>0 |
| Resolution (DPI):   | Picture type:<br>Color picture     |
|                     | Reset                              |
|                     | OK Cancel                          |

7 Click the **Scan** button in the Scan dialog box.

The machine starts scanning the document.

This time only the chosen area of the document appears in the  $Presto!^{\ensuremath{\mathbb{R}}}$  PageManager<sup> $\ensuremath{\mathbb{R}}$ </sup> window (or your application window).

#### **Brother Scanner Utility**

The Brother Scanner Utility is used for configuring the WIA scanner driver for resolutions greater than 1200 dpi and for changing the paper size. If you want to set Legal size as the default size, use this utility to change the setting. You must restart your PC for the new settings to take effect.

Running the utility

You can run the utility by choosing the **Scanner Utility** located in the **Start/All Programs/Brother/MFC-XXXX (or DCP-XXXX)** (where XXXX is your model name)/**Scanner Settings/Scanner Utility**.

| 🕏 Scanner Utility     |                           |
|-----------------------|---------------------------|
| WIA Device            | Brother MFC-XXXX          |
| Max Resolution(dpi)   |                           |
| C 600x600             |                           |
| C 4800x4800           | ○ 9600x9600 ○ 19200x19200 |
| Maximum Scanning Size |                           |
| A4/L                  | etter 🔿 Legal             |
|                       | OK Cancel                 |

# Note

If you scan the document at a resolution greater than 1200 dpi, the file size may be very large. Make sure that you have enough memory and hard disk space for the size of the file you are trying to scan. If you do not have enough memory or hard disk space then your PC may freeze and you could lose your file.

#### Note

For Windows Vista<sup>®</sup> the **User Account Control** screen appears, do the following.

• For users who have administrator rights: Click Allow.

| ser Aci         | count Control                                                                 | X    |
|-----------------|-------------------------------------------------------------------------------|------|
| 0               | An unidentified program wants access to your comp                             | uter |
| Don't<br>before | run the program unless you know where it's from or you've used it<br>e.       |      |
|                 | BrScUtil.exe<br>Unidentified Publisher                                        |      |
| •               | Cancel<br>I don't know where this program is from or what it's for.           |      |
| (               | Allow<br>I trust this program. I know where it's from or I've used it before. | )    |
|                 | etails                                                                        |      |
| User A          | ccount Control helps stop unauthorized changes to your computer.              |      |

• For users who do not have administrator rights: Enter the administrator password and click **OK**.

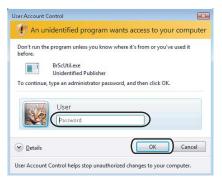

# Scanning a document using the WIA driver (For Windows Photo Gallery and Windows Fax and Scan users)

# Scanning a document into the PC

There are two ways in which you can scan a whole page. You can either use the ADF (automatic document feeder) or the scanner glass.

If you want to scan and then crop a portion of a page after pre-scanning the document, you need to use the scanner glass. (See *Pre-Scanning to crop a portion you want to scan using the scanner glass* on page 45.)

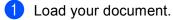

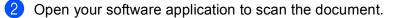

- 3 Do one of the following:
  - For Windows Photo Gallery

Click File, then Import from Camera or Scanner.

For Windows Fax and Scan

Click File, New, then Scan.

- 4 Choose the scanner you want to use.
- 5 Click Import.

The Scan dialog box appears.

6 Adjust the following settings, if needed, in the Scanner dialog box.

|     | New Scan                                        |                         |
|-----|-------------------------------------------------|-------------------------|
|     | Scanner: Brother MFC- XXXX Change               |                         |
| 1 — | Profile: Photo (Default)                        |                         |
| 2 — | Source: Feeder (Scan one side)                  | $\overline{\mathbf{D}}$ |
| 3 — | Paper size: Letter 8.5 × 11 inches (216 × 279 m | $\overline{\mathbf{D}}$ |
| 4 — | Color format: Color                             |                         |
| 5 — | File type: JPG (JPEG Image)                     | $\overline{\mathbf{D}}$ |
| 6 — | Resolution (DPI): 200                           | $\supset$               |
| 7 — | Brightness:                                     |                         |
| 8 — | Contrast: 0                                     | $\supset$               |
|     | Preview or scan images as separate files        |                         |
|     | See how to scan a picture                       | Preview Scan Cancel     |

- 1 Profile
- 2 Source
- 3 Paper size
- 4 Color format
- 5 File type
- 6 Resolution
- 7 Brightness
- 8 Contrast

Note

The scanner resolution can be set as high as 1200 dpi.

For resolutions greater than 1200 dpi, use the Brother Scanner Utility.

Click the Scan button in the Scan dialog box. The machine starts scanning the document.

# Pre-Scanning to crop a portion you want to scan using the scanner glass

The **Preview** button is used to preview an image for cropping any unwanted portions from the image. When you are satisfied with the preview, click the **Scan** button in the Scan dialog box to scan the image.

- 1) Follow the step from **()** to **()** of *Scanning a document into the PC* on page 43.
- 2 Put the document face down on the scanner glass.
- 3 Choose **Flatbed** in the **Source** drop-down list. Adjust the following settings, if needed, in the Scanner dialog box.

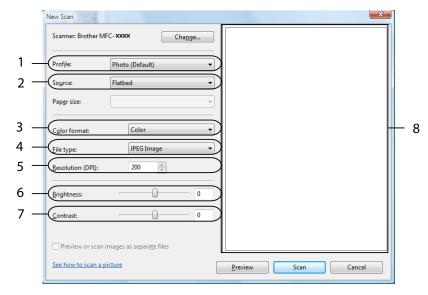

- 1 Profile
- 2 Source
- 3 Color format
- 4 File type
- 5 Resolution
- 6 Brightness
- 7 Contrast
- 8 Scanning area
- Click Preview.

The whole image is scanned into the PC and appears in the scanning area (8).

5 Press and hold down the left mouse button and drag it over the portion you want to scan.

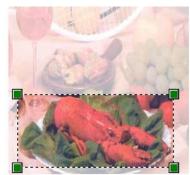

6 Click the Scan button in the Scan dialog box.
 The machine starts scanning the document.
 This time only the chosen area of the document appears in your application window.

# Using the Scan key (For USB users)

🖉 Note

If you use the Scan key when connected to a network, see *Network Scanning (MFC-7840N only)* on page 75.

You can use (Scan) on the control panel to scan documents into your word processing, graphics or E-mail applications or a folder on your PC.

| Before you can use                                                                                           | (Scan) on the control panel, you have to install the Brother MFL-Pro suite and     |  |  |  |
|----------------------------------------------------------------------------------------------------|------------------------------------------------------------------------------------|--|--|--|
| connect the machine                                                                                          | to your PC. If you installed the MFL-Pro Suite from the included CD-ROM then the   |  |  |  |
| correct drivers and ControlCenter3 are installed. Scanning by 📤 ( <b>Scan</b> ) follows the configuration on |                                                                                    |  |  |  |
| Device Button tab of (                                                                                       | ControlCenter3. (See SCAN on page 54.) For details about how to configure the scan |  |  |  |
| settings of the Control                                                                                      | ICenter3 buttons and to launch the application of your choice using 놀 (Scan), see  |  |  |  |
| Using ControlCenter3                                                                                         | on page 51.                                                                        |  |  |  |

# Scan to E-mail

You can scan either a black and white or colour document into your E-mail application as a file attachment. You can change the scan configuration. (See *E-mail* on page 58.)

- 1 Put the document face up in the ADF, or face down on the scanner glass.
- 2 Press 🚖 (Scan).
- 3 Press ▲ or ▼ to choose Scan to E-mail. Press OK.
- 4 Press Start.

The machine starts scanning the document, creates a file attachment, and launches your E-mail application, displaying the new message waiting to be addressed.

# 🖉 Note

If you want the scanned data in colour, choose colour in scan type on the **Device Button** tab of the ControlCenter3 configuration. If you want the scanned data in black and white, choose black and white in scan type on the **Device Button** tab of the ControlCenter3 configuration. (See SCAN on page 54.)

# Scan to Image

You can scan either a black and white or colour document into your graphics application for viewing and editing. You can change the scan configuration. (See *Image (example: Microsoft<sup>®</sup> Paint)* on page 55.)

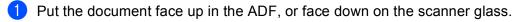

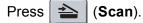

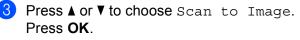

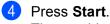

The machine starts the scanning process.

## 🖉 Note

If you want the scanned data in colour, choose colour in scan type on the **Device Button** tab of the ControlCenter3 configuration. If you want the scanned data in black and white, choose black and white in scan type on the **Device Button** tab of the ControlCenter3 configuration. (See SCAN on page 54.)

# Scan to OCR

If your document is text, you can have it converted by Presto!<sup>®</sup> PageManager<sup>®</sup> to an editable text file and then have the result displayed in your word processing application for viewing and editing. You can change

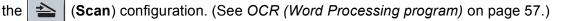

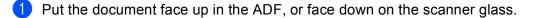

- 2 Press 📤 (Scan).
- 3 Press ▲ or V to choose Scan to OCR. Press OK.
- 4 Press Start.

The machine starts the scanning process.

## 🖉 Note

If you want the scanned data in colour, choose colour in scan type on the **Device Button** tab of the ControlCenter3 configuration. If you want the scanned data in black and white, choose black and white in scan type on the **Device Button** tab of the ControlCenter3 configuration. (See SCAN on page 54.)

# Scan to File

You can scan a black and white or a colour document into your PC and save it as a file in a folder of your choice. The file type and specific folder are based on the settings you have chosen in the Scan to File screen of ControlCenter3. (See *File* on page 59.)

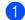

Put the document face up in the ADF, or face down on the scanner glass.

- Press 📤 (Scan).
- 3 Press ▲ or ▼ to choose Scan to File. Press OK.
- 4 Press Start.

The machine starts the scanning process.

#### 🖉 Note

- If you want the scanned data in colour, choose colour in scan type on the **Device Button** tab of the ControlCenter3 configuration. If you want the scanned data in black and white, choose black and white in scan type on the **Device Button** tab of the ControlCenter3 configuration. (See SCAN on page 54.)
- If you would like to display the folder window after scanning the document, select **Show Folder** on the **Device Button** tab of the ControlCenter3 configuration. (See SCAN on page 54.)
- If you would like to change the file name of scanned documents, enter the file name in File Name section on the Device Button tab of the ControlCenter3 configuration. To change the machine's Scan key settings, right-click the each ControlCenter buttons, click ControlCenter Configuration and click the Device Button tab.

# Using Presto!<sup>®</sup> PageManager<sup>®</sup>

Presto!<sup>®</sup> PageManager<sup>®</sup> is an application for managing the documents. Since it is compatible with most image editors and word processing programs, Presto!<sup>®</sup> PageManager<sup>®</sup> gives you unmatched control over your files. You can easily manage your documents, edit your E-mail and files and read documents with the OCR software built into Presto!<sup>®</sup> PageManager<sup>®</sup>.

If you use the machine as a scanner, we recommend that you install Presto!<sup>®</sup> PageManager<sup>®</sup>. To install Presto!<sup>®</sup> PageManager<sup>®</sup>, see the Quick Setup Guide.

## 🖉 Note

The complete NewSoft Presto!<sup>®</sup> PageManager<sup>®</sup> User's Guide can be viewed from the Help icon in NewSoft Presto!<sup>®</sup> PageManager<sup>®</sup>.

# Features

- You can share files by converting them to portable file formats like PDF and Presto! Wrapper.
- You can easily organize files just like Windows<sup>®</sup> Explorer.
- You can easily stack related image and document files.
- You can aquire text out of an image with reliable and accurate OCR (Optional Character Recognition).
- You can add note without affecting the original file with handy annotation tools, such as text, stamp, highlighter, straight line, freehand line, sticky note and bookmark.
- You can enhance images with a set of image tools such as crop, rotate, flip, invert color, autoenhancement, bright and contrast and remove noise.

# System requirements for Presto!<sup>®</sup> PageManager<sup>®</sup>

- Personal computer with Pentium II 266 MHz or higher processor
- Microsoft Windows<sup>®</sup> 2000/XP, Windows Vista<sup>®</sup>
- 150MB free hard disk space for installation
- 64 MB RAM
- CD-ROM drive
- Microsoft<sup>®</sup> Internet Explorer 5.0 or later

#### Recommended:

- 256 color SVGA or higher display card
- 128 MB RAM
- Outlook, Outlook Express, Netscape Mail, cc:Mail, or other electronic mail software

3

**Note** 

# **ControlCenter3**

The features available to you in ControlCenter3 may vary depending on the model number of your machine.

# **Using ControlCenter3**

ControlCenter3 is a software utility that lets you quickly and easily access your often used applications. Using ControlCenter3 eliminates the need to manually launch specific applications. ControlCenter3 has the following operations:

- 1 Scan directly to a file, E-mail, word processor or graphics application of your choice. (1)
- 2 Access to the Custom Scan settings. Custom Scan buttons let you configure a button to meet your own application needs. (2)
- 3 Access the Copy features available via your PC. (3)
- 4 Access the 'PC-FAX' applications available for your device. (4)
- 5 Access the settings available to configure your device. (5)
- 6 You can choose which machine ControlCenter3 will connect with from the **Model** drop-down list. (6)
- 7 You can also open the configuration window for each function and a link to the **Brother Solutions Center** by clicking the **Configuration** button. (7)

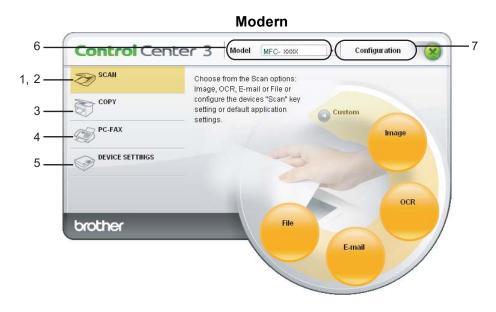

#### Classic

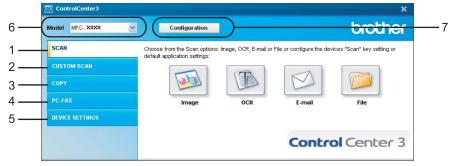

# Note

- To be able to choose another connected model from the **Model** drop-down list, you must have the MFL-Pro Suite Software installed on your PC for that model.
- For the Modern user interface, you need to install Adobe<sup>®</sup> Flash<sup>®</sup> Player 8 or greater. If you do not have Flash Player 8 or greater, you will be prompted so you can download the latest Flash Player.

# Switching the user interface

You can choose the Modern or Classic user interface for ControlCenter3.

- 1 To switch the user interface, click **Configuration** button and select **SETUP** then **SKIN SELECT**.
- 2 From the **SKIN SELECT** dialog, you can choose your preferred user interface.

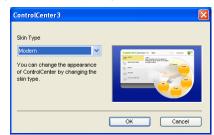

# Turning the Auto Load feature off

Once you start ControlCenter3 from the Start menu, the icon will appear on the task tray. You can open the ControlCenter3 window by double-clicking the controlCenter3 window by double-clicking the cont

If you do not want ControlCenter3 to run automatically each time you start your PC:

- Right-click the ControlCenter3 icon in the task tray <a>S</a> <a>S</a>
- 2 Uncheck Start ControlCenter on computer startup.
- 3 Click **OK** to close the window.

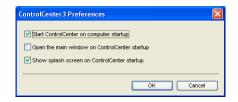

# SCAN

There are four scan options: Scan to Image, Scan to OCR, Scan to E-mail and Scan to File.

■ Image (Default: Microsoft<sup>®</sup> Paint)

Lets you scan a page directly into any graphic viewer/editor application. You can choose the destination application, such as Microsoft<sup>®</sup> Paint, Corel<sup>®</sup> Paint Shop Pro<sup>®</sup>, Adobe<sup>®</sup> Photoshop<sup>®</sup>, or any kind of image editing application on your PC.

■ OCR (Default: Microsoft<sup>®</sup> Notepad)

Lets you scan a page or document, automatically run the OCR application and put text (not a graphic image) into a word processing application. You can choose the target word processing application, such as Microsoft<sup>®</sup> Notepad, Microsoft<sup>®</sup> Word, Corel<sup>®</sup> WordPerfect<sup>®</sup> or any word processing application on your PC.

**E-mail** (Default: your default E-mail software)

Lets you scan a page or document directly into an E-mail application as a standard attachment. You can choose the file type and resolution for the attachment.

#### ■ File

Lets you scan directly to a disk file. You can change the file type and destination folder, as needed.

ControlCenter3 gives you the ability to configure the hardware **Scan** key on your machine and the ControlCenter3 Software button for each scan feature. To configure the hardware **Scan** key on your machine choose the **Device Button** tab (right-click each Control Center button and click **ControlCenter Configuration**) in the configuration menu for each of the **SCAN** buttons. To configure the Software button in ControlCenter3 choose the **Software Button** tab (right-click each Control Center button and click **ControlCenter Configuration**) in the configuration menu for each of the **SCAN** buttons.

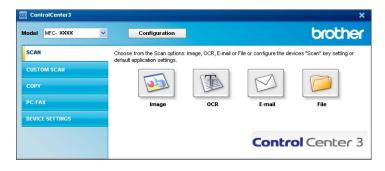

# File type

You can choose from the following list of file types when saving to a folder.

- Windows Bitmap (\*.bmp)
- JPEG (\*.jpg)
- TIFF Uncompressed (\*.tif)
- TIFF Compressed (\*.tif)
- TIFF Multi-Page Uncompressed (\*.tif)
- TIFF Multi-Page Compressed (\*.tif)
- Portable Network Graphics (\*.png)
- PDF (\*.pdf)

# Image (example: Microsoft<sup>®</sup> Paint)

The **Scan to Image** feature lets you scan an image directly into your graphics application for image editing. To change the default settings, right-click the **Image** button, click **ControlCenter Configuration** and click the **Software Button** tab.

| Control | Center3 Configuration                |            |
|---------|--------------------------------------|------------|
| [ SCA   | N ] Image                            |            |
| Softw   | are Button Device Button             |            |
| Tai     | rget Application                     |            |
| M       | icrosoft Paint                       | Add Delete |
|         | Type                                 |            |
| W       | indows Bitmap (*.bmp)                | ×          |
|         |                                      |            |
|         | Show Scanner Interface               |            |
| Re      | solution                             | Brightness |
| 30      | 10 x 300 dpi 🗸 🗸                     |            |
| Sci     | an Type                              | 50         |
| 24      | lbit Color 🛛 👻                       | Contrast   |
| Do      | cument Size                          | ■ ■        |
| A4      | 1 210 x 297 mm (8.3 x 11.7 in) 🛛 🛛 🗸 | 50         |
|         |                                      |            |
|         |                                      |            |
|         |                                      |            |
|         |                                      |            |
|         |                                      |            |
|         | Restore Defaults                     |            |
|         | Hestore Derauts                      |            |
|         |                                      | OK Cancel  |

If you want to scan and then crop a portion of a page after pre-scanning the document, check the **Show Scanner Interface** box.

Change the other settings, if needed.

To change the destination application, choose the correct application from the **Target Application** dropdown list. You can add an application to the list by clicking the **Add** button.

| Add Scan to Image Applic                                                                                  | ation                 |                |
|----------------------------------------------------------------------------------------------------|-----------------------|----------------|
| If you want to change your appli<br>Application Name, Application Lo<br>And then, click"Add" button to ac | cation and File Type. | please specify |
| Application Name                                                                                          |                       |                |
| Application Location                                                                                      |                       |                |
|                                                                                                    |                       |                |
| File Type                                                                                                 |                       |                |
| Windows Bitmap (*.bmp)                                                                                    |                       | ~              |
|                                                                                                    | Add                   | Cancel         |

Enter the Application Name (up to 30 characters) and the Application Location. You can also find the

application location by clicking the 🔄 icon. Choose File Type from the drop-down list.

You can delete an application that you have added by clicking the **Delete** button in the **Software Button** tab.

| Delete Scan to Image Application                                                                                                    |
|----------------------------------------------------------------------------------------------------|
| If you want to delete registered application from "Scan to Image", please<br>select your application from "Application Name".<br>And then, click"Delete" button to delete your application. |
| Application Name My original picture                                                                                                    |
| Application Location                                                                                                    |
| E:WINDOWS\system32\mspaint.exe                                                                                                    |
| File Type                                                                                                    |
| Windows Bitmap (*.bmp)                                                                                                    |
| Delete Cancel                                                                                                    |

# 🖉 Note

This function is also available for Scan to E-mail and Scan to OCR. The window may vary depending on the function.

# **OCR (Word Processing program)**

Scan to OCR scans a document and converts it into text. This text can be edited using your favorite word processing software.

To configure Scan to OCR, right-click the OCR button, click ControlCenter Configuration and click the Software Button tab.

| Target Application NotePad                                 | Add Delete |
|------------------------------------------------------------|------------|
| File Type                                                  |            |
| Text (".txt)                                               | *          |
| OCR Software                                               |            |
| PaperPort OCR                                              | ×          |
| OCR Language                                               |            |
| English                                                    |            |
| Resolution 300 x 300 dpi                                   | Brightness |
|                                                            |            |
| 300 x 300 dpi<br>Scan Type<br>Black&White<br>Document Size | Contrast   |
| 300 x 300 dpi<br>Scan Type<br>Black&White                  | Contrast   |
| 300 x 300 dpi<br>Scan Type<br>Black&White<br>Document Size | Contrast   |

To change the word processing application, choose the destination word processing application from the **Target Application** drop-down list. You can add an application to the list by clicking the **Add** button. To delete an application, click the **Delete** button in the **Software Button** tab.

If you want to scan and then crop a portion of a page after pre-scanning the document, check the **Show Scanner Interface** box.

You can also configure the other settings for **Scan to OCR**.

# E-mail

**Scan to E-mail** lets you scan a document to your default E-mail application, so you can send the scanned job as an attachment. To change the default E-mail application or attachment file type, right-click the **E-mail** button, click **ControlCenter Configuration** and click the **Software Button** tab.

| ControlCenter3 Configuration<br>[ SCAN ] E-mail                                                                                         | ×              |
|----------------------------------------------------------------------------------------------------|----------------|
| Software Button Device Button E-mail Application M-crosoft Duffold: 2000 File Type (JPEG (* pg)                                         | Add Delete     |
| C Show Scenner Interface<br>Resolution<br>200 x 200 dpt<br>Scen Type<br>24bit Color<br>Document Stee<br>A4 210 x 237 mm (8.3 x 11.7 in) | Brightness<br> |
| Restore Defaults                                                                                                    | OK Cancel      |

To change the E-mail application, choose your preferred E-mail application from the **E-mail Application** drop-down list. You can add an application to the list by clicking the **Add** button <sup>1</sup>. To delete an application, click the **Delete** button.

<sup>1</sup> When you first start ControlCenter3 a default list of compatible E-mail applications will appear in the drop-down list. If you are having trouble using a custom application with ControlCenter3 you should choose an application from the list.

You can also change the other settings used to create the file attachments.

If you want to scan and then crop a portion of a page after pre-scanning the document, check the **Show Scanner Interface** box.

## File

The **Scan to File** button lets you scan an image to a folder on your hard disk in one of the file types shown in the file attachment list. To configure the file type, folder and file name, right-click the **File** button, click **ControlCenter Configuration** and click the **Software Button** tab.

| Cose of the second second |                                                                                                    | ftware Button Device Butto          | n                           |
|----------------------------------------------------------------------------------------------------|----------------------------------------------------------------------------------------------------|-------------------------------------|-----------------------------|
| JPEG (* (pg)   Destination Folder  C:\Document' and Setting1:\ZZP256201My Document'  Show Folder  Show Scamer Interface Resolution Birghtness Son 19 pe                                                                                                    | FEG [".pg]   setination Folder  Show Folder  Show Science Interface solution 00 x 300 dpi  Apt Color  Contrast  Solution  Solution  Contrast  Solution  Solution  Sol                                                                                                    | File Name                           | 00000000                    |
| Destination Folder C.U.Document's and Settings/CZEP26620My Document' Show Folder Show Scanner Interface Resolution Big/stness Soan Type Sam Type                                                                                                    | selination Folder<br>VDocument and Settings/SZ2P26620My Document Contract<br>Show Scannes Interface<br>Big/timess<br>00 : 300 dpi<br>dpi Color<br>Contract<br>Discurred Sec<br>Discurred Sec<br>Discure Sec<br>Discurred Sec<br>Discurred Sec | File Type                           |                             |
| CL/Documents and Settings/ZZP25620My Document)  Show Soamnet Interface Resolution 300 x 300 cpt Soam Type                                                                                                    | \Documents and Settingt\Z2P25620My Document)     Image: Constant Interface       Show Scanner Interface     Brightness       00 x 300 dpi     Image: Constant Interface       MacColor     Contrast       countert Size     Image: Contrast                                                                                                    |                                     | ×                           |
| Show Scamer Interface Resolution Bidg/timess Son Type                                                                                                    | Show Scanner Interface<br>solution Bliphtness<br>00 × 300 dpi ♥ Pliphtness<br>dpt Color ♥ Contrast<br>content Size ■ ■ ■                                                                                                    |                                     | 19766200 Mu Desument 🔤 🗔 01 |
| Resolution Bilghtness                                                                                                    | sodulion Brightness 00.1 300 dpi   Internet See Internet See Internet                                                                                                    | c. soucuments and settings ezz      | Show Folder                 |
| Resolution Bightness 300 x 300 dpi  Scan Type                                                                                                    | sodulion Brightness 00.1 300 dpi   Internet See Internet See Internet                                                                                                    | Chan Canna Interface                |                             |
| 300 x 300 dpi                                                                                                    | 00 × 300 dpi   Contrast Contrast Contrast Contrast                                                                                                    |                                     |                             |
| Scan Type                                                                                                    | san Type 50<br>4bit Color Contrast<br>scument Size                                                                                                    |                                     |                             |
| 24ha Calar                                                                                                    | Abit Color Contrast                                                                                                    |                                     |                             |
| Contrast                                                                                                    | Contrast                                                                                                    |                                     |                             |
|                                                                                                    |                                                                                                    |                                     |                             |
|                                                                                                    | • 210 X 237 mm (0.5 X 1.7 m)                                                                                                    |                                     |                             |
| A 210 x 237 min (0.5 x 11.7 m)                                                                                                    |                                                                                                    | M4 210 X 257 IIIII (0.5 X 11.7 III) |                             |
|                                                                                                    |                                                                                                    |                                     |                             |
| Beston Daladis                                                                                                    |                                                                                                    |                                     |                             |

You can change the File Name. Enter the file name you want to use for the document (up to 100 characters) in the **File Name** box. File name will be the file name you registered, current date and sequential number.

Choose the file type for the saved image from the File Type drop-down list. You can save the file to the default

folder shown in the **Destination Folder**, or choose your preferred folder by clicking the significant.

To display where the scanned image is saved when scanning is finished, check the **Show Folder** box. To let you specify the destination of the scanned image every time you scan, check the **Show Save as Window** box.

If you want to scan and then crop a portion of a page after pre-scanning the document, check the **Show Scanner Interface** box.

# **CUSTOM SCAN**

The **Custom Scan** option lets you create your own scan options.

For Modern interface users, place the mouse pointer over the ◀ and click Custom.

To customize a button, right-click the appropriate button and click **ControlCenter Configuration**. There are four options: **Scan to Image**, **Scan to OCR**, **Scan to E-mail** and **Scan to File**.

#### Scan to Image

Lets you scan a page directly into any image viewer/editor software. You can choose any image editor application on your PC.

#### Scan to OCR

Converts scanned documents into editable text files. You can choose the destination application for the editable text.

#### Scan to E-mail

Attaches the scanned images to an E-mail message. You can also choose the file attachment type and create a quick send list of E-mail addresses chosen from your E-mail address book.

#### Scan to File

Lets you save a scanned image to any folder on a local or network hard disk. You can also choose the file type to be used.

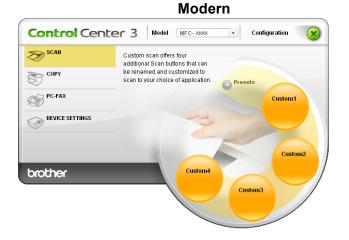

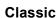

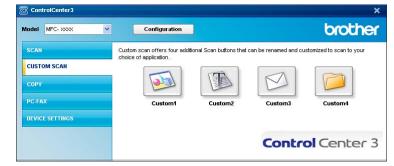

# File type

You can choose from the following list of file types when saving to a folder.

- Windows Bitmap (\*.bmp)
- JPEG (\*.jpg)
- TIFF Uncompressed (\*.tif)
- TIFF Compressed (\*.tif)
- TIFF Multi-Page Uncompressed (\*.tif)
- TIFF Multi-Page Compressed (\*.tif)
- Portable Network Graphics (\*.png)
- PDF (\*.pdf)

# Customizing a user-defined button

To customize a button, right-click the button, then click the **ControlCenter Configuration** button to see the configuration window.

#### Scan to Image

General tab

To create the button name, enter a name in the **Please enter a name for the Custom Button** text field (up to 30 characters).

| ControlCenter3 Configuration              |
|-------------------------------------------|
| [ CUSTOM SCAN ] Custom1                   |
| General Settings                          |
| Please enter a name for the Custom Button |
|                                           |
| Scan Action                               |
| <ul> <li>Scan to Image</li> </ul>         |
| Scan to DCR                               |
| O Scan to E-mail                          |
| O Scan to File                            |
|                                           |
|                                           |
|                                           |
|                                           |
|                                           |
|                                           |
|                                           |
|                                           |
|                                           |
|                                           |
|                                           |
| OK Cancel                                 |

Choose the Target Application, File Type, Resolution, Scan Type, Document Size, Show Scanner Interface, Brightness and Contrast settings.

| ControlCenter3 Configuration                                                                                                    |            |  |
|----------------------------------------------------------------------------------------------------|------------|--|
| [ CUSTOM SCAN ] Custom1                                                                                                    |            |  |
| General     Settings       Target Application     Microsoft Park       Microsoft Park     V       File Type     Vindows Bitmap (".tmp) | Add Delete |  |
| Show Scanner Interface<br>Resolution<br>300 - 300 dpi<br>Scan Type<br>24b4 Color<br>Document Size<br>A4 210 x 297 mm (8.3 x 11.7 in)   | Bightness  |  |
| Restore Defaults                                                                                                    | OK Cancel  |  |

## Scan to OCR

#### General tab

To create the button name, enter a name in the **Please enter a name for the Custom Button** text field (up to 30 characters).

| Co | ontrolCenter3 Configuration               |
|----|-------------------------------------------|
|    | CUSTOM SCAN ] Custom2                     |
|    | General Settings                          |
|    | Please enter a name for the Custom Button |
|    |                                           |
|    | Scan Action                               |
|    | Scan to Image                             |
|    | Scan to DCR                               |
|    | O Scan to E-mail                          |
|    | O Scan to File                            |
|    |                                           |
|    |                                           |
|    |                                           |
|    |                                           |
|    |                                           |
|    |                                           |
|    |                                           |
|    |                                           |
|    |                                           |
|    |                                           |
|    |                                           |
|    | OK Cancel                                 |

Choose the Target Application, File Type, OCR Software, OCR Language, Resolution, Scan Type, Document Size, Show Scanner Interface, Brightness and Contrast settings.

| ControlCenter3 Configuration                                                                                                    |
|----------------------------------------------------------------------------------------------------|
| [ CUSTOM SCAN ] Custom2                                                                                                    |
| CUSTON SCAN   Custom2         General       Settings         Taget Application       Add         WorkPade       Add         Prie Type       Add         Test (1/bit)       Image: Control of the set of the set of t |
| Restore Defaults OK Cancel                                                                                                    |

## Scan to E-mail

#### General tab

To create the button name, enter a name in the **Please enter a name for the Custom Button** text field (up to 30 characters).

| ControlCenter3 Configuration              |   |
|-------------------------------------------|---|
| [ CUSTOM SCAN ] Custom3                   |   |
| General Settings                          | _ |
|                                           |   |
| Please enter a name for the Custom Button |   |
|                                           |   |
|                                           | - |
| Scan Action                               |   |
| Scan to Image                             |   |
| Scan to DCR                               |   |
| Scan to E-mail                            |   |
| Scan to File                              |   |
|                                           |   |
|                                           |   |
|                                           |   |
|                                           |   |
|                                           |   |
|                                           |   |
|                                           |   |
|                                           |   |
|                                           |   |
|                                           |   |
|                                           |   |
| OK Cance                                  |   |
|                                           | · |

Choose the E-mail Application, File Type, Resolution, Scan Type, Document Size, Show Scanner Interface, Brightness and Contrast settings.

| ControlCenter3 Configuration                       |   |  |
|----------------------------------------------------|---|--|
| [CUSTOM SCAN ] Custom3                             |   |  |
| General Setting:                                   |   |  |
| E-mail Application                                 |   |  |
| Microsoft Outlook 2000 V Add Delete                |   |  |
| File Type                                          |   |  |
| JPEG (*.jpg)                                       |   |  |
| Show Scame Interface<br>Reculsion<br>200 x 200 dpi |   |  |
| 24bit Color                                        |   |  |
| Contrast                                           |   |  |
| 04 210 x 297 mm (8 3 x 11 7 in)                    |   |  |
| Retire Data/Its                                    |   |  |
| nestue Detablis                                    |   |  |
| OK Cancel                                          | Ĩ |  |

#### Scan to File

#### General tab

To create the button name, enter a name in the **Please enter a name for the Custom Button** text field (up to 30 characters).

| Co | ontrolCenter3 Configuration               |
|----|-------------------------------------------|
|    | CUSTOM SCAN ] Custom4                     |
|    | General Settings                          |
|    | Please enter a name for the Custom Button |
|    | Custom4                                   |
|    | Scan Action                               |
|    | O Scan to Image                           |
|    | Scan to DCR                               |
|    | O Scan to E-mail                          |
|    | Scan to File                              |
|    |                                           |
|    |                                           |
|    |                                           |
|    |                                           |
|    |                                           |
|    |                                           |
|    |                                           |
|    |                                           |
|    |                                           |
|    |                                           |
|    |                                           |
|    | OK Cancel                                 |

Choose the file format from the File Type drop-down list. Save the file to the default folder which is shown

in the Destination Folder box or choose your preferred folder by clicking the 🛐 icon. Check

Show Folder to show where the scanned image is saved after scanning. Check Show Save As Window to specify the destination of the scanned image after every scan.

Choose the **Resolution**, **Scan Type**, **Document Size**, **Show Scanner Interface**, **Brightness** and **Contrast** settings and enter the file name if you want to change.

| File Name                                            | (Date) (Number)<br>08082007_xxxx.jpg | Show Save As window |
|------------------------------------------------------|--------------------------------------|---------------------|
| File Type<br>JPEG (*.jpg)                            | *                                    |                     |
| Destination Folder<br>C:\Documents and Settings\ZZP2 | 26620\My Documen 3                   | Show Folder         |
| Show Scanner Interface                               |                                      |                     |
| Resolution<br>300 x 300 dpi                          | B                                    | rightness           |
| Scan Type                                            |                                      | 50                  |
| 24bit Color                                          | ~                                    |                     |
| Document Size<br>A4 210 x 297 mm (8.3 x 11.7 in)     |                                      | iontrast            |
|                                                      |                                      |                     |
|                                                      |                                      |                     |

# COPY

Lets you use the PC and any printer driver for enhanced copy operations. You can scan a page on the machine and print copies using any of the features of the machine's printer driver, or you can direct the copy output to any standard printer driver installed on the PC including network printers.

You can configure your preferred settings on up to four buttons.

The **Copy1** to **Copy4** buttons can be customized to let you use advanced copy functions such as N in 1 printing.

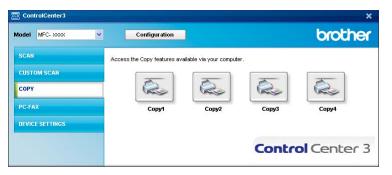

To use the **Copy** buttons, configure the printer driver by right-clicking the button and choosing the **ControlCenter Configuration**.

| ControlCenter3 Configuration            |   | Σ             |
|-----------------------------------------|---|---------------|
| [COPY] Copy1                            |   |               |
| Please enter a name for the Copy Button |   |               |
| Copy1                                   |   |               |
| Copy Ratio                              |   |               |
| 100% copy                               |   | ~             |
| Show Scanner Interface                  |   |               |
| Resolution                              |   | Brightness    |
| 300 × 300 dpi                           | ~ |               |
| Scan Type                               |   | 50            |
| True Gray                               | ~ | Contrast      |
| Document Size                           |   | ■ ■           |
| A4 210 × 297 mm (8.3 × 11.7 in)         | ~ |               |
| Printer Name                            |   |               |
| Brother MFC-XXXX Printer                |   | Print Options |
| Restore Defaults                        |   | OK Cancel     |

Enter a name in **Please enter a name for the Copy Button** text field (up to 30 characters) and choose **Copy Ratio**.

Choose the **Resolution**, **Scan Type**, **Document Size**, **Show Scanner Interface**, **Brightness** and **Contrast** settings to be used.

Before finishing the **Copy** button configuration, choose the **Printer Name**. To display the printer driver settings, click the **Print Options...** button and then **Properties...** button.

In the printer driver settings dialog box, you can choose advanced settings for printing.

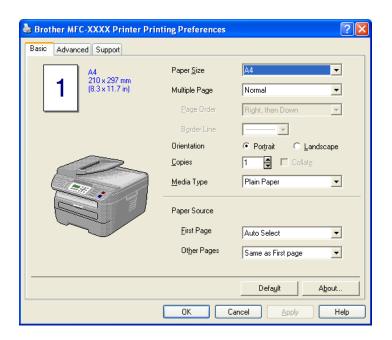

Note

You must configure each of the copy buttons before they can be used.

# PC-FAX (MFC models only)

The PC-FAX option lets you send and receive faxes. You can also configure the address book and change some general machine settings.

These buttons are for sending or receiving faxes using the Brother PC-FAX application.

#### Send

Lets you scan a page or document and automatically send the image as a fax from the PC using the Brother PC-FAX software. (See *PC-FAX sending* on page 89.)

#### Receive

By clicking this button, the PC-FAX receive software is activated and your PC starts receiving fax data from your Brother machine. After activating the PC-FAX option, the icon name changes to **View Received** which when clicked will open an application and display the received faxes. Before using the PC-FAX Receive option, you must select the PC-FAX Receive option from the control panel menu of the Brother machine. (See *PC-FAX receiving* on page 102.)

#### Address Book

Lets you open the Brother PC-FAX address book. (See Brother Address Book on page 96.)

#### Setup

Lets you configure the PC-FAX sending settings. (See Sending setup on page 90.)

#### 🖉 Note

PC-FAX supports Black and white faxing only.

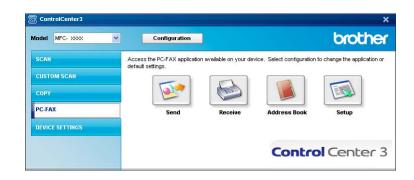

#### Send

The **Send** button lets you scan a document and automatically send the image as a fax from the PC using the Brother PC-FAX software. (See *PC-FAX sending* on page 89.)

To change the **Send** settings, right-click the **Send** button and click **ControlCenter Configuration**. You can change the **Resolution**, **Scan Type**, **Document Size**, **Show Scanner Interface**, **Brightness** and **Contrast** settings.

| ControlCenter3 Configuration           |            |
|----------------------------------------|------------|
|                                        |            |
| PC-FAX Driver<br>Brother PC-FAX v.2 #7 | Setup      |
| Show Scanner Interface<br>Resolution   | Brightness |
| 200 × 200 dpi                          |            |
| Scan Type                              |            |
| Gray (Error Diffusion)                 | Contrast   |
| Document Size                          | <b>≣</b>   |
| A4 210 × 297 mm (8.3 × 11.7 in)        | <b>S</b>   |
| Restore Defaults                       | OK Cencel  |

#### **Receive/View Received**

The Brother PC-FAX Receiving software option lets you view and store your faxes on your PC. It is automatically installed when you install the MFL-Pro Suite.

By clicking the **Receive** button, the PC-FAX Receive function is activated and starts to receive fax data from your Brother machine. Before you use the PC-FAX Receive function, you must select the PC-FAX Receive option from the control panel menu of the Brother machine. (See *Enabling PC-FAX Receiving software on your machine* on page 103.)

To configure the PC-FAX Receive software, see Setting up your PC on page 104.

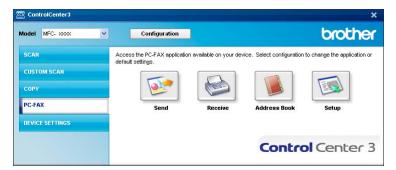

When the PC-FAX receiving software is running, you can open the viewer application with the **View Received** button. (Presto!<sup>®</sup> PageManager<sup>®</sup>)

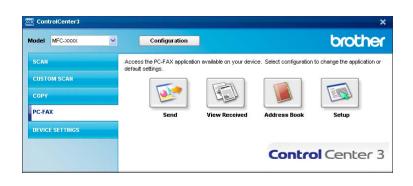

#### 🖉 Note

You can also activate the PC-FAX receiving software from the start menu. (See *Running the PC-FAX Receiving software on your PC* on page 103.)

#### Address Book

The **Address Book** button lets you add, amend or delete contacts from your address book. To edit this address book, click the **Address Book** button to open the dialog box. (See *Brother Address Book* on page 96.)

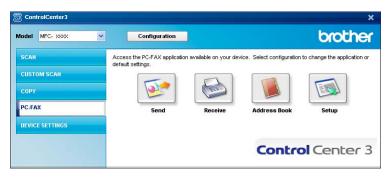

#### Setup

By clicking the Setup button, you can configure the user settings of the PC-FAX application.

(See Setting up user information on page 89.)

# **DEVICE SETTING**

You can configure or check the machine settings.

Remote Setup (MFC models only)

Lets you open the Remote Setup Program. (See Remote Setup on page 87.)

Quick-Dial (MFC modelsonly)

Lets you open the Set Quick-Dial window of Remote Setup. (See Remote Setup on page 87.)

#### Status Monitor

Allows you to open the Status Monitor Utility. (See Status Monitor on page 8)

#### User's Guide

Lets you view the User's Guide, the Software User's Guide and the Network User's Guide.

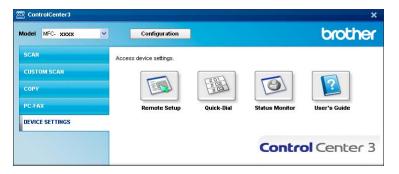

## Remote Setup (MFC models only)

The **Remote Setup** button lets you open the Remote Setup Program window to configure the machine setting menus.

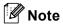

For details, see *Remote Setup* on page 87.

| - MFC- XXXX                                                | <u>General Setup</u> |          |              |
|------------------------------------------------------------|----------------------|----------|--------------|
| General Setup                                              | Mode Timer           | 2 Mins 💌 |              |
| - Setup Receive<br>Setup Send                              | Paper Type           | Plain 🔹  |              |
| - Set Quick Dial                                           | Paper Size           | A4 💌     |              |
| <ul> <li>Report Setting</li> <li>Remote Fax Opt</li> </ul> | Volume               |          |              |
| Dial Restrict.                                             | Rina                 | Med      | Beeper Med 🔻 |
| - LAN                                                      | Speaker              | , _      |              |
| - Ethernet                                                 | Auto Daylight        | COn €Off |              |
| Scan to FTP                                                | Ecology              | oun our  |              |
|                                                            |                      |          |              |
|                                                            | Toner Save           | _        |              |
|                                                            | Sleep Time           | 5        |              |
|                                                            |                      |          |              |
|                                                            |                      |          |              |
|                                                            |                      |          |              |
|                                                            |                      |          |              |
|                                                            |                      |          |              |
|                                                            |                      |          |              |
|                                                            |                      |          |              |
|                                                            |                      |          |              |
|                                                            |                      |          |              |
|                                                            |                      |          |              |

#### Quick-Dial (MFC models only)

| E-MFC-XXXX                         | Set C | <u>luick Dial</u> |         |             |          |          |          |          |          |          |          |    |   |
|------------------------------------|-------|-------------------|---------|-------------|----------|----------|----------|----------|----------|----------|----------|----|---|
| - General Setup                    |       | FAX/TEL NUMBER    | Туре    | DESTINATION | SETTING  | G1       | G2       | G3       | G4       | G5       | G6       | G7 | 1 |
| ⊟ Fax                              | ×01   |                   | Fax/Tel |             | STANDARD | Г        | Г        |          | Г        | Г        | Г        | Г  | Π |
| <ul> <li>Setup Receive</li> </ul>  | *02   |                   | Fax/Tel |             | STANDARD | Г        |          |          |          | Г        | Г        | Г  | Π |
| - Setup Send                       | ×03   |                   | Fax/Tel |             | STANDARD |          |          |          |          |          |          | Γ  |   |
| Set Quick Dial                     | ×04   |                   | Fax/Tel |             | STANDARD | Г        | Г        | Г        | Г        | Г        | Г        | Г  |   |
| Report Setting                     | *05   |                   | Fax/Tel |             | STANDARD |          |          |          |          |          |          |    |   |
| <ul> <li>Remote Fax Opt</li> </ul> | ×06   |                   | Fax/Tel |             | STANDARD | Г        | Г        | Г        | Г        | Г        | Г        | Г  |   |
| Dial Restrict.                     | *07   |                   | Fax/Tel |             | STANDARD |          |          |          |          | Г        |          |    |   |
| Copy                               | ×08   |                   | Fax/Tel |             | STANDARD |          |          |          |          | Г        | Г        | Г  |   |
| LAN                                | #001  |                   | Fax/Tel |             | STANDARD | Г        |          |          |          | Г        |          | Γ  |   |
| - TCP/IP                           | #002  |                   | Fax/Tel |             | STANDARD |          |          |          |          | Г        | Г        | Г  |   |
| - Ethernet                         | #003  |                   | Fax/Tel |             | STANDARD |          |          |          |          | Г        |          |    |   |
| Scan to FTP                        | #004  |                   | Fax/Tel |             | STANDARD | Г        |          | <b>F</b> | Ē        | Г        | F        | Γ  |   |
| Initial Setup                      | #005  |                   | Fax/Tel |             | STANDARD |          |          |          |          |          |          |    |   |
|                                    | #006  |                   | Fax/Tel |             | STANDARD | Г        |          |          | F        | Г        | Г        | Г  |   |
|                                    | #007  |                   | Fax/Tel |             | STANDARD | <b>F</b> | <b>T</b> | ÍΠ.      | ίΠ.      |          | Ē        | Ē  |   |
|                                    | #008  |                   | Fax/Tel |             | STANDARD | Ē        | í.       | Γ.       | <b>F</b> | F        | F        | Ē  |   |
|                                    | #009  |                   | Fax/Tel |             | STANDARD |          |          |          | Ē        | Г        |          | Γ  |   |
|                                    | #010  |                   | Fax/Tel |             | STANDARD | Ē        | <b>F</b> | Γ.       | <b>F</b> | F        | Ē        | Ē  |   |
|                                    | #011  |                   | Fax/Tel |             | STANDARD |          |          |          |          | Г        | Г        |    |   |
|                                    | #012  |                   | Fax/Tel |             | STANDARD | Ē        |          | <b>F</b> | <b>F</b> | F        | <b>F</b> | Ē  |   |
|                                    | #013  |                   | Fax/Tel |             | STANDARD |          |          |          |          |          |          |    |   |
|                                    | #014  |                   | Fax/Tel |             | STANDARD | Г        |          |          | Г        | Г        | Г        | Г  |   |
|                                    | #015  |                   | Fax/Tel |             | STANDARD |          |          |          |          |          |          |    |   |
|                                    | #016  |                   | Fax/Tel |             | STANDARD | Г        |          |          | F        | Г        | Г        | Г  |   |
|                                    | #017  |                   | Fax/Tel |             | STANDARD |          |          | <b>T</b> | ĺΠ.      |          | Ē        | Ē  |   |
|                                    | #018  |                   | Fax/Tel |             | STANDARD | Ē        | í.       | Γ.       | Γ.       | F        | Ē        | Ē  |   |
|                                    | #019  |                   | Fax/Tel |             | STANDARD | Ē        | í T      | ÍΠ.      | í T      | Ē        | Ē        | Ē  |   |
|                                    | #020  |                   | Fax/Tel |             | STANDARD | Ē        | <b>F</b> | Γ.       | <b>F</b> | F        | <b>F</b> | Ē  |   |
|                                    | #021  |                   | Fax/Tel |             | STANDARD |          |          |          |          | Г        |          |    |   |
|                                    | #022  |                   | Fax/Tel |             | STANDARD | F        | <b>F</b> | Ē        | F        | Г        | F        | F  |   |
|                                    | #023  |                   | Fax/Tel |             | STANDARD | Ē        | í T      | ÍΠ.      | ÍΠ.      | <b>F</b> | Ē        | Ē  |   |
|                                    | #024  |                   | Fax/Tel |             | STANDARD | Ē        | Ē        | Γ.       | Ē        | F        | F        | Ē  |   |
|                                    | #025  |                   | Fax/Tel |             | STANDARD | Γ.       | í T      | ίΠ.      | ίΠ.      | Ē        | Γ.       | Γ. |   |
|                                    | #026  |                   | Fax/Tel |             | STANDARD | Ē        | í.       | Γ.       | Γ.       | Ē        | Ē        | Ē  |   |
|                                    | <     |                   |         |             |          |          |          | -        | -        |          | -        |    | > |

The **Quick-Dial** button lets you open the **Set Quick-Dial** window in the Remote Setup Program. You can then easily register or change the Quick-Dial numbers from your PC.

#### **Status Monitor**

The **Status Monitor** button allows you to monitor the status of one or more devices, allowing you to get immediate notification of errors such as paper empty or paper jam. (See *Status Monitor* on page 8)

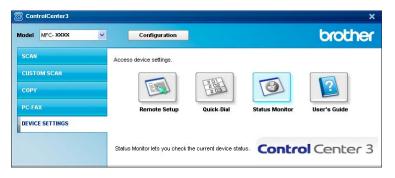

#### **User's Guide**

The **User's Guide** button lets you view the Software User's Guide and the Network User's Guide in HTML format.

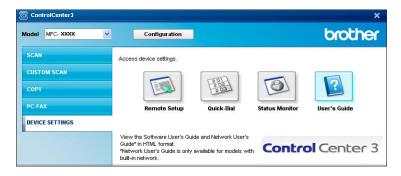

# 4

# Network Scanning (MFC-7840N only)

To use the machine as a network scanner, the machine must be configured with a TCP/IP address. You can set or change the address settings from the control panel (See *Control Panel Setup in* the *Network User's Guide*) or by using the BRAdmin Professional software. If you installed the machine following the instructions for a network user in the Quick Setup Guide then the machine should already be configured for your network.

#### 🖉 Note

- For network scanning, a maximum of 25 clients can be connected to one machine on a network. For example, if 30 clients try to connect at a time, 5 of those clients will not be shown on the LCD.
- If your PC is protected by a firewall and is unable to network scan, you may need to configure the firewall settings to allow communication through port number 54925 and 137. See *Before using the Brother software* on page 107.

# **Before using Network Scanning**

#### **Network licence**

This product includes a PC licence for up to 5 Users.

This licence supports the installation of the MFL-Pro Software Suite including Presto!<sup>®</sup> PageManager<sup>®</sup> on up to 5 PCs on the network.

If you want to use more than 5 PCs with Presto!<sup>®</sup> PageManager<sup>®</sup> installed, please buy the Brother NL-5 pack which is a multiple PC licence agreement pack for up to 5 additional users. To buy the NL-5 pack, contact your Brother dealer.

#### **Configuring Network Scanning**

If you are using a different machine than the one that was originally registered to your PC during the installation of MFL-Pro Suite software (see the *Quick Setup Guide*), follow the steps below.

For Windows<sup>®</sup>2000, click the Start button, Control Panel, then Scanners and Cameras. For Windows<sup>®</sup> XP, click the Start button, Control Panel, Printers and Other Hardware, then Scanners and Cameras (or Control Panel, Scanners and Cameras). For Windows Vista<sup>®</sup>, click the Start button, Control Panel, Hardware and Sound, then Scanner and Cameras.

| Scanners and Camer                                               | 15                       |         |
|------------------------------------------------------------------|--------------------------|---------|
| le <u>E</u> dit <u>V</u> iew F <u>a</u> vorit                    | is Iools Help            | <u></u> |
| 3 Back • 🕥 · 💅                                                   | 👂 🔎 Search 🏀 Folders 🔢 - |         |
| dress 🥱 Scanners and C                                           | meras                    | So 🔁    |
| Imaging Tasks Add an imaging device                              | Brother MFC-300X LAN     |         |
| Other Places                                                     | (*)                      |         |
| Control Panel  My Documents  Shared Documents  My Network Places |                          |         |
| Details                                                          | *                        |         |
|                                                                  |                          |         |
|                                                                  |                          |         |
|                                                                  |                          |         |
|                                                                  |                          |         |
|                                                                  |                          |         |

Do one of the following:

- For Windows<sup>®</sup> 2000, select your Brother machine from the list and click the properties button.
- For Windows<sup>®</sup> XP, right-click the Scanner Device icon and choose **Properties**.

The Network Scanner Properties dialog box appears.

■ For Windows Vista<sup>®</sup>, click the **Properties** button.

#### Note

For Windows Vista<sup>®</sup> when the **User Account Control** screen appears, do the following.

• For users who have administrator rights: Click Continue.

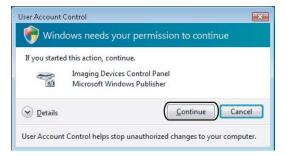

• For users who do not have administrator rights: Enter the administrator password and click OK.

| User Account Control  Windows needs your permission to continue      | <b></b> |
|----------------------------------------------------------------------|---------|
| If you started this action, continue.                                |         |
| Imaging Devices Control Panel<br>Microsoft Windows                   |         |
| To continue, type an administrator password, and then click OK.      |         |
| User<br>(Password                                                    |         |
| Details     OK     Cancel                                            |         |
| User Account Control helps stop unauthorized changes to your compute | r.      |

3 Click the **Network Setting** tab and choose the appropriate connection method.

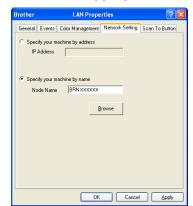

#### Specify your machine by address

Enter the IP address of the machine in IP Address, and then click Apply.

#### Specify your machine by name

- 1 Enter the machine node name in **Node Name**, or click **Browse** and choose the device you want to use.
- 2 Click OK.

|         | IP Address        | Model Name | Node Type | MAC Address                  |
|---------|-------------------|------------|-----------|------------------------------|
| DOODDOC | XX, XXX, XXX, XXX | MFC-XOOX   | NC-300X   | KOLE KOLE KOLE KOLE KOLE KOL |

Click the Scan To Button tab and enter your PC name in the Display Name field. The machine's LCD displays the name you enter. The default setting is your PC name. You can enter any name that you like (Max. 15 characters).

| Brother                    | LAN Proper                                                                                           | ties            | ? 🔀            |
|----------------------------|----------------------------------------------------------------------------------------------------|-----------------|----------------|
| General Events             | Color Management                                                                                     | Network Setting | Scan To Button |
| Display Nam<br>This name v | PC with the "Scan To"<br>e (Max15 characters)<br>il appear when the "Sca<br>selected at the machine. | an              | nachine.       |
| 🔽 Enable Pin               | ton Pin number for this F<br>number protection<br>number ('0'-'9', 4 digits)                         | PC.             |                |
|                            | Retype Pin number                                                                                    | 806806          |                |
|                            |                                                                                                    |                 |                |
|                            | OK                                                                                                   | Cancel          |                |

5 If you want to avoid receiving unwanted documents, enter a 4-digit PIN number in the **Pin number** and **Retype Pin number** field. To send data to a PC protected by a PIN number, the LCD prompts you to enter the PIN number before the document can be scanned and sent to the PC. (See *Using the Scan key* on page 79.)

# Using the Scan key

#### Scan to E-mail

When you choose Scan to E-mail your document will be scanned and sent directly to the PC you designated on your network. ControlCenter3 will activate the default E-mail application on the designated PC. You can scan and send a black and white or colour document from the PC as an attachment.

You can change the scan configuration. (See *E-mail* on page 58.)

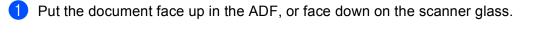

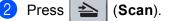

- 3 Press ▲ or ▼ to choose Scan to E-mail. Press OK.
- Press ▲ or ▼ to choose the destination PC you want to use for E-mailing your document.
  - Press **OK**.

If the LCD prompts you to enter a PIN number, enter the 4-digit PIN number for the destination PC on the control panel.

Press OK.

5 Press Start.

The machine starts the scanning process.

#### 🖉 Note

If you want the scanned data in colour, choose colour in scan type on the **Device Button** tab of the ControlCenter3 configuration. If you want the scanned data in black and white, choose black and white in scan type on the **Device Button** tab of the ControlCenter3 configuration. (See SCAN on page 54.)

#### Scan to Image

When you choose Scan to Image, your document will be scanned and sent directly to the PC you designated on your network. ControlCenter3 will activate the default graphics application on the designated PC. You can change the Scan configuration. (See *Image (example: Microsoft<sup>®</sup> Paint)* on page 55.)

1 Put the document face up in the ADF, or face down on the scanner glass.

Press 놀 (Scan).

3 Press ▲ or ▼ to choose Scan to Image. Press OK. 4 Press  $\blacktriangle$  or  $\blacksquare$  to choose the destination PC you want to send to.

#### Press OK.

If the LCD prompts you to enter a PIN number, enter the 4-digit PIN number for the destination PC on the control panel.

Press **OK**.

#### 5 Press Start.

The machine starts the scanning process.

#### 🖉 Note

If you want the scanned data in colour, choose colour in scan type on the **Device Button** tab of the ControlCenter3 configuration. If you want the scanned data in black and white, choose black and white in scan type on the **Device Button** tab of the ControlCenter3 configuration. (See SCAN on page 54.)

#### Scan to OCR

When you choose Scan to OCR, your document will be scanned and sent directly to the PC you designated on your network. ControlCenter3 will activate Presto!<sup>®</sup> PageManager<sup>®</sup> and convert your document into text for viewing and editing from a word processing application on the designated PC. You can change the Scan configuration. (See OCR (Word Processing program) on page 57.)

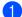

Put the document face up in the ADF, or face down on the scanner glass.

| 2 Press | 4 | (Scan). |
|---------|---|---------|
|---------|---|---------|

- 3 Press ▲ or ▼ to choose Scan to OCR. Press OK.
- 4 Press ▲ or ▼ to choose the destination PC you want to send to.
  - Press OK.

If the LCD prompts you to enter a PIN number, enter the 4-digit PIN number for the destination PC on the control panel.

Press **OK**.

5 Press Start.

The machine starts the scanning process.

#### 🖉 Note

If you want the scanned data in colour, choose colour in scan type on the **Device Button** tab of the ControlCenter3 configuration. If you want the scanned data in black and white, choose black and white in scan type on the **Device Button** tab of the ControlCenter3 configuration. (See SCAN on page 54.)

#### Scan to File

When you choose Scan to File, you can scan a black and white or colour document and send it directly to a PC you designate on your network. The file will be saved in the folder and file format that you have configured in ControlCenter3. You can change the Scan configuration. (See *File* on page 59.)

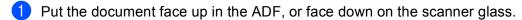

4 Press ▲ or ▼ to choose the destination PC you want to send to.

Press 📤 (Scan).

3 Press ▲ or ▼ to choose Scan to File. Press OK. 4

Press **OK**. If the LCD prompts you to enter a PIN number, enter the 4-digit PIN number for the destination PC on the control panel. Press **OK**.

5 Press **Start**. The machine starts the scanning process.

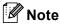

- If you want the scanned data in colour, choose colour in scan type on the **Device Button** tab of the ControlCenter3 configuration. If you want the scanned data in black and white, choose black and white in scan type on the **Device Button** tab of the ControlCenter3 configuration. (See SCAN on page 54.)
- If you would like to change the file name of scanned documents, enter the file name in File Name section on the Device Button tab of the ControlCenter3 configuration. To change the machine's Scan key settings, right-click each Control Center button, click ControlCenter Configuration and click the Device Button tab.

#### Scan to FTP (MFC-7840N only)

When you choose **Scan to FTP**, you can scan a black and white or colour document directly to an FTP server on your local network or on the internet.

The details required to use Scan to FTP can be entered manually at the control panel or by using Web Based Management to pre-configure and store the details in an FTP Profile.

For information on how to manually enter the Scan to FTP details, see *Scan to FTP Manual Method* on page 85. To use Web Based Management, type **http://xxx.xxx.xxx** (where xxx.xxx.xxx is the IP address of your machine) into your browser, and then you can configure or change the settings in the **Administrator Settings**. You can configure up to ten FTP server profiles.

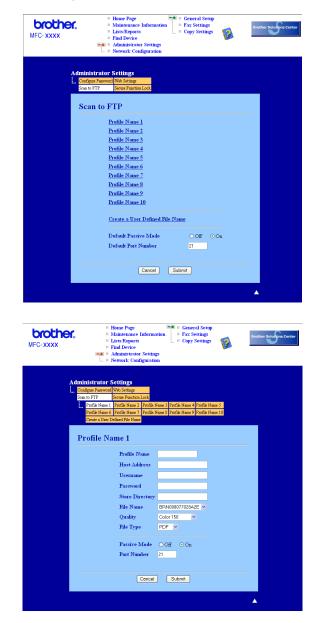

Enter the name that you want to use for the profile of the FTP server. This name will be displayed on the LCD of the machine and can be up to 15 characters.

- 2 The Host Address is the domain name of the FTP server. Enter the Host Address (for example ftp.example.com) (up to 60 characters) or the IP address (for example 192.23.56.189).
- 3 Enter the Username that has been registered with the FTP server for the machine (up to 32 characters).
- 4 Enter the Password for access to the FTP server (up to 32 characters).
- 5 Enter the destination folder where your document will be stored on the FTP server (for example /brother/abc/) (up to 60 characters).
- 6 Choose the file name you want to use for the scanned document. You can choose from seven present and two user defined File Names. The file name that will be used for your document will be the file name you selected plus the last 6 digits of the flatbed/ADF scanner counter plus the file extension (For example, Estimate098765.pdf). You can also manually enter a File Name up to 15 characters.
- Choose the scan quality from the drop-down list. You can choose Color 150, Color 300, Color 600, Gray 300, Gray 200, Gray 100, B&W 200 or B&W 200x100.
- 8 Choose the file type for the document from the drop-down list. You can choose PDF or JPEG for colour or grey scale documents and PDF or TIFF for B/W document.
- 9 You can set Passive Mode to OFF or ON depending on your FTP server and network firewall configuration. By default this setting is ON. You can also change the port number used to access the FTP server. The default for this setting is port 21. In most cases these two settings can remain as default.

#### Creating a User Defined File Name

In addition to the seven present file names you can store two user defined file names that can be used for creating an FTP Server Profile.

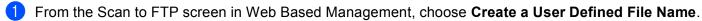

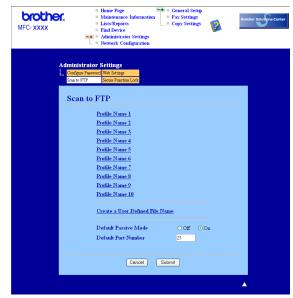

2 Enter a file name in one of the two user defined fields and click Submit. A maximum of 15 characters can be entered in each of the user defined name fields.

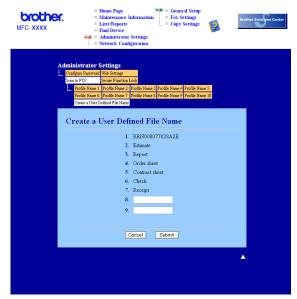

#### Scan to FTP using FTP Server Profiles

- 1 Put the document face up in the ADF, or face down on the scanner glass.
- 2 Press 📤 (Scan).

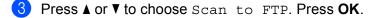

- 4 Press ▲ or ▼ to choose one of the FTP server profiles listed. Press OK.
  - If the Scan to FTP profile is complete, you will automatically go to Step **()**.
  - If the Scan to FTP profile is not complete, for instance, the login account name and password are missing or the quality or file type are not chosen, you will be prompted to enter any missing information in the following steps.
- 5 Choose one of the options below:
  - Press ▲ or V to choose Color 150 dpi, Color 300 dpi, Color 600 dpi, Gray 100 dpi, Gray 200 dpi or Gray 300 dpi. Press OK and go to Step .
  - Press ▲ or ▼ to choose B&W 200 dpi or B&W 200x100 dpi. Press OK and go to Step ⑦.
- 6 Press ▲ or ▼ to choose PDF or JPEG. Press OK, and go to Step ⑧.
- 7 Press ▲ or ▼ to choose PDF or TIFF. Press OK.
- 8 Use the dial pad to enter the username. Press **OK**.
- 9 Use the dial pad to enter the password. Press OK.

10 Do one of the following: If you want to start scanning, press Start and go to Step (B). ■ If you want to change the file name, go to Step ①. Press ▲ or ▼ to choose a file name you want to use and press OK. Press Start and go to Step B. Note If you want to change the file name manually, go to step @ 12 Press ▲ or V to choose <Manual>. Press OK. Enter the file name you want to use (up to 15 characters) and press **OK**. Press Start. (13) The LCD shows Connecting. When the connection to the FTP server is successful the machine starts the scanning process. Scan to FTP Manual Method Put the document face up in the ADF, or face down on the scanner glass. Press 🔁 (Scan). Press ▲ or V to choose Scan to FTP. Press OK. 4 Press ▲ or V to choose <Manual>. Press OK. 🖉 Note If there is no FTP Profile configured, skip Step (4) and go to Step (5). 5 Use the dial pad to enter the FTP host address (for example ftp.example.com' Up to 60 characters) or the IP address (for example 192.23.56.189). Press OK. 6 Use the dial pad to enter the destination folder (for example /brother/abc/, up to 60 characters). Press OK. 7 Press ▲ or V to choose Enter Username or Change Setting. Press OK. If you choose Enter Username, go to Step (). If you choose Change Setting, go to Step 8. 8 Choose one of the options below. ■ Press A or V to choose Color 150 dpi, Color 300 dpi, Color 600 dpi, Gray 100 dpi, Gray 200 dpi Or Gray 300 dpi. Press **OK** and go to Step **(9**). ■ Press ▲ or V to choose B&W 200 dpi or B&W 200x100 dpi. Press **OK** and go to Step **()**.

- 9 Press ▲ or ▼ to choose PDF or JPEG. Press OK, and go to Step ①.
- 10 Press ▲ or ▼ to choose PDF or TIFF. Press OK.
- 11 Use the dial pad to enter the username. Press **OK**.
- 12 Use the dial pad to enter the password. Press **OK**.
- 13 Do one of the following:
  - If you want to start scanning, press **Start** and go to Step **(**.
  - If you want to change the file name, go to Step
- Press ▲ or ▼ to choose a file name you want to use and press OK. Press Start and go to Step <sup>®</sup>.

Note

If you want to change the file name manually, go to step (

- 15 Press ▲ or ▼ to choose <Manual>. Press OK. Enter the file name you want to use (up to 15 characters) and press OK. Press Start.
- 16 The LCD shows Connecting. When the connection to the FTP server is successful the machine starts the scanning process.

#### 🖉 Note

If a timeout or any other error occurs, start the Scan to FTP process again from the beginning ①. If the username is entered incorrectly then the LCD will show Authenticate Err, please start the process again from the beginning ①.

5

# Remote Setup (MFC models only)

# **Remote Setup**

The Remote Setup program lets you configure many machine settings from a Windows<sup>®</sup> application. When you start this application, the settings on your machine will be downloaded automatically to your PC and displayed on your PC screen. If you change the settings, you can upload them directly to the machine.

Click the Start button, All Programs, Brother, MFC-XXXX (or MFC-XXXX LAN), and Remote Setup.

- If your machine is connected via a Network, you have to enter your password.
- The default password is "access". You can use BRAdmin Light or Web Based Management to change this password (See the *Network Users Guide* for details).

| 🗃 Brother MFC Remote Setu                                                                                                    | p Program - MFC- XXXX                                                                                                    |            |
|----------------------------------------------------------------------------------------------------|----------------------------------------------------------------------------------------------------|------------|
| Brother MFC Remote Setup<br>General Setup<br>Fax<br>Setup Receive<br>Setup Secup<br>Setup Secup<br>Setup Secup<br>Setup Secup<br>Setup Secup<br>Secup Secup<br>Secup Secup Secup<br>Secup Secup Secup<br>Secup Secup Secup<br>Secup Secup Secup<br>Secup Secup Secup<br>Secup Secup Secup<br>Secup Secup Secup Secup<br>Secup Secup Secup Secup<br>Secup Secup Secup Secup<br>Secup Secup Secup Secup Secup Secup Secup<br>Secup Secup Secup Secup Secup Secup Secup Secup Secup Secup Secup Secup Secup Secup Secup Secup Secup Secup Secup Secup Secup Secup Secup Secup Secup Secup Secup Secup Secup Secup Secup Secup Secup Secup Secup Secup Secup Secup Secup Secup Secup Secup Secup Secup Secup S | p Program - MFC- XXXX<br>General Setup<br>Mode Timer 2 Mins<br>Paper Type Plain<br>Paper Size<br>Volume<br>Bing Med<br>Speaker Med<br>Auto Daylight On © Off<br>Ecology<br>Toner Save Off<br>Sleep Time 5 = | Beeper Med |
| Export Print                                                                                                    | Import OK Car                                                                                                    | ncel Apply |

#### OK

Lets you start uploading data to the machine and exit the Remote Setup application. If an error message is displayed, enter the correct data again and then click **OK**.

#### Cancel

Lets you exit the Remote Setup application without uploading data to the machine.

#### Apply

Lets you upload data to the machine without exiting the Remote Setup application.

#### Print

Lets you print the chosen items on the machine. You cannot print the data until it is uploaded to the machine. Click **Apply** to upload the new data to the machine and then click **Print**.

5

#### Export

Lets you save the current configuration settings to a file.

#### Import

Lets you read the settings from a file.

## 🖉 Note

• You can use the **Export** and **Import** buttons to save Quick Dial or all your settings for your machine.

• If your PC is protected by a firewall, and is unable to use **Remote Setup**, you may need to configure the firewall settings to allow communication through port number 137. See *Firewall settings (For Network users)* on page 107.

# Brother PC-FAX Software (MFC models only)

# **PC-FAX** sending

The Brother PC-FAX feature lets you to use your PC to send a document from an application as a standard fax. You can even attach a cover page. All you have to do is set up the receiving parties as members or groups in your PC-FAX Address Book or simply enter the destination address or fax number into the user interface. You can use the Address Book Search feature to quickly find members to send to.

For the latest information and updates on the Brother PC-FAX feature, visit http://solutions.brother.com.

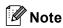

- If you are using Windows<sup>®</sup> 2000 Professional, Windows<sup>®</sup> XP and Windows Vista<sup>®</sup> you must log on with Administrator rights.
- The PC-FAX software can only send Black & White fax documents.

#### Setting up user information

🖉 Note

You can access **User Information** from the FAX Sending dialog box by clicking the

(See Sending a file as a PC-FAX using the Facsimile style user interface on page 92.)

 Click the Start button, All Programs, Brother, MFC-XXXX (where XXXX is your model name), PC-FAX Sending, then PC-FAX Setup.

The Brother PC-FAX Setup dialog box appears:

| 🖗 Brother PC-      | FAX Setup                                              |
|--------------------|--------------------------------------------------------|
| User Information   | Sending Address Book Speed Dial (Facsimile style only) |
| <u>N</u> ame:      |                                                        |
| <u>C</u> ompany:   |                                                        |
| Department:        |                                                        |
| Phone Number       | E                                                      |
| Eax Number:        |                                                        |
| <u>E</u> -mail:    |                                                        |
| Address <u>1</u> : |                                                        |
| Address <u>2</u> : |                                                        |
|                    |                                                        |
|                    | OK Cancel                                              |

2) Enter this information to create the fax header and cover page.

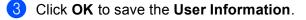

#### 🖉 Note

You can set up the User Information separately for each  $\textsf{Windows}^{\texttt{R}}$  account.

#### Sending setup

From the Brother PC-FAX Setup dialog box, click the Sending tab to display the screen below.

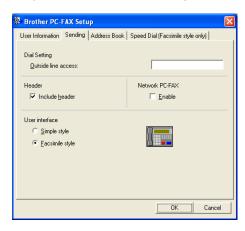

#### Outside line access

Enter a number to access an outside line here. This is sometimes required by local PBX telephone systems (for example, dialling 9 to get an outside line in your office). For PC-Fax send, this number will be applied and Dial Prefix set in the function menu will be ignored.

#### Include header

To add the header information you entered in the User Information tab to the top of your sent faxes, check the **Include header** box. See *Setting up user information* on page 89.

#### User interface

Choose the user interface from two choices: Simple style or Facsimile style.

#### Simple style

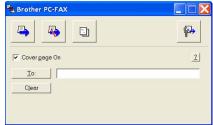

#### Facsimile style

| broth | 🗧 🚺 🐉                                                                                                    |
|-------|----------------------------------------------------------------------------------------------------|
|       | 0                                                                                                    |
|       | 1       2       3       5       6         4       5       6       7       8       9       10         7       8       9       10       9       10       10         ¥       0       #       Stop (X)       Start (D) |

## Setting up a cover page

From the PC-FAX dialog box, click the icon to access the PC-Fax Cover Page setup screen.

The Brother PC-FAX Cover Page Setup dialog box appears:

| To                 |                            | Comment                  |
|--------------------|----------------------------|--------------------------|
| ✓ Name :           | Taro Nagoya                |                          |
| Department :       | Sales                      |                          |
| Company :          | Brother International Corp |                          |
| From               |                            | Clear                    |
| Name :             | John Doe                   | Form                     |
| IEL :              | 123-456-789                | Layout Type 1            |
| FAX:               | 987-654-321                | Cover page title         |
| 🗹 E-Maji :         | abc@def.ghi                | Default cover page title |
| Department :       | Marketing                  | No cover page title      |
| Company :          | Brother Industries, LTD    | O Custom                 |
| Address <u>1</u> : | 123 Rose Hill Drive        | COVER01.BMP Browse       |
| Address2 :         | Potsville, NJ 088          | Alignment Left 💌         |
|                    | Default                    | ✓ Count cover page       |
|                    |                            | Preview                  |

#### Entering cover page information

#### 🖉 Note

If you are sending a fax to more than one recipient, the recipient information will not be printed on the cover page.

#### 🔳 То

Choose the recipient information you want to add to the cover page.

From

Choose the sender information you want to add to the cover page.

#### Comment

Enter the comment you want to add to the cover page.

Form

Choose the cover page format you want to use.

Cover page title

If you choose **Custom**, you can put a bitmap file, such as your company logo, on the cover page.

Use the browse button to choose the BMP file, and then choose the alignment style.

Count cover page

Check **Count cover page** to include the cover page in the page numbering.

#### Sending a file as a PC-FAX using the Facsimile style user interface

- 1 Create a file in any application on your PC.
- Click File, then Print. The Print dialog box appears:

|                                                                                        | PaperPort Color<br>PaperPort |
|----------------------------------------------------------------------------------------|------------------------------|
| Status: Ready<br>Location:<br>Comment:                                                 | Print to file Preferences    |
| Page Range<br>All  Selection  Current Page  Concernent                                 | Number of copies:            |
| Pages: 1-65535 Enter either a single page number or a si page range. For example, 5-12 | ngle                         |

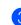

Choose **Brother PC-FAX v.2** as your printer, and then click **Print**. The Facsimile style user interface appears:

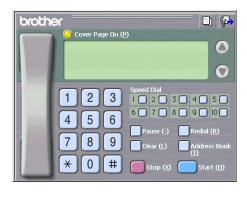

#### Note

If the Simple style user interface appears, change the user interface selection setting. (See *Sending setup* on page 90.)

4 Enter a fax number using any of the following methods:

- Use the dial pad to enter the number.
- Click any of the 10 **Speed-Dial** buttons.

Click the Address Book button, and then choose a member or group from the Address Book.

If you make a mistake, click **Clear** to delete all the entries.

5 To include a cover page, click 💛 Cover Page On.

🖉 Note

You can also click the cover page 🔄 icon to create or edit a cover page.

6 Click Start to send the fax.

🖉 Note

- If you want to cancel the fax, click Stop.
- If you want to redial a number, click **Redial** to scroll through the last five fax numbers, choose a number, and then click **Start**.

#### Sending a file as a PC-FAX using the Simple style user interface

- 1 Create a file in any application on your PC.
  - Click File, then Print. The Print dialog box appears:

| eneral                                                                                                    |                            |
|----------------------------------------------------------------------------------------------------|----------------------------|
|                                                                                                    | sperPort Color<br>pperPort |
| Status: Ready<br>Location:<br>Comment:                                                                                                    | Print to file Preferences  |
| Page Range           Image All         Current Page           Image Selection         Current Page           Image Page         1-85535           Enter either a single page number or a single page number or a single page number of the single page number of the single page number | Number of copies: 1        |

Choose Brother PC-FAX v.2 as your printer, and then click Print. The Simple style user interface appears:

| 😤 Brother PC-FA | x |   |
|-----------------|---|---|
| <b>4</b>        |   | ₽ |
| ✓ Cover page On |   | 2 |
| <u> </u>        |   |   |
| Clear           |   |   |
|                 |   |   |
|                 |   |   |

#### 🖉 Note

If the Facsimile style user interface appears, change the user interface selection setting. (See *Sending setup* on page 90.)

4 Enter the fax number using any of the following methods:

Enter the fax number in the To: field.

Click the **To:** button, and then choose destination fax numbers from the Address Book.

If you make a mistake, click Clear to delete all the entries.

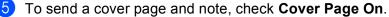

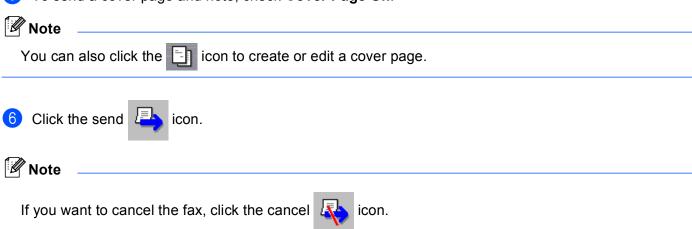

## **Address Book**

If Outlook or Outlook Express is installed on your PC, you can choose in the **Address Book** tab which address book to use for PC-FAX sending. There are four types: Brother Address Book, Outlook, Outlook Express or Windows Mail Address.

For the address book file, you must enter the path and file name of the database file which contains the address book information.

Click the **Browse** button to choose the database file.

| 🖗 Brother PC-FAX Seti                         | ıp           |           |               |       |                | × |
|-----------------------------------------------|--------------|-----------|---------------|-------|----------------|---|
| User Information Sending                      | Address Book | Speed Dia | al (Facsimile | style | only)          |   |
| Select Address Book                           |              |           |               |       |                |   |
| Brother PC-FAX Address                        | s Book       |           | •             |       |                |   |
| Addressbook file                              |              |           |               |       |                |   |
| E:\Program Files\Brother\Brmf106a\Address.ba2 |              |           |               |       |                |   |
| Dialing rules                                 |              |           |               |       |                |   |
| 🔽 🛄 se Windows dialing                        | g rules      |           |               |       | S <u>e</u> tup |   |
|                                               |              |           |               |       |                |   |
|                                               |              |           |               |       |                |   |
|                                               |              |           |               |       |                |   |
|                                               |              |           | OK            |       | Cancel         |   |

If you choose Outlook or Outlook Express, you can use the Outlook, Outlook Express Address Book (for Windows<sup>®</sup> 2000/XP) or Windows Mail Address (for Windows Vista<sup>®</sup>) by clicking the **Address Book** button in the FAX Sending dialog box.

| Address Book                                      | 2 🛛                 |
|---------------------------------------------------|---------------------|
| Type name or select from list:<br>Fing            |                     |
| Shared Contacts                                   | Message Recipients: |
| Name ♥ E-MaiA<br>Ec]Michael Evans<br>Ec]Joe Smith | Business ->         |
| New Contact Properties                            | Cancel              |

#### **Outlook Express Address Book**

#### 🖉 Note

To use your Outlook Address Book, you must select Microsoft<sup>®</sup> Outlook 2000, 2002, 2003 or 2007 as your default E-mail application.

#### **Brother Address Book**

Click the Start button, All Programs, Brother, MFC-XXXX or MFC-XXXX LAN (where XXXX is your model name), PC-FAX sending, then PC-FAX Address Book. The Brother Address Book dialog box appears:

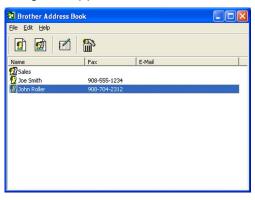

#### Setting up a member in the Address Book

In the Brother Address Book dialog box you can add, edit and delete members and groups.

1 In the Address Book dialog box, click the 1 icon to add a member. The **Brother Address Book Member Setup** dialog box appears:

| Brother Address B       | ook Member Setup         |                          |            |
|-------------------------|--------------------------|--------------------------|------------|
| <u>N</u> ame: 😰         | Joe Smith                | <u>I</u> itle:           | Mr.        |
| C <u>o</u> mpany:       | Brother International Co | orp.                     |            |
| <u>D</u> epartment:     | Sales                    | Job Title:               | Sales Rep. |
| Street Address:         | 100 Some Street          |                          |            |
| <u>C</u> ity:           |                          | State/Province:          | N.J.       |
| Zip Code/Post Code:     | 08807                    | Country/ <u>R</u> egion: | USA        |
| <u>B</u> usiness Phone: | 908-555-1234             | Home Phone:              |            |
| <u>F</u> ax:            | 908-555-1234             | Mobile <u>P</u> hone:    |            |
| <u>E</u> -Mail:         | jpe.smith@*****.com      |                          |            |
|                         |                          |                          |            |
|                         |                          | OK                       | Cancel     |

In the Member Setup dialog box, enter the member's information. Name is a required field. Click OK to save the information.

#### **Speed Dial setup**

| Address <u>B</u> ook                    |                              |   | <u>S</u> peed                                                                                                  | Dial                              |                          |
|-----------------------------------------|------------------------------|---|----------------------------------------------------------------------------------------------------|-----------------------------------|--------------------------|
| Name                                    | Fax                          |   | No.                                                                                                    | Name                              | Fax                      |
| 옆 Sales<br>및 Joe Smith<br>및 John Roller | 908-555-1234<br>908-704-2310 | » | 1           2           3           4           5           6           7           8           9           10 | John Roller<br>Joe Smith<br>Sales | 908-704-2:<br>908-555-12 |
| <                                       |                              |   | <                                                                                                    |                                   | >                        |
| A <u>d</u> d >>                         |                              |   |                                                                                                    | <u>C</u> lear                     |                          |

From the **Brother PC-FAX Setup** dialog box, click the **Speed Dial** tab. (To use this feature, you must choose the **Facsimile style** user interface.)

You can register a member or group on each of the ten Speed Dial buttons.

#### Registering an address in a Speed Dial button

- 1 Click the **Speed Dial** button you want to program.
- 2 Click the member or group you want to store on the **Speed Dial** button.
- Click Add >>.

#### **Clearing a Speed Dial button**

- 1 Click the **Speed Dial** button you want to clear.
- 2 Click Clear.

#### 🖉 Note

You can select a speed dial from the PC-FAX interface to make sending a document easier & faster.

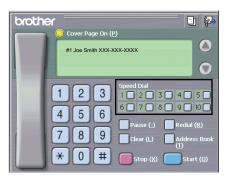

#### Setting up a group for broadcasting

You can create a group to send the same PC-FAX to several recipients at one time.

In the Brother Address Book dialog box, click the minimize icon to create a Group. The Brother Address Book Group Setup dialog box appears:

| Brother Address Book Group Setup |   |      |                          |  |
|----------------------------------|---|------|--------------------------|--|
| Group <u>N</u> ame               | Ð | Sale | 4                        |  |
| A⊻ailable Names                  |   |      | Group Members            |  |
|                                  |   |      | John Roller<br>Joe Smith |  |
|                                  |   |      |                          |  |
|                                  |   |      |                          |  |
|                                  |   | >>   |                          |  |
|                                  |   |      |                          |  |
|                                  |   |      |                          |  |
| Add >>                           |   |      | << <u>R</u> emove        |  |
|                                  |   |      | OK Cancel                |  |

- 2 Enter the name of the new group in the **Group Name** field.
- In the Available Names box, choose each member to be included in the group, and then click Add >>. Members added to the group appear in the Group Members box.
- 4 After all the members you want have been added, click **OK**.

#### 🖉 Note

You can have up to 50 members in a group.

#### **Editing member information**

- 1 Choose the member or group you want to edit.
- 2 Click the edit 🌠 icon.
- 3 Change the member or group information.
- 4 Click OK.

#### Deleting a member or group

- Choose the member or group you want to delete.
- 2 Click the delete 斺 icon.
- 3 When the confirmation dialog box appears, click **OK**.

#### **Exporting the Address Book**

You can export the whole Address Book to an ASCII text file (\*.csv). You can also create a vCard for an address book member that can be attached to an outgoing E-mail. (A vCard is an electronic business card that contains the sender's contact information.) If you are creating a vCard, you must first click on the address book member you want to create the vCard for.

#### **Exporting Address Book entries**

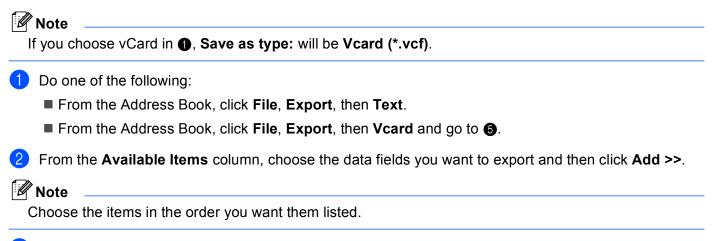

3 If you are exporting to an ASCII file, choose **Tab** or **Comma** from **Divide Character**. This chooses **Tab** or **Comma** to separate the data fields.

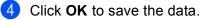

| Select items in the orde<br>You can select the sep                                                                                                    |                         | d between ite | ms. |
|----------------------------------------------------------------------------------------------------|-------------------------|---------------|-----|
| Available <u>I</u> tems                                                                                                    |                         | Selected It   | ems |
| Name<br>Title<br>Company<br>Department<br>Job Title<br>Street Address<br>City<br>State/Province<br>Zip Code/Post Code<br>Countly/Past Code<br>Countly/Past Code<br>Business Phone | .dd>><br><u>R</u> emove |               |     |
| Divide Character                                                                                                    |                         |               |     |
| ⊙ <u>C</u> omma                                                                                                    |                         |               |     |

5 Enter the name of the file, and then click **Save**.

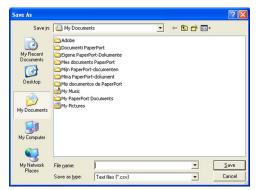

#### Importing to the Address Book

You can import ASCII text files (\*.csv) or vCards (electronic business cards) into your Address Book.

#### Importing an ASCII text file

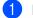

- Do one of the following:
  - From the Address Book, click **File**, **Import**, then **Text**.
  - From the Address Book, click **File**, **Import**, then **Vcard** and go to **6**.

| Select Items                                                                                                    | X                                                                                                    |
|----------------------------------------------------------------------------------------------------|----------------------------------------------------------------------------------------------------|
| Import text file.                                                                                                    | able Items list in the same order they are listed in the<br>character used in the Import text file.<br>Selected Items |
| Name<br>Title<br>Company<br>Department<br>Job Title<br>Street Address<br>City<br>State/Province<br>Zip Code/Post Eode<br>Countly/Region<br>Business Phone | Add>>                                                                                                    |
| Divide Character<br>© Comma<br>○ Iab                                                                                                    | OK Cancel                                                                                                    |

From the Available Items column, choose the data fields you want to import, and click Add >>.

#### 🖉 Note

From the Available Items list choose the fields in the same order they are listed in the import text file.

- 3 Choose **Tab** or **Comma** based on the file format you are importing from **Divide Character**.
- 4 Click **OK** to import the data.
- Enter the name of the file, and then click **Open**.

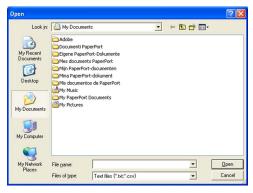

#### 🖉 Note

If you chose a text file in (), Files of type: will be Text file (\*.csv).

# **PC-FAX** receiving

## Note

- The PC-FAX software can only receive Black & White fax documents.
- If your PC is protected by a firewall and is unable to use PC-FAX receive, you may need to configure the firewall settings to allow communication through port number 54926 and 137. See *Before using the Brother software* on page 107.

Depending on the operating system you are using, you may get a Security Alert message when you start the PC-FAX receiving feature. To enable PC-FAX receiving, you must unblock the program.

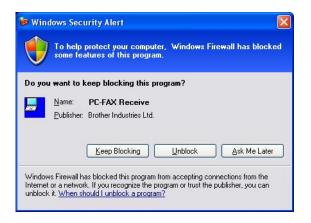

The Brother PC-FAX Receive Software lets you view and store faxes on your PC. It is automatically installed when you install the MFL-Pro Suite and works on locally or network connected machines.

When enabled, your machine will receive faxes in its memory. Once it has received the fax, it will automatically be sent to your PC.

If you turn your PC off, your machine will continue to receive and store your faxes in its memory. The machine LCD will display the number of stored faxes received, for example:

PC Fax Msg:001

#### 🖻 01

When you switch your PC on, the PC-FAX Receive Software automatically transfers your faxes to your PC.

To enable the PC-FAX Receive Software, do the following:

- Before you use the PC-FAX Receive function, you must choose PC-FAX Receive from the menu on the machine.
- Run the Brother PC-FAX Receive software on your PC. (We recommend you select the Add to Startup folder check box, so that the software automatically runs and can transfer any faxes on PC startup.)

## Enabling PC-FAX Receiving software on your machine

You can optionally enable the Backup Print option. When enabled, the machine will print a copy of the fax before the fax is sent to the PC or the PC is switched off.

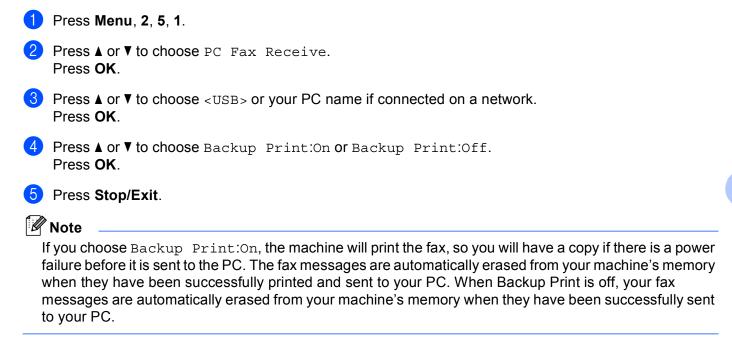

## Running the PC-FAX Receiving software on your PC

Click the Start button, All Programs, Brother, MFC-XXXX or MFC-XXXX LAN, PC-FAX Receiving and Receive.

The PC-FAX icon appears in your PC tasktray.

🤇 📇 🖻 🔍 💭 🚺 11:10 AM

## Setting up your PC

1 Right-click the PC-FAX

| PC-Fax RX Set | tup                                |        | × |
|---------------|------------------------------------|--------|---|
|               |                                    |        |   |
|               |                                    |        |   |
|               |                                    |        |   |
| Save file to  | C:\Program Files\Brother\Brmfl04a\ | Browse |   |
|               | ,                                  |        |   |
| 🔲 Play wave   | e file when receiving FAX          |        |   |
| Wave File     |                                    | Browse |   |
|               | ,                                  |        |   |
| Add to St     | artup folder                       |        |   |
| -             |                                    |        |   |
|               | OK Cancel                          |        |   |

- 2 To play wave files (.wav sound files) when receiving a fax, check **Play wave file when receiving FAX**, and enter the path of the wave file.
- 3 To automatically start the PC-FAX receiving software when you start Windows<sup>®</sup>, check **Add to startup folder**.

## **Configuring the Network PC-FAX Receiving Settings**

The settings to send received faxes to your computer were automatically configured during the installation of MFL-Pro Suite (See the *Quick Setup Guide*).

If you are using a different machine than the one that was registered to your PC during the installation of the MFL-Pro Suite software, follow the steps below.

In the PC-FAX RX Setup dialogue box, click the Network Settings button. The Network Settings dialog box appears.

2 You must specify the IP address or Node name of your machine.

| ľ | letwork Settings             |                     | ×   |
|---|------------------------------|---------------------|-----|
|   |                              |                     |     |
|   | C Specify your machine by ac | ddress              |     |
|   | IP Address                   |                     |     |
|   |                              |                     |     |
|   | Specify your machine by na   | ame                 |     |
|   |                              |                     | ı L |
|   | Node Name B                  | BRN_XXXXXXX Browse  |     |
|   |                              |                     |     |
|   |                              |                     |     |
|   | Display Your PC Name         | (Max 15 charactors) |     |
|   |                              | 000X                |     |
|   | 12                           | ~~~~                |     |
|   |                              |                     |     |
|   |                              |                     |     |
|   |                              |                     |     |
|   |                              | OK Cance            | 1   |
|   |                              |                     |     |

#### Specify your machine by address

Enter the IP address of the machine in **IP Address**.

#### Specify your machine by name

Enter the machine node name in **Node Name**, or click the **Browse** button and choose the correct Brother machine you want to use from the list.

| Node Name   | IP Address        | Model Name | Node Type | MAC Address                              |
|-------------|-------------------|------------|-----------|------------------------------------------|
| SRN JOOQOOK | 306,3006,306,3006 | MFC-XXXX   | NC- 2000  | 10(110(110(110(110(110(10(10(10(10(10(10 |
|             |                   |            | r         | OK Cancel                                |

#### Specify your PC name

You can specify the PC name that will appear on the display of the machine. To change the name, enter the new name in **Display Your PC Name**.

## Viewing new PC-FAX messages

| Each time your PC is receiving a PC-FAX, the icon will alternate between 🗾 and 🚬 Once the fax has                                                                                   |
|----------------------------------------------------------------------------------------------------|
| been received, the icon will change to 🔁. The 🔁 icon will change to 🔁 once the received fax has been viewed.                                                                        |
| 1 Double-click to run Presto! <sup>®</sup> PageManager <sup>®</sup> .                                                                                                    |
| 2 Open the Fax Received folder.                                                                                                    |
| 3 Double-click any new faxes to open and view them.                                                                                                    |
| Note                                                                                                    |
| The name title of your unread PC message will be based on the date and time that the messages were received until you assign a file name. For example 'Fax 2-20-2006 16;40;21.tif'. |

6

7

## Before using the Brother software

Firewall settings on your PC may reject the necessary network connection for network printing, network scanning and PC Fax. If you are using the Windows<sup>®</sup> Firewall and you installed MFL-Pro Suite from the CD-ROM, the necessary Firewall settings have already been made. If you did not install from the CD-ROM follow the instructions below to configure your Windows Firewall. If you are using any other personal Firewall software, see the User's Guide for your software or contact the software manufacturer.

#### UDP Port number information for Firewall configuration

| UDP Port             | Network Scanning | Network PC-Fax | Network Scanning and<br>Network PC-Fax <sup>1</sup> |
|----------------------|------------------|----------------|-----------------------------------------------------|
| External Port number | 54925            | 54926          | 137                                                 |
| Internal Port number | 54925            | 54926          | 137                                                 |

<sup>1</sup> Add Port number 137 if you still have trouble with your network connection after you added port 54925 and 54926. Port number 137 also supports printing and Remote Setup over the network.

## For Windows<sup>®</sup> XP SP2 users

- Click the Start button, Control Panel, Network and Internet Connection and then Windows Firewall. Make sure that Windows Firewall on the General tab is set to On.
- 2 Click the Advanced tab and Settings... button of Network Connection Settings.

| Windows Firewall 🛛 🔀                                                                                                    |
|----------------------------------------------------------------------------------------------------|
| eneral Exceptions Advanced                                                                                                    |
| Network Connection Settings                                                                                                    |
| Windows Firewall is enabled for the connections selected below. To add<br>exceptions for an individual connection, select it, and then click Settings: |
| Local Area Connection     Settings                                                                                                    |
| Security Logging You can create a log file for troubleshooting purposes. Settings                                                                      |
| ICMP                                                                                                    |
| With Internet Control Message Protocol (ICMP), the<br>computers on a network can share error and status<br>information.                                |
| Default Settings                                                                                                    |
| To restore all Windows Firewall settings to a default state, Bestore Defaults<br>click Restore Defaults.                                               |
|                                                                                                    |

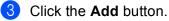

- 4 Add port **54925** for network scanning by entering the information below:
  - 1 In **Description of service**: Enter any description, for example "Brother Scanner".
  - 2 In Name or IP address (for example 192.168.0.12) of the computer hosting this service on your network: Enter "Localhost".

- 3 In External Port Number for this service: Enter "54925".
- 4 In Internal Port number for this service: Enter "54925".
- 5 Make sure **UDP** is selected.
- 6 Click OK.

| Service Settings                                                                                       | ?×   |
|----------------------------------------------------------------------------------------------------|------|
| Description of service:                                                                                |      |
|                                                                                                    |      |
| Name or IP address (for example 192.168.0.12) of the<br>computer hosting this service on your network: |      |
| 2                                                                                                    |      |
|                                                                                                    |      |
| External Port number for this service: 5                                                               |      |
|                                                                                                    | P    |
| Internal Port number for this service:                                                                 |      |
|                                                                                                    |      |
| OK Car                                                                                                 | icel |

- 5 Click the **Add** button.
- 6 Add port **54926** for Network PC-Fax by entering the information below:
  - 1 In Description of service: Enter any description, for example "Brother PC-Fax".
  - 2 In Name or IP address (for example 192.168.0.12) of the computer hosting this service on your network: Enter "Localhost".
  - 3 In External Port Number for this service: Enter "54926".
  - 4 In Internal Port number for this service: Enter "54926".
  - 5 Make sure **UDP** is selected.
  - 6 Click OK.

7 If you still have trouble with your network connection, click the **Add** button.

8 Add port **137** for network scanning, network printing and Network PC-Fax receiving by entering the information below:

- 1 In Description of service: Enter any description, for example "Brother Network Print".
- 2 In Name or IP address (for example 192.168.0.12) of the computer hosting this service on your network: Enter "Localhost".
- 3 In External Port Number for this service: Enter "137".
- 4 In Internal Port number for this service: Enter "137".
- 5 Make sure **UDP** is selected.
- 6 Click OK.

9 Make sure that the new setting is added and is checked, and then click **OK**.

## For Windows Vista<sup>®</sup> users

- Click the Start button, Control Panel, Network and Internet, Windows Firewall and click Change settings.
- 2 When the **User Account Control** screen appears, do the following.
  - For users who have administrator rights: Click **Continue**.

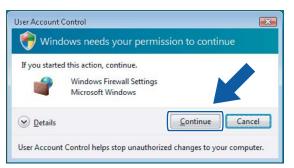

For users who do not have administrator rights: Enter the administrator password and click **OK**.

| you starte | d this action, continue.                                    |
|------------|-------------------------------------------------------------|
|            | Windows Firewall Settings<br>Microsoft Windows              |
| continue   | , type an administrator password, and then click OK.        |
|            | ALL THE REAL PLANTS AND AND AND AND AND AND AND AND AND AND |
|            |                                                             |
| 10         | User                                                        |
| 20         | User<br>(Password                                           |
|            |                                                             |

3 Make sure that **Windows Firewall** on the **General** tab is set to On.

109

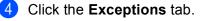

| Windows Firewall Settings                                                                                                    | X     |  |  |
|----------------------------------------------------------------------------------------------------|-------|--|--|
| General Exceptions Advanced                                                                                                    |       |  |  |
| Exceptions control how programs communicate through Windows Firewall. Add a<br>program or port exception to allow communications through the firewall.                                  |       |  |  |
| Windows Firewall is currently using settings for the private network locat<br>What are the risks of unblocking a program. <sup>3</sup><br>To enable an exception, select its check box: | ion.  |  |  |
| Program or port                                                                                                    | *     |  |  |
| BITS Peercaching                                                                                                    |       |  |  |
| Connect to a Network Projector                                                                                                    |       |  |  |
| Core Networking                                                                                                    | =     |  |  |
| Distributed Transaction Coordinator                                                                                                    |       |  |  |
| File and Printer Sharing                                                                                                    |       |  |  |
| iSCSI Service                                                                                                    |       |  |  |
| Media Center Extenders                                                                                                    |       |  |  |
| ✓ Network Discovery                                                                                                    |       |  |  |
| Remote Administration                                                                                                    |       |  |  |
| Remote Assistance                                                                                                    |       |  |  |
| Remote Desktop                                                                                                    |       |  |  |
| Remote Event Log Management                                                                                                    | -     |  |  |
| Domoto Schodulad Taaka Managamant                                                                                                    |       |  |  |
| Add program Add port Properties Delete                                                                                                    |       |  |  |
| Votify me when Windows Firewall blocks a new program                                                                                                    |       |  |  |
| OK Cancel                                                                                                    | Apply |  |  |

- 5 Click the Add port... button.
- 6 To add port **54925** for network scanning, enter the information below:
  - 1 In Name: Enter any description, for example "Brother Scanner".
  - 2 In Port number: Enter "54925".
  - 3 Make sure **UDP** is selected.

Then, click OK.

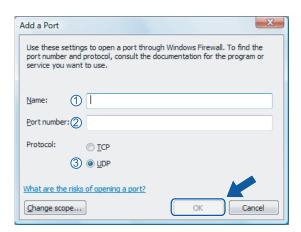

**7** Click the **Add port...** button.

- 8 To add port 54926 for Network PC-Fax, enter the information below:
  - 1 In Name: Enter any description, for example "Brother PC-Fax" .
  - 2 In Port number: Enter "54926".
  - 3 Make sure **UDP** is selected. Then, click **OK**.

- 9 Make sure that the new setting is added and is checked, and then click **OK**.
- If you still have trouble with your network connection such as Network Scanning or Printing, check File and Printer Sharing box in the Exceptions tab and then click OK.

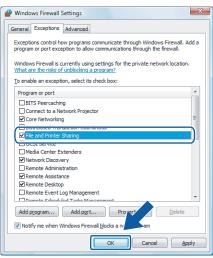

# **Section II**

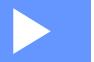

# Apple<sup>®</sup> Macintosh<sup>®</sup>

| Printing and Faxing               | 113 |
|-----------------------------------|-----|
| Scanning                          | 145 |
| ControlCenter2                    | 154 |
| Network Scanning (MFC-7840N only) | 173 |
| Remote Setup                      | 183 |

8

# **Printing and Faxing**

## 🖉 Note

The screens are from Mac OS<sup>®</sup> X 10.4.x. Screens on your Macintosh<sup>®</sup> may vary depending on your operating system.

## **Printer operation key**

## Job Cancel

To cancel the current print job, press **Job Cancel**. You can clear the data that is left in the memory by pressing **Job Cancel**. To cancel multiple print jobs, hold down this key until the LCD shows Job Cancel (All).

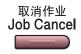

## **Secure Key**

Secured data is password protected. Only those people who know the password will be able to print the data. The machine will not print secure data until the password is entered. After the document is printed, the data will be cleared from the memory. To use this function, you need to set your password in the printer driver dialog box.

Press Secure.

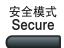

### 🖉 Note

If the LCD displays No Data !, there is no secured data in the memory.

- Press ▲ or ▼ to choose the user name. Press OK. The LCD displays job selections.
- 3 Press ▲ or ▼ to choose the job. Press OK. The LCD prompts you to enter your four-digit password.
- 4 Enter your password using the control panel. Press **OK**.
- 5 To print the Data, press ▲ or ▼ to choose Print. Press OK. The machine prints the data. To delete the secured data, press ▲ or ▼ to choose Delete. Press OK.

## Printer Emulation Support (MFC-7840N and MFC-7450 only)

Your machine will receive print commands in a printer job language or emulation. Different operating systems and applications will send the print commands in different languages. Your machine can receive print commands in a variety of emulations and has an automatic emulation selection feature. When the machine receives data from the computer, it automatically chooses the emulation mode. The default setting is Auto.

Your machine has the following emulation modes. You can change the setting by using the control panel or a web browser.

■ HP LaserJet Mode

The HP LaserJet mode (or HP mode) is the emulation mode in which this printer supports the PCL6 language of a Hewlett-Packard<sup>®</sup> LaserJet laser printer. Many applications support this type of laser printer. Using this mode will allow your printer to run at its best with those applications.

BR-Script 3 Mode

BR-Script is an original Brother page description language and a PostScript<sup>®</sup> language emulation interpreter. This printer supports PostScript<sup>®</sup>3<sup>™</sup>. The BR-Script interpreter of this printer allows you to control text and graphics on the page.

For technical information about PostScript<sup>®</sup> commands, see the following manuals:

- Adobe Systems Incorporated. PostScript<sup>®</sup> Language Reference, 3rd edition. Addison-Wesley Professional, 1999. ISBN: 0-201-37922-8
- Adobe Systems Incorporated. PostScript<sup>®</sup> Language Program Design. Addison-Wesley Professional, 1988. ISBN: 0-201-14396-8
- Adobe Systems Incorporated. PostScript<sup>®</sup> Language Tutorial and Cookbook. Addison-Wesley Professional, 1985. ISBN: 0-201-10179-3

#### Setting the Emulation mode

- 1 Press Menu, 4, 1.
  - Press ▲ or ▼ to choose Auto, HP LaserJet or BR-Script 3. Press OK.
- 3 Press Stop/Exit.

#### 🖉 Note

We recommend that you set the emulation setting with your application software or network server. If the setting does not work properly, choose the required emulation mode manually using the control panel buttons of the machine.

## Printing the Internal Font List (MFC-7840N and MFC-7450 only)

You can print a list of the machine's internal (or resident) fonts to see how each font looks before you choose it.

- 1 Press Menu, 4, 2, 1.
- 2 Press **Start**. The machine prints the list.
- 3 Press Stop/Exit.

## Printing the Print Configuration List (MFC-7840N and MFC-7450 only)

You can print a list of current printer settings.

- 1 Press Menu, 4, 2, 2.
- 2 Press **Start**. The machine prints the settings.
- OPRESS Stop/Exit.

## Test Print (MFC-7840N and MFC-7450 only)

If you are having problems with print quality, you can do a test print.

| 1 | Press Menu, 4, 2, 3. |  |
|---|----------------------|--|
| - |                      |  |

2 Press Start.

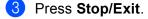

Mote Note

If the problem appears on the printout, see Improving the print quality in the User's Guide.

## Restoring default printer settings (MFC-7840N and MFC-7450 only)

You can return the machine's printer settings to the default settings. Fonts and macros loaded to the machine's memory will be cleared.

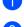

#### **1** Press **Menu**, **4**, **3**.

2 To restore the default settings, press 1. To exit without making a change, press 2.

3 Press Stop/Exit.

## **Status Monitor**

The **Status Monitor** utility is a configurable software tool for monitoring the status of the machine, letting you see error messages such as paper empty or paper jam at pre-set update intervals. You can also access the web based management. Before you can use the tool you must choose your machine in the **Model** pop-up menu in ControlCenter2.You can check the device status by clicking the Status Monitor icon in the DeviceSettings tab of ControlCenter2 or by choosing Brother Status Monitor located in **Macintosh HD/Library/Printers/Brother/Utilities**.

#### Updating the machine's status

If you want the latest machine status while the **Status Monitor** window is open, click the icon. You can set what interval the software will update the machine status information. Go to the menu bar, **Brother Status Monitor** and choose **Preferences**.

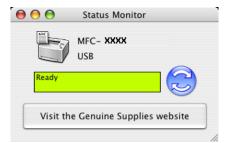

## Hiding or showing the window

After starting the **Status Monitor**, you can hide or show the window. To hide the window, go to the menu bar, **Brother Status Monitor** and choose **Hide Brother Status Monitor**. To show the window, click the **Status Monitor** icon in the dock or click the **Status Monitor** in the **DeviceSettings** tab of ControlCenter2.

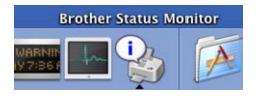

#### Quitting the window

Go to the menu bar and choose Quit Brother Status Monitor.

## Web Based Management (Network Connection Only)

You can access the Web Based Management System by clicking the machine icon on the **Status Monitor** screen. A standard Web Browser can be used to manage your machine using HTTP (Hyper Text Transfer Protocol). For more information on the Web Based Management System, see *Web Based Management in* the *Network User's Guide*.

# Features in the printer driver (For Macintosh<sup>®</sup>)

This printer supports Mac OS<sup>®</sup> X 10.2.4 or greater.

## Note

The screens in this section are from Mac OS<sup>®</sup> X 10.4. The screens on your Macintosh<sup>®</sup> will vary depending on your operating system version.

## Page Setup

You can set the Paper Size, Orientation and Scale.

|   | Settings:    | Page Attributes |
|---|--------------|-----------------|
|   | Format for:  | Any Printer     |
|   | Paper Size:  | A4              |
|   | Orientation: |                 |
|   | Scale:       | 100 %           |
| ? |              | Cancel OK       |

## **Choosing Page Setup Options**

From an application such as Apple<sup>®</sup> Text Edit, click **File**, then **Print** to start printing.

## ■ For Mac OS<sup>®</sup>X 10.2.x to 10.4.x

| Printer:    | MFC-XXXX                 | •            |
|-------------|--------------------------|--------------|
| Presets:    | Standard                 | •            |
|             | Copies & Pages           | •            |
| Copies:     | 1 Collated               |              |
| Pages:      | • All<br>• From: 1 to: 1 | ]            |
| ? PDF • Pre | view                     | Cancel Print |

## ■ For Mac OS<sup>®</sup>X 10.5

For more page setup options, click the disclosure triangle beside the Printer pop-up menu.

|                      | MFC-XXXX E                                                                                                    |
|----------------------|----------------------------------------------------------------------------------------------------|
| ? PDF ▼              | Preview Cancel Print                                                                                                    |
|                      | Printer: Brother MFC-XXXX<br>Presets: Standard<br>Copies: 1 Collated<br>Pages: All<br>From: 1 to: 1<br>Paper Size: US Letter 21.59 by 27.94 cm<br>Orientation: 1<br>TextEdit<br>Print header and footer |
| ( 1 of 1 ) ( PDF ▼ ) | Cancel Print                                                                                                    |

## Note

To control special printing features, choose **Print Settings** from the Print dialog box.

| too to             | Printer: Brother MFC- XXXX                |
|--------------------|-------------------------------------------|
|                    | Presets: Standard                         |
|                    | Copies: 1 Collated                        |
|                    | Pages: 💿 All                              |
|                    | O From: 1 to: 1                           |
|                    | Paper Size: US Letter 🛟 21.59 by 27.94 cm |
|                    | Orientation:                              |
|                    |                                           |
|                    | Layout                                    |
|                    | Color Matching<br>Paper Handling          |
|                    | Paper Feed                                |
| ▲ ▲ 1 of 1 ► ►►    | Cover Page                                |
|                    | Scheduler                                 |
| ? PDF ▼ Supplies ) | Print Settings Print                      |
|                    | Secure Print                              |
|                    | Send Fax                                  |
|                    | Summary                                   |

## Cover Page (For Mac OS<sup>®</sup> X 10.4 or greater)

You can make the following cover page settings:

| Printer: MFC-XXX  | α                                           | \$           |
|-------------------|---------------------------------------------|--------------|
| Presets: Standard |                                             | •            |
| Cover Pa          | ge                                          | •            |
|                   | • None<br>Before document<br>After document |              |
| Cover Page Type:  | Standard                                    | A<br>Y       |
| Billing Info:     |                                             |              |
| (?) PDF  Preview  |                                             | Cancel Print |

#### Print Cover Page

If you want to add a cover page to your document, use this function.

#### Cover Page Type

Choose a template for the cover page.

#### Billing Info

If you want to add the billing information to the cover page, enter text in the **Billing Info** box.

#### Layout

| Printer:     | MFC-XXXX          | •                                                                                |
|--------------|-------------------|----------------------------------------------------------------------------------|
| Presets:     | Standard          | \$                                                                               |
|              | Layout            | •                                                                                |
|              | Pages per Sheet:  | 1                                                                                |
| 1            | Layout Direction: | 4 4 2                                                                            |
|              | Border:           | None                                                                             |
|              | Two-Sided:        | <ul> <li>Off</li> <li>Long-edged binding</li> <li>Short-edged binding</li> </ul> |
| ? PDF • Prev | view              | Cancel                                                                           |

#### Pages per Sheet

Choose how many pages will appear on each side of the paper.

#### Layout Direction

When you specify the pages per sheet, you can also specify the direction of the layout.

#### Border

If you want to add a border, use this function.

#### **Duplex Printing**

#### ■ Manual duplex (For Mac OS<sup>®</sup> X 10.3 or greater)

Select Paper Handling.

Choose Even numbered pages and print, and then choose Odd numbered pages and print.

| Paper Handling                               | 3                                                               |
|----------------------------------------------|-----------------------------------------------------------------|
| Page Order: • Automatic<br>Normal<br>Reverse | Print: O All Pages<br>Odd numbered pages<br>Even numbered pages |
| Destination Paper Size:                      |                                                                 |
| 💽 Use documents paper siz                    | e: A4                                                           |
| Scale to fit paper size:                     | A4 ‡                                                            |
| Scale down only                              |                                                                 |

### **Secure Print**

| Printer:     | Brother MFC-XXXX | •            |  |
|--------------|------------------|--------------|--|
| Presets:     | Standard         | •            |  |
|              | Secure Print     | •            |  |
| Secure Print |                  | ver:1.0.0    |  |
| User Name :  |                  |              |  |
| XXXXXX       |                  |              |  |
| Job Name :   |                  |              |  |
| XXXXXX       |                  |              |  |
| Password :   |                  |              |  |
| PDF  Pre     | view             | Cancel Print |  |

#### Secure Print:

Secure documents are documents that are password protected when they are sent to the machine. Only the people who know the password will be able to print them. Since the documents are secured at the machine, you must enter the password using the control panel of the machine to print them.

To send a secured document:

- 1 Choose Secure Print and check Secure Print.
- 2 Enter your password, user name and job name and click **Print**.
- 3 You must print the secured document from the control panel of the machine. (See Secure Key on page 113.)

To delete a secured document: You need to use the control panel of the machine to delete a secured document. (See *Secure Key* on page 113.)

Printing and Faxing

## **Print Settings**

#### Basic tab

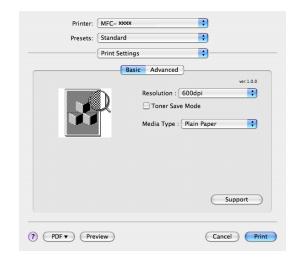

#### Resolution

You can change the resolution as follows:

- 300 dpi
- 600 dpi
- HQ 1200

#### Toner Save Mode

You can conserve toner using this feature. When you set **Toner Save Mode** to **On**, print appears lighter. The default setting is **Off**.

#### Note

- We do not recommend Toner Save Mode for printing Photo or Grey Scale images.
- Toner Save Mode is not available for HQ 1200 resolution.

#### Media Type

You can change the media type to one of the following:

- Plain Paper
- Thin Paper
- Thick Paper
- Thicker Paper
- · Bond Paper
- Transparencies
- Envelopes
- Env. Thick
- Env. Thin
- Recycled Paper

#### Support

You can visit the Brother Solutions Center (<u>http://solutions.brother.com</u>) and our web site for original/genuine Brother supplies by clicking the **Support** button.

The Brother Solutions Center is a web site offering information about your Brother product including FAQs (Frequently Asked Questions), User's Guides, driver updates and tips for using your printer.

#### Advanced tab

| Printer:    | MFC- xxxx 🛟                    |
|-------------|--------------------------------|
| Presets:    | Standard                       |
|             | Print Settings                 |
|             | Basic Advanced                 |
| Prin        | t Quality : Photo              |
|             | A Intro Print<br>Reverse Print |
|             | Improve Print Output           |
|             | Reduce Paper Curl              |
|             | Improve Toner Fixing           |
|             |                                |
|             |                                |
| ? PDF  Prev | view Cancel Print              |
|             |                                |

#### Print Quality

You can change the print quality as follows:

Photo

This is a photograph mode (gradation priority). Choose this setting for printing photographs that have continuous gradation. You can represent soft contrasts between various shades of grey.

• Graphics

This is a graphics mode (contrast priority). Choose this setting for printing text and figures, such as business and presentation documents. You can represent sharp contrasts between shaded areas.

• Chart/Graph

This is the best dither pattern for business documents such as presentations, that include words, graphs or charts. It is particularly suitable for solid colours.

#### Mirror Print

Check Mirror Print to reverse the data from left to right.

Reverse Print

Check **Reverse Print** to reverse the data from up to down.

#### Improve Print Output

This feature allows you to improve a print quality problem.

Reduce Paper Curl

If you choose this setting, the paper curl may be reduced.

If you print only a few pages, you do not need to choose this setting. Change the printer driver setting in **Media Type** to a thin setting.

• Improve Toner Fixing

If you choose this setting, the toner fixing on paper may be improved. If this selection does not improve the situation enough, select **thicker paper** in **media type** settings.

# Removing the Printer driver for Macintosh<sup>®</sup>

#### For Mac OS<sup>®</sup> X 10.2

- If you are using a USB cable, disconnect it from your machine.
- Restart the Macintosh<sup>®</sup>.
- 3 Log on as an 'Administrator'.
- 4 Run the **Print Center** (from the **Go** menu, choose **Applications**, **Utilities**), then choose the printer you want to remove and remove it by clicking the **Delete** button.
- 5 Drag the HL\_MFLPro folder (from the Macintosh HD (Startup Disk), choose Library, Printers, Brother) into the Trash and then empty the Trash.
- 6 Restart the Macintosh<sup>®</sup>.

#### For Mac OS<sup>®</sup> X 10.3 to 10.4

- If you are using a USB cable, disconnect it from your machine.
- Restart the Macintosh<sup>®</sup>.
- 3 Log on as an 'Administrator'.
- 4 Run the **Printer Setup Utility** (from the **Go** menu, choose **Applications**, **Utilities**), then choose the printer you want to remove and remove it by clicking the **Delete** button.
- 5 Restart the Macintosh<sup>®</sup>.

#### For Mac OS<sup>®</sup> X 10.5

- If you are using a USB cable, disconnect it from your machine.
- Restart the Macintosh<sup>®</sup>.
- 3 Log on as an 'Administrator'.
- 4 Run the Printer & Fax (from Apple menu, choose System Preferences), then choose the printer you want to remove and remove it by clicking the button.
- 5 Restart the Macintosh<sup>®</sup>.

# Using the BR-Script3 Driver (MFC-7840N and MFC-7450 only) (Post Script<sup>®</sup> 3 ™ language emulation printer driver)

## 🖉 Note

- To use the BR-Script3 printer driver, you need to set the Emulation to BR-Script 3 by using the control panel before connecting the interface cable. (See *Printer Emulation Support (MFC-7840N and MFC-7450 only)* on page 114.)
- The BR-Script3 printer driver does not support the PC-Fax Sending.
- For network users, see the Network User's Guide for installation steps.

You need to install the BR-Script3 printer driver using the following instructions.

## 🖉 Note

If you use a USB cable and Mac OS<sup>®</sup>, only one printer driver for a machine can be registered in Printer Setup Utility (Print Center for Mac OS<sup>®</sup> 10.2.X users). If a Brother Laser driver is already listed in the Printer list, you will need to delete it and then install the BR-Script3 printer driver.

#### For Mac OS<sup>®</sup> 10.2.X to 10.4.X

Choose Applications from the Go menu.

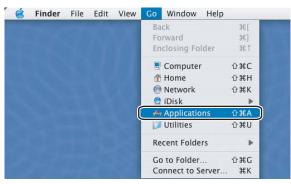

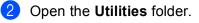

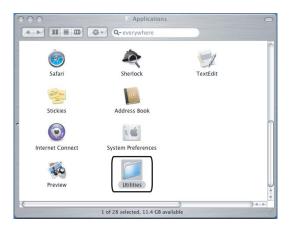

3 Open the **Printer Setup Utility** icon. For Mac OS<sup>®</sup> X 10.2 X users, open the **Print Center** icon.

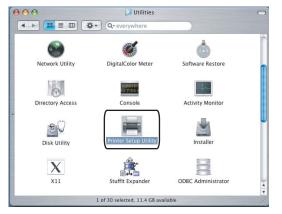

Click Add.

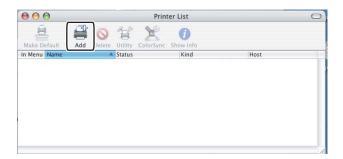

For Mac  $OS^{\textcircled{R}}$  10.2.4 to 10.3 users, go to S. For Mac  $OS^{\textcircled{R}}$  10.4.X users, go to S.

#### 5 Choose USB.

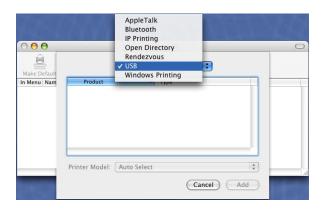

6 Choose the model name and make sure that **Brother** in **Printer Model** (**Print Using**) and the model name which shows BR-Script in **Model Name** (**Model**) are selected, and then click **Add**. For Mac OS<sup>®</sup> 10.2.4 to 10.3 users:

| USB                        |         |        |
|----------------------------|---------|--------|
| Product                    | Туре    |        |
| MFC-XXXX                   | Brother |        |
|                            |         |        |
|                            |         |        |
|                            |         |        |
|                            |         |        |
|                            |         |        |
|                            |         |        |
| Printer Model: Brother     |         | ÷      |
| Model Name                 |         |        |
| Brother MFC-XXXX CUPS.gz   |         | 6      |
| Brother MFC-XXXX CUPS.gz   |         | 0      |
| Brother MFC-XXXX BR-Script | 3       | ),     |
| Brother MFC-XXXX CUPS.gz   |         | Y      |
|                            | Can     | el Add |
|                            | Cano    | Add    |

For Mac OS<sup>®</sup> 10.4.X:

| 0            | PI<br>700                                                                                                  | rinter Browser                                                 |        |
|--------------|----------------------------------------------------------------------------------------------------|----------------------------------------------------------------|--------|
|              |                                                                                                    | (Q,-                                                           |        |
| ult Browser  | IP Printer                                                                                                 |                                                                | Search |
|              |                                                                                                    |                                                                |        |
| Printer Name |                                                                                                    | + Connectio                                                    | 20     |
| MFC-XXXX     |                                                                                                    | USB                                                            |        |
|              |                                                                                                    |                                                                |        |
|              |                                                                                                    |                                                                |        |
|              |                                                                                                    |                                                                |        |
|              |                                                                                                    |                                                                |        |
|              |                                                                                                    |                                                                |        |
| <u> </u>     |                                                                                                    |                                                                | ) 4    |
|              |                                                                                                    |                                                                |        |
|              |                                                                                                    |                                                                |        |
|              |                                                                                                    |                                                                |        |
| Name:        | MFC-XXXX                                                                                                   |                                                                |        |
|              | BILIDC1212                                                                                                 |                                                                |        |
| Location:    |                                                                                                    |                                                                |        |
| Location:    | BILIDC1212<br>Brother                                                                                      |                                                                | 8      |
| Location:    | BILIDC1212                                                                                                 | XX CUPS v1.1                                                   |        |
|              | BILIDC1212<br>Brother<br>Model                                                                             |                                                                | -      |
| Location:    | BILIDC1212<br>Brother<br>Model<br>Brother DCP- XX<br>Brother DCP- XX                                       |                                                                |        |
| Location:    | BILIDC1212<br>Brother<br>Model<br>Brother DCP- XX<br>Brother DCP- XX                                       | XX CUPS v1.1                                                   | -      |
| Location:    | BILIDC1212<br>Brother<br>Model<br>Brother DCP- XX<br>Brother DCP- XX                                       | XX CUPS v1.1<br>XX BR-Script3                                  |        |
| Location:    | BILIDC1212<br>Brother<br>Model<br>Brother DCP- XX<br>Brother DCP- XX<br>Brother MFC-XX                     | XX CUPS v1.1<br>XX BR-Script3<br>XX CUPS v1.1                  | A      |
| Location:    | BILIDC1212<br>Brother<br>Model<br>Brother DCP- XX<br>Brother DCP- XX<br>Brother MFC-XXX<br>Brother MFC-XXX | XX CUPS v1.1<br>XX BR-Script3<br>XX CUPS v1.1<br>XX BR-Script3 |        |
| Location:    | BILIDC1212<br>Brother<br>Brother DCP-XX<br>Brother DCP-XX<br>Brother MFC-XX<br>Brother MFC-XX              | XX CUPS v1.1<br>XX BR-Script3<br>XX CUPS v1.1<br>XX BR-Script3 |        |
| Location:    | BILIDC1212<br>Brother<br>Brother DCP-XX<br>Brother DCP-XX<br>Brother MFC-XX<br>Brother MFC-XX              | XX CUPS v1.1<br>XX BR-Script3<br>XX CUPS v1.1<br>XX BR-Script3 |        |

7 Choose Quit Printer Setup Utility from the Printer Setup Utility menu.

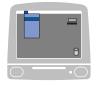

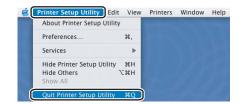

#### For Mac OS<sup>®</sup>X 10.5

1 Choose System Preference from the Apple menu.

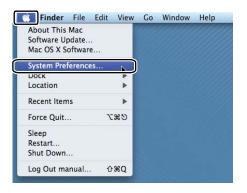

#### 2 Click the **Printer & Fax** icon.

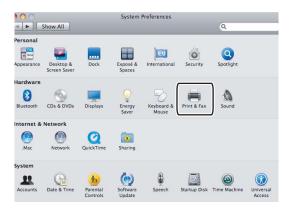

3 Click + button which is located below the **Printers** section.

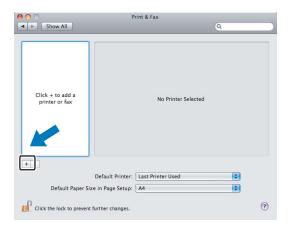

4 Click the **Default** icon which is located at the top of the dialog box.

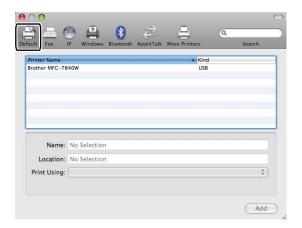

5 Choose your machine from the **Printer Name** list and **Select a driver to use...** in **Print Using**.

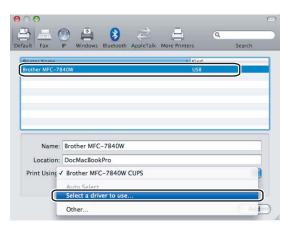

6 Choose the model name which shows BR-Script in **Print Using**, and then click **Add**.

| efault             |                                    | Bluetooth AppleT | alk More Printers | Q.<br>Search |
|--------------------|------------------------------------|------------------|-------------------|--------------|
| Printer Name       |                                    |                  | ▲ Kind            |              |
| Brother MFC- X     | 2007                               |                  | USB               | 6            |
| brother MFC- X     |                                    |                  | 038               |              |
|                    |                                    |                  |                   |              |
|                    |                                    |                  |                   |              |
|                    |                                    |                  |                   |              |
|                    |                                    |                  |                   | Ŧ            |
|                    |                                    |                  |                   |              |
| Name:<br>Location: | Brother MFC-                       | xxxx             |                   |              |
| Print Using:       | Select a drive                     | r to use         |                   | •            |
|                    | Q                                  |                  |                   |              |
| ſ                  | Brother MFC- XX                    | (XX BR-Script3   |                   |              |
|                    | Brother MFC- X7                    |                  |                   |              |
|                    | Brother MFC- XX                    |                  |                   |              |
|                    | Brother MFC- XX<br>Brother MFC- XX |                  |                   | ¥            |
|                    | Brother MFC- XX                    |                  |                   | <b>T</b>     |
|                    |                                    |                  |                   |              |
|                    |                                    |                  |                   | Add          |

7 Choose Quit System Preferences from the System Preferences menu.

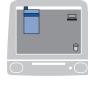

| About System Preference                            | 9.739      |  |
|----------------------------------------------------|------------|--|
| Services                                           | •          |  |
| Hide System Preferences<br>Hide Others<br>Show All | жн<br>7.жн |  |

# Features in the BR-Script (PostScript<sup>®</sup> 3 <sup>™</sup> language emulation) printer driver (MFC-7840N and MFC-7450 only)

## **Page Setup**

You can set the Paper Size, Orientation and Scale.

| Settings:    | Page Attributes |
|--------------|-----------------|
| Format for:  | Any Printer     |
| Paper Size:  | A4              |
| Orientation: |                 |
| Scale:       | 100 %           |
| ?            | Cancel OK       |

## **Choosing Page Setup Options**

From an application such as Apple<sup>®</sup> Text Edit, click **File**, then **Print** to start printing.

## ■ For Mac OS<sup>®</sup>X 10.2.x to 10.4.x

| Printer:    | MFC-XXXX                 | •            |
|-------------|--------------------------|--------------|
| Presets:    | Standard                 | •            |
|             | Copies & Pages           | •            |
| Copies:     | 1 Collated               |              |
| Pages:      | • All<br>• From: 1 to: 1 | ]            |
| ? PDF • Pre | view                     | Cancel Print |

#### ■ For Mac OS<sup>®</sup>X 10.5

For more page setup options, click the disclosure triangle beside the Printer pop-up menu.

| Printer: | MFC-XXXX |              |
|----------|----------|--------------|
| Presets: | Standard | \$           |
| ? PDF ▼  | Preview  | Cancel Print |

|            | Printer: Brother MFC-XX | xx 🔹 🛋            |
|------------|-------------------------|-------------------|
|            | Presets: Standard       | \$                |
|            | Copies: 1 🗹 Co          | llated            |
|            | Pages:  All From: 1     | to: 1             |
|            | Paper Size: US Letter   | 21.59 by 27.94 cm |
|            | Orientation:            |                   |
|            | TextEdit                | •                 |
|            | 🗌 Print header          | and footer        |
|            |                         |                   |
| ?) (PDF v) |                         | (Cancel) Print    |

## Note

To control special printing features, choose **Printer Features** from the Print dialog box.

| 1 ( 1 mars, 1 m) ( 10, 10, 10, 10) |                                  |
|------------------------------------|----------------------------------|
|                                    | Printer: Brother MFC- XXXX       |
|                                    | Presets: Standard                |
|                                    | Copies: 1 🗹 Collated             |
|                                    | Pages: 💽 All                     |
|                                    | O From: 1 to: 1                  |
|                                    | Paper Size: A4 20.99 by 29.70 cm |
|                                    | Orientation:                     |
| -                                  | ✓ TextEdit                       |
|                                    | Layout                           |
|                                    | Color Matching                   |
|                                    | Paper Handling                   |
| [ ◀◀ ◀ ] 1 of 1 [ ▶ ▶ ▶ ]          | Paper Feed                       |
|                                    | Cover Page                       |
| 0                                  | Scheduler                        |
| (?) (PDF ▼)                        | Secure Print Print               |
|                                    | Printer Features                 |
|                                    | Summary                          |

## Cover Page (For Mac OS<sup>®</sup> X 10.4)

You can make the following cover page settings:

| Printer: MFC-XXX  | (X                                          | •            |
|-------------------|---------------------------------------------|--------------|
| Presets: Standard |                                             | ÷            |
| Cover Pag         | je                                          | •            |
|                   | • None<br>Before document<br>After document |              |
| Cover Page Type:  | Standard                                    | A<br>Y       |
| Billing Info:     |                                             |              |
| PDF  Preview      |                                             | Cancel Print |

#### Print Cover Page

If you want to add a cover page to your document, use this function.

#### Cover Page Type

Choose a template for the cover page.

#### Billing Info

If you want to add the billing information to the cover page, enter text in the **Billing Info** box.

#### Layout

| Printer:     | MFC-XXXX 🗘                                                        |   |
|--------------|-------------------------------------------------------------------|---|
| Presets:     | Standard                                                          |   |
|              | Layout                                                            | _ |
|              | Pages per Sheet: 1                                                |   |
| 1            | Layout Direction:                                                 |   |
|              | Border: None                                                      |   |
|              | Two-Sided: ⊙ Off<br>○ Long-edged binding<br>○ Short-edged binding |   |
| ? PDF • Prev | riew Cancel Print                                                 | ) |

#### Pages per Sheet

Choose how many pages will appear on each side of the paper.

#### Layout Direction

When you specify the pages per sheet, you can also specify the direction of the layout.

#### Border

If you want to add a border, use this function.

#### **Duplex Printing**

#### ■ Manual duplex (For Mac OS<sup>®</sup> X 10.3 or greater)

Select Paper Handling.

Choose Odd numbered pages and print, and then choose Even numbered pages and print.

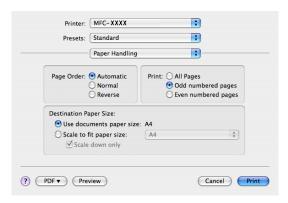

### **Printer Features**

#### Feature Sets: Set 1

|                 | Printer Features    |   |
|-----------------|---------------------|---|
|                 | Feature Sets: Set 1 | • |
| Media Type: Pla | in Paper            | • |
| Job Spooling: 0 | ff                  | • |
| Password: None  |                     | • |
| Job Name: Syste | m Name              | • |
| Resolution: 600 | dpi                 | • |
| Toner Save      |                     |   |

#### Media Type

You can use the following types of media in your machine. For the best print quality, select the type of media that you wish to use.

| Plain Paper    | Thin Paper | Thick Paper | Thicker Paper | Bond Paper            |
|----------------|------------|-------------|---------------|-----------------------|
| Transparencies | Envelopes  | Env. Thick  | Env. Thin     | <b>Recycled Paper</b> |

#### Job Spooling

**Secure Print** allows you to secure documents that are password protected when they are sent to the machine. Only the people who know the password will be able to print them. Since the documents are secured at the machine, you must enter the password using the control panel of the machine. The secured document must have a **Password** and **Job Name**.

#### Password

Choose the password for your secured document that you send to the machine from the drop-down box.

#### Job Name

Choose the Job name from the drop-down list for your secured document that you sent to the machine.

#### Resolution

You can change the resolution as follows:

- 300 dpi
- 600 dpi
- HQ 1200

#### Toner Save

You can conserve toner using this feature. When you check **Toner Save Mode**, print appears lighter. The default setting is **Off**.

#### Note

We do not recommend **Toner Save** for printing Photo or Grey Scale images.

#### Feature Sets: Set 2

| Printer:           | MFC-XXXX            | <b>•</b> |
|--------------------|---------------------|----------|
| Presets:           | Presets: Standard   |          |
|                    | Printer Features    | •        |
|                    | Feature Sets: Set 2 | •        |
| Halftone Scree     | n Lock              |          |
| High Quality I     | mage Printing       |          |
| Reduce Paper       | Curl                |          |
| Improve Tone       | r Fixing            |          |
| Density adjustme   | nt: Printer Default | •        |
| BR-Script Level: ( | 3                   | :        |
|                    |                     |          |
| PDF  Pre           | view                | Cancel   |

#### Halftone Screen Lock

Stops other applications from modifying the Halftone settings. The default setting is on.

#### High Quality Image Printing

You can increase the quality of image printing. If you check **High Quality Image Printing**, the printing speed will be slower.

#### Reduce Paper Curl

If you check this setting, the paper curl may be reduced.

If you print only a few pages, you do not need to choose this setting. Change the printer driver setting in **Media Type** to a thin setting.

#### Improve Toner Fixing

If you check this setting, the toner fixing on paper may be improved. If this selection does not improve the situation enough, select **Thicker paper** in **Media type** settings.

#### Density adjustment

Increase or decrease the print density.

# 🖉 Note

The Density adjustment is not available when you set the resolution to HQ 1200.

#### BR-Script Level

You can change the BR-script emulation language level. Choose the level from the drop-down list.

# Sending a fax (MFC models only)

# For Macintosh<sup>®</sup>

You can send a fax directly from a Macintosh<sup>®</sup> application.

#### Note

Fax documents will be sent in Black and White only.

**1** Create a document in a Macintosh<sup>®</sup> application.

2 From an application such as Apple<sup>®</sup> Text Edit, click **File**, then **Print**.

■ For Mac OS<sup>®</sup>X 10.2.x to 10.4.x

| Printer:    | MFC-XXXX              | •            |
|-------------|-----------------------|--------------|
| Presets:    | Standard              | •            |
|             | Copies & Pages        | •            |
| Copies:     | 1 Collated            |              |
| Pages:      | All     From: 1 to: 1 | ]            |
|             |                       |              |
| ? PDF V Pre | view                  | Cancel Print |

## ■ For Mac OS<sup>®</sup>X 10.5

For more page setup options, click the disclosure triangle beside the Printer pop-up menu.

| Printer: | MFC-XXXX |              |
|----------|----------|--------------|
| Presets: | Standard | \$           |
| ? (PDF • | Preview  | Cancel Print |

| A BOARD AND AND A COMPANY |                                         |
|---------------------------|-----------------------------------------|
| dan dan                   | Printer: Brother MFC-XXXX               |
|                           | Presets: Standard                       |
|                           | Copies: 🚺 🗹 Collated                    |
|                           | Pages:  All  From: 1 to: 1              |
|                           | Paper Size: US Letter 21.59 by 27.94 cm |
|                           | Orientation:                            |
|                           | TextEdit                                |
|                           | Print header and footer                 |
|                           |                                         |
| [ ◀◀ ◀ 1 of 1 [ ▶ ▶ ▶     |                                         |
| (?) (PDF •                | Cancel Print                            |

3 Choose Send Fax from the pop-up menu.

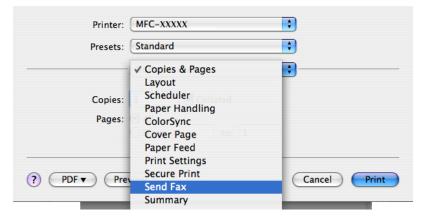

4 Choose Facsimile from the Output pop-up menu.

| Printer:            | MFC-XXXXX   | •         |
|---------------------|-------------|-----------|
| Presets:            | Standard    | •         |
|                     | Send Fax    | •         |
| Output: Facsimi     | le 🗘        | ver:1.1.2 |
| Input Fax Number:   |             |           |
|                     |             | Add       |
| Stored Fax Numbers  | ;           |           |
| home Fax            | Address Boo | k         |
| Destination Fax Nun | nbers:      |           |
| Name                | Fax#        |           |
|                     |             |           |
|                     |             |           |
|                     |             |           |
|                     |             |           |
|                     |             |           |
|                     |             |           |
| (                   |             |           |
|                     |             | Delete    |
|                     |             |           |
| PDF v Pre           | view        |           |

5 Enter a fax number in the **Input Fax Number** box, and then click **Print** to send the fax.

#### Note

If you want to send a fax to more than one number, click **Add** after entering the first fax number. The destination fax numbers will be listed in the dialog box.

|                     | Send Fax     | •         |
|---------------------|--------------|-----------|
| Output: Facsimi     | e 🛟          | ver:1.1.2 |
| Input Fax Number:   |              |           |
|                     |              | Add       |
| Stored Fax Numbers  |              |           |
| home Fax            | Address Book | $\supset$ |
| Destination Fax Num | bers:        |           |
| Name                | Fax#         |           |
|                     | 222-111-3333 |           |
|                     |              |           |
|                     |              |           |
|                     |              |           |
|                     |              |           |
| (                   | **********   |           |
|                     |              | Delete    |
|                     |              |           |
|                     |              |           |

# Drag a Vcard from the Mac $OS^{\mathbb{R}} \times Address$ Book application (For Mac $OS^{\mathbb{R}} \times 10.2.X$ to 10.4.X)

You can address a fax number using a vCard (an electronic business card) from the Mac  $OS^{\otimes} X$ Address Book application.

- 1 Click Address Book.
- 2 Drag a vCard from the Mac OS<sup>®</sup> X Address Book application to the Destination Fax Numbers field.

| Finite                        | er: MFC-XXXXX | •         |
|-------------------------------|---------------|-----------|
| Preset                        | ts: Standard  | :         |
|                               | Send Fax      | •         |
| Output: Facs                  | imile 🛟       | ver:1.1.2 |
| Input Fax Numbe               | r:            |           |
|                               |               | Add       |
| home Fax<br>Destination Fax N | Address       | s Book    |
| Name                          | Fax#          |           |
| Bob                           | 888-888-0000  |           |
|                               |               |           |
| C                             |               | )4 +      |
|                               |               | Delete    |

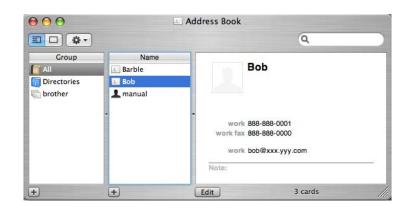

## Note

If both work and home fax numbers are stored in the Mac OS<sup>®</sup> X Address Book, choose **work fax** or **home fax** from the **Stored Fax Numbers** pop-up menu, and then drag a vCard.

3 When you are finished addressing your fax, click **Print**.

| Printer:            | MFC-XXXXX            | •         |
|---------------------|----------------------|-----------|
| Presets:            | Standard             | •         |
|                     | Send Fax             | •         |
| Output: Facsimi     | le 🗘                 | ver:1.1.2 |
| Input Fax Number:   |                      |           |
|                     |                      | Add       |
| Stored Fax Numbers  | Address Book         | $\supset$ |
| Destination Fax Num |                      |           |
| Name<br>Bob         | Fax#<br>888-888-0000 |           |
|                     |                      | )4 F      |
|                     |                      | Delete    |
|                     |                      |           |
|                     |                      |           |

#### Note

The vCard used must contain a work fax or home fax number.

# Using Mac OS<sup>®</sup> X 10.5 Addresses panel

You can address a fax number using Address Book button.

1 Click Address Book.

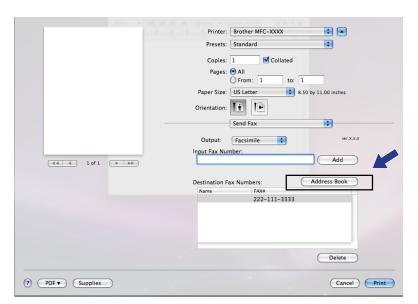

2 Choose the fax number from **Addresses** panel and then click **To**.

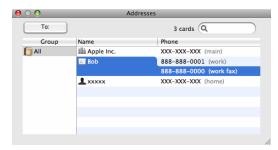

**3** When you are finished addressing your fax, click **Print**.

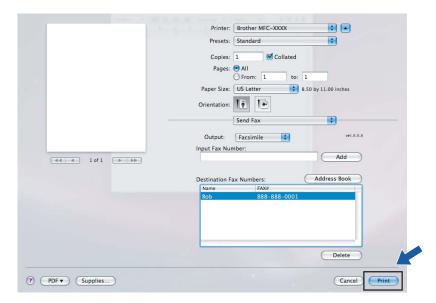

9

# Scanning

# Scanning from a Macintosh<sup>®</sup>

The Brother machine software includes a TWAIN Scanner driver for Macintosh<sup>®</sup>. You can use this Macintosh<sup>®</sup> TWAIN Scanner driver with any applications that support TWAIN specifications.

## 🖉 Note

If you want to scan from a machine on a network, choose the networked machine in the Device Selector application located in **Macintosh HD/Library/Printers/Brother/Utilities/DeviceSelector** or from the **Model** pop-up menu of ControlCenter2.

Run your Macintosh<sup>®</sup> TWAIN-compliant application. The first time you use the Brother TWAIN driver, set it as the default driver by choosing **Select Source**. For each document you scan after this, choose **Acquire Image Data** or **Start**. The menu option that lets you choose the Scanner driver may vary depending on your application.

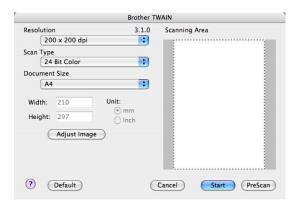

#### 🖉 Note

The method of choosing the default driver or scanning a document may vary depending on the application you are using.

# Scanning an image into your Macintosh<sup>®</sup>

You can scan a whole page, or scan a portion after pre-scanning the document.

#### Scanning a whole page

1 Put the document face up in the ADF, or face down on the scanner glass.

Adjust the following settings, if needed, in the Scanner Setup dialog box:

- Resolution
- Scan Type
- Document Size
- Brightness
- Contrast

3 Click Start. When scanning has finished, the image appears in your graphics application.

# **Pre-Scanning an image**

The **PreScan** button is used to preview and also lets you crop any unwanted areas from the image. When you are satisfied you are scanning the correct area, click the Start button in the Scanner Setup dialog box to scan the image.

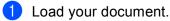

#### 2 Click PreScan.

The whole image is scanned into your Macintosh<sup>®</sup> and appears in the **Scanning Area**.

Drag the mouse pointer over the portion you want to scan.

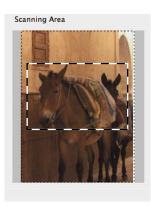

4 Put the document in the ADF again.

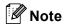

If you put the document on the scanner glass in (), skip this step.

5 Adjust the settings for **Resolution**, **Scan Type**, **Brightness** and **Contrast** in the Scanner Setup dialog box as needed.

#### 6 Click Start.

This time only the chosen area of the document appears in the application window.

You can refine the image in your editing software.

#### Settings in the Scanner window

#### Resolution

You can change the scanning resolution from the **Resolution** pop-up menu. Higher resolutions take more memory and transfer time, but produce a finer scanned image. The following table shows the resolutions you can choose and the available colours.

| Resolution                 | Black & White/<br>Grey (Error Diffusion) | 8 bit colour | True Grey/24 bit colour |
|----------------------------|------------------------------------------|--------------|-------------------------|
| 100 × 100 dpi              | Yes                                      | Yes          | Yes                     |
| 150 × 150 dpi              | Yes                                      | Yes          | Yes                     |
| $200 	imes 200 	ext{ dpi}$ | Yes                                      | Yes          | Yes                     |
| $300 	imes 300 	ext{ dpi}$ | Yes                                      | Yes          | Yes                     |
| 400 × 400 dpi              | Yes                                      | Yes          | Yes                     |
| $600 	imes 600 	ext{ dpi}$ | Yes                                      | Yes          | Yes                     |
| 1200 × 1200 dpi            | Yes                                      | No           | Yes                     |
| 2400 × 2400 dpi            | Yes                                      | No           | Yes                     |
| 4800 × 4800 dpi            | Yes                                      | No           | Yes                     |
| 9600 × 9600 dpi            | Yes                                      | No           | Yes                     |
| 19200 × 19200 dpi          | Yes                                      | No           | Yes                     |

#### Scan Type

#### Black & White

Use for text or line art images.

#### ■ Grey (Error Diffusion)

Use for photographic images or graphics. (Error Diffusion is a method for creating simulated grey images without using true grey dots. Black dots are put in a specific pattern to give the grey appearance.)

#### True Grey

Use for photographic images or graphics. This mode is more exact because it uses up to 256 shades of grey.

#### 8 Bit Colour

Uses up to 256 colours to scan the image.

#### 24 Bit Colour

Uses up to 16.8 million colours to scan the image.

Although using **24 Bit Colour** creates an image with the most accurate colours reproduction, the image file size will be about three times larger than a file created using the **8 Bit Colour** option. It requires the most memory and has the longest transfer time.

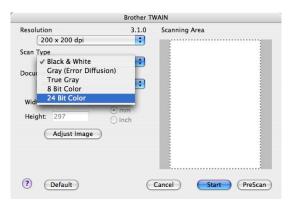

#### **Document size**

Choose one of the following document sizes:

- A4
- JIS B5
- Letter
- Legal
- A5
- Executive
- Business Card

To scan business cards, choose the **Business Card** size, and then place the business card face down in the center of the left hand side of the scanner glass, as indicated by the document guidelines.

- Photo
- Index Card
- Photo L
- Photo 2L
- Postcard 1
- Postcard 2
- Custom (User adjustable from  $0.35 \times 0.35$  in. to  $8.5 \times 14$  in. or  $8.9 \times 8.9$  mm to  $215.9 \times 355.6$  mm.)

After you choose a custom size, you can adjust the scanning area. Click and hold the mouse button as you drag the mouse to crop the image.

Width: Enter the width of the custom size.

Height: Enter the height of the custom size.

Scanning

## 🖉 Note

User adjustable from 0.35 x 0.35 in to 8.5 x 14 in or 8.9 x 8.9 mm to 215.9 x 355.6 mm (For DCP-7030, 0.35 x0.35 in to 8.5 x 14 in or 8.9 x 8.9 mm to 215.9 x 297 mm)

#### Adjusting the Image

#### Brightness

Adjust the setting (-50 to 50) to get the best image. The default value is 0, representing an average, and is usually suitable for most images.

You can set the **Brightness** level by dragging the slide bar to the right or left to lighten or darken the image. You can also enter a value in the box to set the level.

|    | Brightness           |        | 0 |
|----|----------------------|--------|---|
|    | Contrast             |        | 0 |
| 00 | ColorSync<br>Intent  |        |   |
|    | Perceptual (Images)  | A<br>V |   |
|    | Scanner Profile      |        |   |
|    | Brother sRGB Scanner | Å      |   |

If the scanned image is too light, set a lower **Brightness** level and scan the document again.

If the image is too dark, set a higher **Brightness** level and scan the document again.

#### 🖉 Note

The Brightness setting is only available if you have set Scan Type to Black & White, Grey or True Grey.

#### Contrast

You can increase or decrease the contrast level by moving the slide bar to the left or right. An increase emphasizes dark and light areas of the image, while a decrease reveals more detail in grey areas. You can also enter a value in the box to set the **Contrast**.

## 🖉 Note

The Contrast setting is only available if you have set Scan Type to Grey or True Grey.

When scanning photographs or other images for use in a word processor or other graphics application, try different settings for the **Resolution**, **Scan Type**, **Brightness** and **Contrast** to see which setting best suits your needs.

# Using the Scan key (For USB cable users)

🖉 Note

If you use the **Scan** key on a network, see Using the Scan key on page 175.

You can use the (Scan) key on the control panel to scan documents directly into your word processing, graphics or E-mail applications or to a folder on your Macintosh<sup>®</sup>.

Before you can use the 📤 (Scan) key on the control panel, you have to install the Brother MFL-Pro

Software Suite and connect the machine to your Macintosh®. If you installed the MFL-Pro Suite from the

included CD-ROM, then the correct drivers and **ControlCenter2** are installed. Scanning by the (Scan)

key follows the configuration on the Device Button tab. (See SCAN on page 156.) For details about how to

configure the **ControlCenter2** buttons to launch the application of your choice using the (Scan) key, see *Using ControlCenter2* on page 154.

# Scan to E-mail

You can scan either a black and white or colour document into your E-mail application as a file attachment. You can change Scan configuration. (See *E-mail* on page 160.)

9

Put the document face up in the ADF, or face down on the scanner glass.

| 2 Press the |  | ( <b>Scan</b> ) key |
|-------------|--|---------------------|
|-------------|--|---------------------|

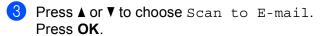

4 Press Start.

The machine starts scanning the document, creates a file attachment, and launches your E-mail application, displaying the new message waiting to be addressed.

## 🖉 Note

If you want the scanned data in colour, choose colour in the scan type on the **Device Button** tab of the ControlCenter2 configuration. If you want the scanned data in black and white, choose black and white in the scan type on the **Device Button** tab of the ControlCenter2 configuration. (See *E-mail* on page 160.)

#### Scan to Image

You can scan either a black and white or colour document into your graphics application for viewing and editing. You can change the Scan configuration. (See *Image (example: Apple<sup>®</sup> Preview)* on page 157.)

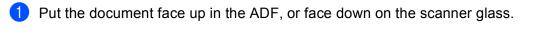

Press the 🔁 (Scan) key.

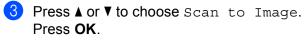

4 Press Start.

The machine starts the scanning process.

#### 🖉 Note

If you want the scanned data in colour, choose colour in the scan type on the **Device Button** tab of the ControlCenter2 configuration. If you want the scanned data in black and white, choose black and white in the scan type on the **Device Button** tab of the ControlCenter2 configuration. (See *Image (example: Apple<sup>®</sup> Preview)* on page 157.)

# Scan to OCR

If your document is text, you can have it converted by Presto!<sup>®</sup> PageManager<sup>®</sup> to an editable text file and then have the result displayed in your word processing application for viewing and editing. You can change the Scan configuration. (See *OCR (word processing application)* on page 159.)

Put the document face up in the ADF, or face down on the scanner glass.

| Press the |  | ( <b>Scan</b> ) key |
|-----------|--|---------------------|
|-----------|--|---------------------|

- 3 Press ▲ or V to choose Scan to OCR. Press OK.
- 4 Press Start.

The machine starts the scanning process.

#### 🖉 Note

You must have Presto!<sup>®</sup> PageManager<sup>®</sup> installed on your Macintosh<sup>®</sup> for the OCR feature to work from the **Scan** key or ControlCenter2. (See *Using Presto!*<sup>®</sup> *PageManager*<sup>®</sup> on page 153.)

## Scan to File

You can scan a black and white or a colour document into your Macintosh<sup>®</sup> and save it as a file in the folder you choose. The file type and specific folder are based on the settings you have chosen in the Scan to File screen of the ControlCenter2. (See File on page 161.)

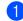

1 Put the document face up in the ADF, or face down on the scanner glass.

Press 🔁 (Scan).

**Press** ▲ or **V** to choose Scan to File. Press OK.

4 Press Start.

The machine starts the scanning process.

#### 🖉 Note

- If you want the scanned data in colour, choose colour in the scan type on the Device Button tab of the ControlCenter2 configuration. If you want the scanned data in black and white, choose black and white in the scan type on the **Device Button** tab of the ControlCenter2 configuration. (See File on page 161.)
- If you would like to change the file name of scanned documents, enter the file name in the File Name section on the Device Button tab of the ControlCenter2 configuration.

# Using Presto!<sup>®</sup> PageManager<sup>®</sup>

Presto!<sup>®</sup> PageManager<sup>®</sup> is an application for managing the documents in your Macintosh<sup>®</sup>. Since it is compatible with most image editors and word processing programs, Presto!<sup>®</sup> PageManager<sup>®</sup> gives you unmatched control over your Macintosh<sup>®</sup> files. You can easily manage your documents, edit your E-mail and files and read documents with the OCR software built into Presto!<sup>®</sup> PageManager<sup>®</sup>.

If you use the machine as a scanner, we recommend that you install Presto!<sup>®</sup> PageManager<sup>®</sup>. To install Presto!<sup>®</sup> PageManager<sup>®</sup>, see the *Quick Setup Guide*.

# 🖉 Note

The complete NewSoft Presto!<sup>®</sup> PageManager<sup>®</sup> 7 User's Guide can be viewed from the **Help** icon in NewSoft Presto!<sup>®</sup> PageManager<sup>®</sup> 7.

# Features

- OCR: In one step you can scan an image, recognize the text, and edit it with a word processor.
- Image Editing: Enhance, crop and rotate images, or open them with an image-editing program of your choice.
- Annotation: Add removable notes, stamps and drawings to images.
- Treeview Window: View and arrange your folder hierarchy for easy access.
- Thumbnail Window: View files as thumbnails for easy identification.

# System requirements for Presto!<sup>®</sup> PageManager<sup>®</sup>

- Mac OS<sup>®</sup> X 10.2.4 or greater
- CD-ROM drive
- Hard disk drive with at least 400 MB of free disk space for installation

# 10 ControlCenter2

# 🖉 Note

The features available to you in ControlCenter2 may vary depending on the model number of your machine.

# **Using ControlCenter2**

ControlCenter2 is a software utility that lets you quickly and easily access your often used applications. Using ControlCenter2 eliminates the need to manually launch specific applications. The icon will appear on the

menu bar. To open the ControlCenter2 window, click the *section* icon and choose **Open**. ControlCenter2 has the following operations:

- 1 Scan directly to a file, E-mail, word processor or graphics application of your choice. (1)
- 2 Custom Scan buttons let you configure a button to meet your own application needs. (2)
- 3 Access the Copy features available via your Macintosh<sup>®</sup>. (3)
- 4 Access the settings available to configure your device. (4)
- 5 You can choose which machine ControlCenter2 will connect with from the **Model** pop-up menu. (5) You can also open the **Device Selector** window by choosing **Other...** from the **Model** pop-up menu.
- 6 You can also open the configuration window for each function by clicking the **Configuration** button. (6)

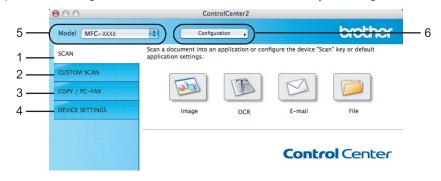

## Turning the AutoLoad feature off

If you do not want ControlCenter2 to run automatically each time you start your Macintosh®, do the following.

 Click the ControlCenter2 icon in the menu bar and choose Preferences. The ControlCenter2 preference window appears.

- 2 Uncheck Start ControlCenter on computer startup.
- 3 Click **OK** to close the window.

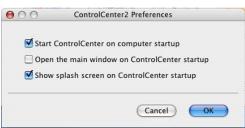

Rote

The ControlCenter2 application icon is in **Macintosh HD/Library/Printers/Brother/Utilities/ControlCenter**.

# SCAN

There are four scan buttons for the Scan to Image, Scan to OCR, Scan to E-mail and Scan to File applications.

#### ■ Image (Default: Apple<sup>®</sup> Preview)

Lets you scan a page directly into any graphic viewer/editor application. You can choose the destination application, such as Adobe<sup>®</sup> Photoshop<sup>®</sup> or any kind of image editing application on your Macintosh<sup>®</sup>.

#### ■ OCR (Default: Apple<sup>®</sup> TextEdit)

Lets you scan a page or document, automatically run the OCR application and put text (not a graphic image) into a word processing application. You can choose the target word processing application, such as Microsoft<sup>®</sup> Word or any word processing application on your Macintosh<sup>®</sup>. You must have Presto!<sup>®</sup> PageManager<sup>®</sup> installed on your Macintosh<sup>®</sup>.

#### E-mail (Default: your default E-mail software)

Lets you scan a page or document directly into an E-mail application as a standard attachment. You can choose the file type and resolution for the attachment.

#### File

Lets you scan directly to a disk file. You can change the file type and destination folder, as needed.

ControlCenter2 gives you the ability to configure the hardware **Scan** key on your machine and the ControlCenter2 Software button for each scan feature. To configure the hardware **Scan** key on your machine choose the **Device Button** (click each of the Control Center buttons while holding down the **Ctrl** key and choose **Device Button**) in the configuration menu for each of the **SCAN** buttons. To configure the Software button in ControlCenter2, choose the **Software Button** tab (click each of the Control Center buttons while holding down the **Ctrl** key and choose **Software Button**) in the configuration menu for each of the SCAN buttons.

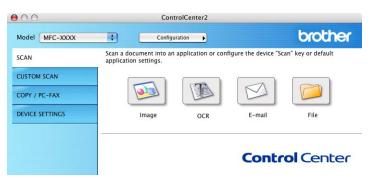

# File types

You can choose from the following list of file types for attachments or for saving to a folder.

Choose from the pop-up menu the type of file you want the scanned images to be saved in.

- Windows Bitmap (\*.bmp)
- JPEG (\*.jpg)
- TIFF Uncompressed (\*.tif)
- TIFF Compressed (\*.tif)
- TIFF Multi-Page Uncompressed (\*.tif)
- TIFF Multi-Page Compressed (\*.tif)
- Portable Network Graphics (\*.png)
- PDF (\*.pdf)

# Image (example: Apple<sup>®</sup> Preview)

The **Scan to Image** feature lets you scan an image directly into your graphics application for image editing. To change the default settings, click the button while holding down the **Ctrl** key and choose **Software Button**.

| s                  | ftware Button Device Button |
|--------------------|-----------------------------|
| Target Application |                             |
| Apple Preview      | Add Delete                  |
| File Type          |                             |
| PDF (*.pdf)        | \$                          |
| Resolution         | Brightness                  |
| 300 x 300 dpi      | • •                         |
| Scan Type          | 5                           |
| 24 Bit Color       | Contrast                    |
| Document Size      | ≡ ≣_                        |
| A4 210 x 297 mm    |                             |
| □ Sh               | w Scanner Interface         |
| Restore Defaults   |                             |

If you want to scan and then crop a portion of a page after pre-scanning the document, check the **Show Scanner Interface** box.

Change the other settings, if needed.

To change the destination application, choose the destination application from the **Target Application** popup menu. You can add an application to the lists by clicking the **Add** button.

| 00                  | Add Scan to Image Application                                                                                                    |
|---------------------|----------------------------------------------------------------------------------------------------|
| Application Na      | change your application for "Scan to Image", please specify<br>Ime, Application Location and File Type.<br>"Add" button to add your application. |
| Application Na      | Ime                                                                                                    |
| My Original V       | iewer                                                                                                    |
| Application         |                                                                                                    |
|                     | Browse                                                                                                    |
| iPhoto              | Browse                                                                                                    |
| iPhoto<br>File Type | Browse                                                                                                    |

Enter the **Application Name** (up to 30 characters) and choose your preferred application by clicking the **Browse** button. Also choose the **File Type** from the pop-up menu.

You can delete an application that you have added. Just choose the **Application Name** and click the **Delete** button.

| 00             | Delete Scan to Image Application                                                                                                    |
|----------------|----------------------------------------------------------------------------------------------------|
| select your ap | delete registered application from "Scan to Image", please<br>plicatioin from "Application Name".<br>k "Delete" button to delete your applicatioin. |
| Application N  | ame                                                                                                    |
| My Original    | Viewer 🛟                                                                                                    |
| Application    |                                                                                                    |
| iPhoto         |                                                                                                    |
| File Type      |                                                                                                    |
| JPEG (*.jpg)   |                                                                                                    |
|                | Cancel Delete                                                                                                    |

# Note

This function is also available for **Scan to E-mail** and **Scan to OCR**. The window may vary depending on the function.

# OCR (word processing application)

**Scan to OCR** converts the graphic page image data into text which can be edited by any word processing application. You can change the default word processing application.

To configure Scan to OCR, click the button while holding down the Ctrl key and choose Software Button.

| Target Application |                 |
|--------------------|-----------------|
| Apple TextEdit     | Add Delete      |
| File Type          |                 |
| Text (*.txt)       | •               |
| OCR Software       |                 |
| Newsoft OCR        | \$              |
| OCR Language       |                 |
| English            | •               |
| Resolution         | Brightness      |
| 400 x 400 dpi      | € _             |
| Scan Type          |                 |
| Black & White      | Contrast        |
| Document Size      |                 |
| A4 210 x 297 mm    | 5               |
|                    |                 |
| Show Sc            | anner Interface |
| (Restore Defaults) |                 |

To change the word processing application, choose the destination word processing application from the **Target Application** pop-up menu. You can add an application to the list by clicking the **Add** button. To delete an application, click the **Delete** button.

If you want to scan and then crop a portion of a page after pre-scanning the document, check the **Show Scanner Interface** box.

# E-mail

|                 | Software But | ton Device Button |
|-----------------|--------------|-------------------|
| E-mail Applicat | on           |                   |
| Apple Mail      |              | Add Delete        |
| File Type       |              |                   |
| JPEC (*.jpg)    |              | •                 |
| Resolution      |              | Brightness        |
| 200 x 200 dp    | •            | <b>.</b>          |
| Scan Type       |              |                   |
| 24 Bit Color    | \$           | Contrast          |
| Document Size   |              |                   |
| A4 210 x 293    | mm 🛟         |                   |
| Document Size   | mm ;         |                   |
| (               | Show Scanner | Interface         |
| Restore Defa    | lts          |                   |

The **Scan to E-mail** feature lets you scan a document to your default E-mail application, so you can send the scanned job as an attachment. To change the default E-mail application or attachment file type, click the button while holding down the **Ctrl** key and choose **Software Button**.

To change the E-mail application, choose your preferred E-mail application from the E-mail Application

pop-up menu. You can add an application to the lists by clicking the **Add** button <sup>1</sup>. To delete an application, click the **Delete** button.

<sup>1</sup> When you first start ControlCenter2 a default list of compatible E-mail applications will appear in the pop-up menu. If you are having trouble using a custom application with ControlCenter2 you should choose an application from the list.

If you want to scan and then crop a portion of a page after pre-scanning the document, check the **Show Scanner Interface** box.

#### File

The **Scan to File** button lets you scan an image to a folder on your hard disk in any file format. This lets you easily archive your paper documents. To configure the file type and folder, click the button while holding down the **Ctrl** key and choose **Software Button**.

| ile Name (Date     |                              |
|--------------------|------------------------------|
|                    | ) (Number)                   |
| CCF 0708           | 2007_00000.jpg 🗌 Show Folder |
| ile Type           |                              |
| JPEG (*.jpg)       | •                            |
| Destination Folder |                              |
| Pictures           | Browse Show Save As window   |
|                    |                              |
| Resolution         | Brightness                   |
| 300 x 300 dpi 🛟    |                              |
| ican Type          |                              |
| 24 Bit Color       | Contrast                     |
| Document Size      | = =                          |
| A4 210 x 297 mm 🛟  |                              |
|                    |                              |
|                    |                              |
|                    |                              |
| C Chan Casa        | ner Interface                |
| _ Snow Scan        | ner Interface                |
| Restore Defaults   |                              |

You can change the File Name. Enter the file name you want to use for the document (up to 100 characters) in the **File Name** box. File name will be the file name you registered, current date and sequential number.

Choose the file type for the saved image from the **File Type** pop-up menu. You can save the file to the default folder, or choose your preferred folder by clicking the **Browse** button.

To show where the scanned image is saved when scanning is finished, check **Show Folder** box. To specify the destination of the scanned image everytime, check **Show Save As window** box.

If you want to scan and then crop a portion of a page after pre-scanning the document, check the **Show Scanner Interface** box.

## 🖉 Note

For supported file types, see File types on page 157.

# **CUSTOM SCAN**

There are four buttons which you can configure to fit your scanning needs.

To customize a button, click the button while holding down the **Ctrl** key, and the configuration window appears. There are four scan functions: **Scan to Image**, **Scan to OCR**, **Scan to E-mail** and **Scan to File**.

#### Scan to Image

Lets you scan a page directly into any image viewer/editor software. You can choose any image editor application on your Macintosh<sup>®</sup> as a destination.

#### Scan to OCR

Converts scanned documents into editable text files. You can choose the destination application for the editable text. You must install Presto!<sup>®</sup> PageManager<sup>®</sup> for this feature.

#### Scan to E-mail

Attaches the scanned images to an E-mail message. You can also choose the file attachment type and create a quick send list of E-mail addresses chosen from your E-mail address book.

#### Scan to File

Lets you save a scanned image to any folder on a local or network hard disk. You can also choose the file type to be used.

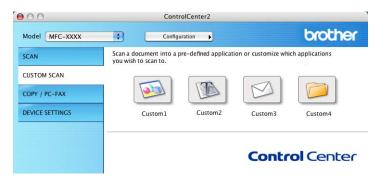

# File types

You can choose from the following list of file types for attachments or for saving to a folder.

Choose from the pop-up menu the type of file you want the scanned images to be saved in.

- Windows Bitmap (\*.bmp)
- JPEG (\*.jpg)
- TIFF Uncompressed (\*.tif)
- TIFF Compressed (\*.tif)
- TIFF Multi-Page Uncompressed (\*.tif)
- TIFF Multi-Page Compressed (\*.tif)
- Portable Network Graphics (\*.png)
- PDF (\*.pdf)

# **User-defined button**

To customize a button, click the button while holding down the **Ctrl** key, and the configuration window appears. Follow these guidelines for button configuration.

# Scan to Image

#### General tab

Enter a name in **Name for Custom** (up to 30 characters) to create the button name.

Choose the type of scan from the Scan Action field.

| 0                | CUSTOM SCAN1  General Settings |    |
|------------------|--------------------------------|----|
| Name for Custom1 |                                |    |
| Custom1          |                                |    |
| Scan Action      |                                |    |
| 💽 Scan to Image  |                                |    |
| ◯ Scan to OCR    |                                |    |
| 🔘 Scan to E-mail |                                |    |
| O Scan to File   |                                |    |
|                  |                                |    |
|                  |                                |    |
|                  |                                |    |
|                  |                                |    |
|                  |                                |    |
|                  |                                |    |
|                  |                                |    |
|                  |                                |    |
|                  |                                |    |
|                  | (Cancel)                       | ОК |

Settings tab

Choose the Target Application, File Type, Resolution, Scan Type, Document Size, Brightness and Contrast settings.

|   | 0                           | CUSTOM SCAN1     |
|---|-----------------------------|------------------|
| _ | (                           | General Settings |
| Т | Target Application          |                  |
| 0 | Apple Preview               | Add Delete       |
| F | File Type                   |                  |
| ( | PDF (*.pdf)                 | •                |
| R | Resolution<br>300 x 300 dpi | Brightness       |
| S | Scan Type                   |                  |
| ( | 24 Bit Color                | Contrast         |
| 0 | Document Size               |                  |
| L | A4 210 x 297 mm             |                  |

# Scan to OCR

#### General tab

Enter a name in Name for Custom (up to 30 characters) to create the button name.

Choose the type of scan from the Scan Action field.

|                  | General Se | ttings |  |
|------------------|------------|--------|--|
| Name for Custom2 |            |        |  |
| Custom2          |            |        |  |
| Scan Action      |            |        |  |
| 🔘 Scan to Image  |            |        |  |
| 🖲 Scan to OCR    |            |        |  |
| O Scan to E-mail |            |        |  |
| 🔘 Scan to File   |            |        |  |
|                  |            |        |  |
|                  |            |        |  |
|                  |            |        |  |
|                  |            |        |  |
|                  |            |        |  |
|                  |            |        |  |
|                  |            |        |  |
|                  |            |        |  |
|                  |            |        |  |

Settings tab

Choose the Target Application, File Type, OCR Software, OCR Language, Resolution, Scan Type, Document Size, Show Scanner Interface, Brightness and Contrast settings.

| rget Application<br>Apple TextEdit<br>e Type<br>Text (*.txt) | General                                       | Add Delete                                                                                       |
|--------------------------------------------------------------|-----------------------------------------------|--------------------------------------------------------------------------------------------------|
| Apple TextEdit<br>e Type                                     |                                               |                                                                                                  |
| Apple TextEdit<br>e Type                                     |                                               |                                                                                                  |
| e Type                                                       |                                               |                                                                                                  |
|                                                              |                                               |                                                                                                  |
| ext (*.txt)                                                  |                                               |                                                                                                  |
|                                                              |                                               | •                                                                                                |
| CR Software                                                  |                                               |                                                                                                  |
| lewsoft OCR                                                  |                                               | •                                                                                                |
| CR Language                                                  |                                               |                                                                                                  |
| nglish                                                       | <b>;</b>                                      |                                                                                                  |
| solution                                                     |                                               | Brightness                                                                                       |
| 00 x 400 dpi                                                 | •                                             |                                                                                                  |
| an Type                                                      |                                               | 5                                                                                                |
| lack & White                                                 | •                                             | Contrast                                                                                         |
| cument Size                                                  |                                               |                                                                                                  |
|                                                              | •                                             | 5                                                                                                |
|                                                              | nglish<br>solution<br>00 x 400 dpi<br>an Type | R Language<br>nglish ¢<br>solution<br>00 x 400 dpi ¢<br>an Type<br>lack & White ¢<br>cument Size |

# Scan to E-mail

#### General tab

Enter a name in Name for Custom (up to 30 characters) to create the button name.

Choose the type of scan from the **Scan Action** field.

|                  | General Set | tings |  |
|------------------|-------------|-------|--|
| Name for Custom3 |             |       |  |
| Custom3          |             |       |  |
| Scan Action      |             |       |  |
| 🔘 Scan to Image  |             |       |  |
| ◯ Scan to OCR    |             |       |  |
| 🖲 Scan to E-mail |             |       |  |
| 🔘 Scan to File   |             |       |  |
|                  |             |       |  |
|                  |             |       |  |
|                  |             |       |  |
|                  |             |       |  |
|                  |             |       |  |
|                  |             |       |  |
|                  |             |       |  |
|                  |             |       |  |
|                  |             |       |  |

Settings tab

Choose the E-mail Application, File Type, Resolution, Scan Type, Document Size, Show Scanner Interface, Brightness and Contrast settings.

|                    | General Settings                  |
|--------------------|-----------------------------------|
|                    | General Settings                  |
| E-mail Application |                                   |
| Apple Mail         | Add Delete                        |
| File Type          |                                   |
| JPEG (*.jpg)       | •                                 |
|                    |                                   |
| Resolution         | Brightness                        |
| 200 x 200 dpi      |                                   |
| Scan Type          | · · · · · · · · · · · · · · · · · |
| 24 Bit Color       | Contrast                          |
| Document Size      | ■ ■                               |
| A4 210 x 297 mm    |                                   |
|                    |                                   |
| Show               | v Scanner Interface               |
| (Restore Defaults) |                                   |
|                    |                                   |

# Scan to File

#### General tab

Enter a name in Name for Custom (up to 30 characters) to create the button name.

Choose the type of scan from the Scan Action field.

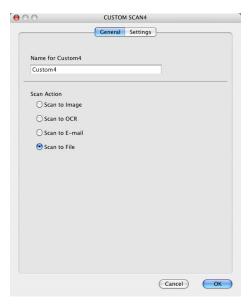

#### Settings tab

Choose the file format from the **File Type** pop-up menu. Save the file to the default folder or choose your preferred folder by clicking the **Browse** button.

Choose the **Resolution**, **Scan Type**, **Document Size**, **Show Scanner Interface**, **Brightness** and **Contrast** settings and enter the file name if you want to change it.

If you want to specify the destination of the scanned image, check **Show Save As Window**.

If you want to scan and then crop a portion of a page after pre-scanning the document, check the **Show Scanner Interface** box.

| File Name                 | (Date) (Number)                |
|---------------------------|--------------------------------|
| CCF                       | 07082007_00000.jpg Show Folder |
| File Type                 |                                |
| JPEG (*.jpg)              | •                              |
| Destination Folder        |                                |
| Pictures                  | Browse Show Save As Window     |
| Scan Type<br>24 Bit Color | Contrast                       |
| Document Size             | Contrast                       |
| A4 210 x 297 mm           |                                |
| C Sho                     | w Scanner Interface            |
| Restore Defaults          |                                |

# COPY / PC-FAX (PC-FAX is MFC models only)

COPY - Lets you use your Macintosh<sup>®</sup> and any printer driver for enhanced copy operations. You can scan a page on the machine and print the copies using any of the features of the machine's printer driver, or you can direct the copy output to any standard printer driver installed on your Macintosh<sup>®</sup> including network printers.

PC-FAX - Lets you scan a page or document and automatically send the image as a fax from the Macintosh<sup>®</sup>. (MFC models only)

You can configure your preferred settings on up to four buttons.

The **Copy1-Copy4** buttons can be customized to let you use advanced copy and fax functions such as N in 1 printing.

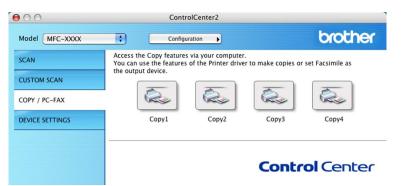

To use the Copy buttons, configure the printer driver by clicking the button while holding down the Ctrl key.

| Name for Copy1  |                   |          |
|-----------------|-------------------|----------|
| Copy1           |                   | 7        |
| Copy Ratio      |                   |          |
| 100% copy       | •                 |          |
| Resolution      | Brightness        |          |
| 300 x 300 dpi   | •                 | 50       |
| Scan Type       |                   | <u> </u> |
| 24 Bit Color    | Contrast          |          |
| Document Size   |                   | =        |
| A4 210 x 297 mm | •                 | 50       |
| Show S          | Geanner Interface |          |
|                 |                   |          |
|                 |                   |          |
| Presets         | Standard          | •        |

Enter a name in Name for Copy (up to 30 characters).

Choose the Copy Ratio, Resolution, Scan Type, Document Size, Show Scanner Interface, Brightness and Contrast settings to be used.

Before finishing the **Copy** button configuration, set the **Printer**. Then choose your print settings from the **Presets** pop-up menu, then click **OK** to close the dialog box. By clicking the configured copy button, the print dialog box opens.

To copy, choose **Copies & Pages** from the pop-up menu.

To fax, choose Send Fax from the pop-up menu. (Sending a fax (MFC models only) on page 139.)

| Printer: MFC-XXXX    | •            |
|----------------------|--------------|
| Presets: Standard    | •            |
| Copies & Pages       | •            |
| Copies: 1 🗹 Collated |              |
| Pages: 💽 All         |              |
| From: 1 to: 1        |              |
|                      |              |
| ? PDF  Preview       | Cancel Print |

# **DEVICE SETTINGS**

You can configure or check the machine settings.

Remote Setup (MFC models only)

Lets you open the Remote Setup Program. (Remote Setup on page 183.)

Quick-Dial (MFC models only)

Lets you open the Set Quick-Dial window of Remote Setup. (Remote Setup on page 183.)

#### Status Monitor

Allows you to open the Status Monitor Utility.

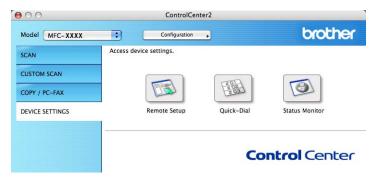

# Remote Setup (MFC models only)

The **Remote Setup** button lets you open the Remote Setup Program window to configure the machine setting menus.

## 🖉 Note

For details, see Remote Setup on page 183.

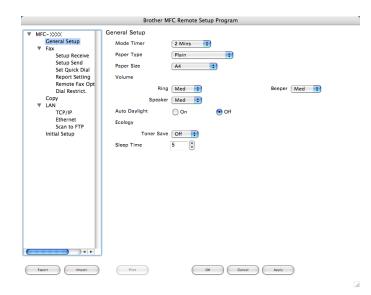

## Quick-Dial (MFC models only)

The **Quick-Dial** button lets you open the **Set Quick-Dial** window in the Remote Setup Program, so you can easily register or change the dial numbers on your Macintosh<sup>®</sup>.

| MFC-XXXX                                                                             | Set Quick | Dial           |         |             |         |         |
|--------------------------------------------------------------------------------------|-----------|----------------|---------|-------------|---------|---------|
| General Setup                                                                        |           | FAX/TEL NUMBER | Туре    | DESTINATION | SETTING | G       |
| ▼ Fax                                                                                | *01       |                | Fax/Tel |             | STRD    | E       |
| Setup Receive                                                                        | *02       |                | Fax/Tel | ă l         | STRD 🛟  | E       |
| Setup Send<br>Set Quick Dial                                                         | *03       |                | Fax/Tel | กั<br>เ     | STRD    | E       |
| Report Setting                                                                       | *04       |                | Fax/Tel | 1           | STRD    | Ē       |
| Remote Fax Opt                                                                       | *05       |                | Fax/Tel |             | STRD    |         |
| Dial Restrict.                                                                       | *06       |                | Fax/Tel |             | STRD    | Ē       |
| Copy<br>LAN                                                                          | *07       |                | Fax/Tel |             | STRD    | Ē       |
| TCP/IP                                                                               | *08       |                | Fax/Tel | 2           | STRD    |         |
| Ethernet                                                                             | #001      |                | Fax/Tel |             | STRD    | Ē       |
| Scan to FTP                                                                          | #002      |                | Fax/Tel |             | STRD    | Ē       |
| #003<br>#004<br>#005<br>#006<br>#007<br>#008<br>#009<br>#010<br>#011<br>#012<br>#013 | #003      |                | Fax/Tel |             | STRD    | Ē       |
|                                                                                      | #004      |                | Fax/Tel |             | STRD    | ſ       |
|                                                                                      |           | Fax/Tel        |         | STRD        | ſ       |         |
|                                                                                      |           | Fax/Tel        | 2       | STRD        | ſ       |         |
|                                                                                      | #007      |                | Fax/Tel | กั          | STRD    | Ē       |
|                                                                                      | #008      |                | Fax/Tel |             | STRD    | Ē       |
|                                                                                      | #009      |                | Fax/Tel |             | STRD    | Ē       |
|                                                                                      | #010      |                | Fax/Tel | กั          | STRD    | Ē       |
|                                                                                      |           | Fax/Tel        | กั      | STRD        | 6       |         |
|                                                                                      | #012      |                | Fax/Tel | กั          | STRD    | Ē       |
|                                                                                      | #013      |                | Fax/Tel | Ť.          | STRD    | ē       |
|                                                                                      | #014      |                | Fax/Tel |             | STRD    | Ē       |
|                                                                                      | #015      |                | Fax/Tel |             | STRD    |         |
|                                                                                      |           | ******         |         |             |         | ) 4   ) |

## **Status Monitor**

The **Status Monitor** button allows you to monitor the status of one or more devices, allowing you to get immediate notification of errors such as a paper jam. (See *Status Monitor* on page 117.)

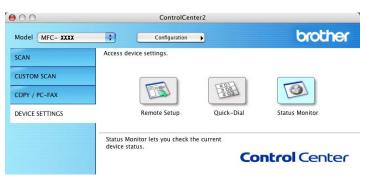

# Network Scanning (MFC-7840N only)

If you want to scan from the machine on a network, you must choose the networked machine in the Device Selector application located in **Macintosh HD/Library/Printers/Brother/Utilities/DeviceSelector** or from the **Model** pop-up menu in the main screen of ControlCenter2. If you already installed the MFL-Pro Suite Software following the network installation steps in the Quick Setup Guide then this selection should already be made.

To use the machine as a network scanner, the machine must be configured with a TCP/IP address. You can set or change the address settings from the control panel. (See *Control Panel Setup in* the *Network User's Guide*.)

# 🖉 Note

For network scanning, a maximum 25 of clients can be connected to one machine on a network. For example, if 30 clients try to connect at a time, 5 clients will not be shown on the LCD.

# **Before using Network Scanning**

# Configuring network scanning

From Library, choose Printers, Brother, Utilities and DeviceSelector, and then double-click Device Selector.

The **Device Selector** window appears. This window can also be opened from ControlCenter2. For more information, see *Using ControlCenter2* on page 154.

2 Specify your machine by IP address or mDNS service Name. To change the IP address, enter the new IP address. You can also choose a machine from the list of the available machines. Click **Browse** to show the list.

| 00                                                | Device Selector                                                                                              |
|---------------------------------------------------|----------------------------------------------------------------------------------------------------|
| Connection Type Network                           | •                                                                                                    |
| O Specify your machine by address<br>IP Address : | Register your computer with<br>the "Scan To" functions at the machine<br>Display Name<br>(Max 15 characters) |
| Specify your machine by Name                      | "Scan To" Button PIN number for this computer                                                                |
| mDNS service name :                               | Enable PIN number protection                                                                                 |
|                                                   | PIN number<br>("0" – "9", 4 digits)                                                                          |
| Browse                                            | Retype PIN number                                                                                            |
|                                                   | Cancel OK                                                                                                    |

#### 3 Click OK.

- 🖉 Note
- To use 'Scan To' button features on the machine, click the check box for Register your computer with the "Scan To" functions at the machine. Then enter the name you want to be displayed on the machines LCD for your Macintosh<sup>®</sup>. You can use up to 15 characters.
- You can avoid receiving unwanted documents by setting a 4-digit PIN number. Enter your PIN number in the PIN number and Retype PIN number field. To send data to a computer protected by a PIN number, the LCD prompts you to enter the PIN number before the document can be scanned and sent to the machine. (See Using the Scan key on page 175.)

# Using the Scan key

## Scan to E-mail

When you choose Scan to E-mail, your document will be scanned and sent directly to the Macintosh<sup>®</sup> you designated on your network. ControlCenter2 will activate the default E-mail application on the designated Macintosh<sup>®</sup> for addressing to the recipient. You can scan a black and white or Colour document and it will be sent with the E-mail from the Macintosh<sup>®</sup> as an attachment.

You can change the scan configuration. (See E-mail on page 160.)

1 Put the document face up in the ADF, or face down on the scanner glass.

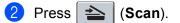

- 3 Press ▲ or V to choose Scan to E-mail. Press OK.
- Press ▲ or ▼ to choose the destination Macintosh<sup>®</sup> you want to use for E-mailing your document. Press OK. If the LCD prompts you to enter a Pin number, enter the 4-digit Pin number for the destination Macintosh<sup>®</sup> on the control panel. Press OK.
- 5 Press Start.

The machine starts the scanning process.

#### 🖉 Note

If you want the scanned data in colour, choose colour in the scan type on the **Device Button** tab of the ControlCenter2 configuration. If you want the scanned data in black and white, choose black and white in the scan type on the **Device Button** tab of the ControlCenter2 configuration. (See *E-mail* on page 160.)

## Scan to Image

When you choose Scan to Image, your document will be scanned and sent directly to the Macintosh<sup>®</sup> you designated on your network. ControlCenter2 will activate the default graphics application on the designated Macintosh<sup>®</sup>. You can change the Scan configuration. (See *Image (example: Apple<sup>®</sup> Preview)* on page 157.)

Put the document face up in the ADF, or face down on the scanner glass.

| Press |  | (Scan). |
|-------|--|---------|
|-------|--|---------|

3 Press ▲ or ▼ to choose Scan to Image. Press OK. 4 Press  $\blacktriangle$  or  $\blacksquare$  to choose the destination Macintosh<sup>®</sup> you want to send to.

#### Press **OK**.

If the LCD prompts you to enter a Pin number, enter the 4-digit Pin number for the destination Macintosh<sup>®</sup> on the control panel.

Press OK.

#### 5 Press Start.

The machine starts the scanning process.

## 🖉 Note

If you want the scanned data in colour, choose colour in the scan type on the **Device Button** tab of the ControlCenter2 configuration. If you want the scanned data in black and white, choose black and white in the scan type on the **Device Button** tab of the ControlCenter2 configuration. (See *Image (example: Apple<sup>®</sup> Preview)* on page 157.)

## Scan to OCR

When you choose Scan to OCR, your document will be scanned and sent directly to the Macintosh<sup>®</sup> you designated on your network. ControlCenter2 will activate Prestol<sup>®</sup> PageManager<sup>®</sup> and convert your

designated on your network. ControlCenter2 will activate Presto! PageManager and convert your document into text for viewing and editing from a word processing application on the designated PC. You can change the Scan configuration. (See OCR (word processing application) on page 159.)

Put the document face up in the ADF, or face down on the scanner glass.

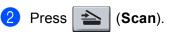

- 3 Press ▲ or ▼ to choose Scan to OCR. Press OK.
- Press ▲ or ▼ to choose the destination Macintosh<sup>®</sup> you want to send to. Press OK.
  - If the LCD prompts you to enter a Pin number, enter the 4-digit Pin number for the destination Macintosh<sup>®</sup> on the control panel.

Press OK.

5 Press Start.

The machine starts the scanning process.

## Scan to File

When you choose Scan to File, you can scan a black and white or colour document and send it directly to a Macintosh<sup>®</sup> you designate on your network. The file will be saved in the folder and file format that you have configured in ControlCenter2 on the designated Macintosh<sup>®</sup>. You can change the Scan configuration. (See *File* on page 161.)

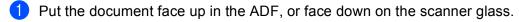

2 Press 놀 (Scan).

- 3 Press ▲ or ▼ to choose Scan to File. Press OK.
- 4 Press  $\blacktriangle$  or  $\blacksquare$  to choose the destination Macintosh<sup>®</sup> you want to send to.
  - Press **OK**.

If the LCD prompts you to enter a Pin number, enter the 4-digit Pin number for the destination Macintosh<sup>®</sup> on the control panel. Press **OK**.

```
5 Press Start.
```

The machine starts the scanning process.

#### Note

- If you want the scanned data in colour, choose colour in the scan type on the **Device Button** tab of the ControlCenter2 configuration. If you want the scanned data in black and white, choose black and white in the scan type on the **Device Button** tab of the ControlCenter2 configuration. (See *File* on page 161.)
- If you would like to change the file name of scanned documents, enter the file name in **File Name** section on the Device Button tab of the ControlCenter2 configuration.

## Scan to FTP (MFC-7840N only)

When you choose **Scan to FTP**, you can scan a black and white or colour document directly to an FTP server located locally on your network or on the internet.

The details required to use Scan to FTP can be entered manually at the control panel or by using Web Based Management to pre-configure and store the details in an FTP Profile.

For information on how to manually enter the Scan to FTP details, see *Scan to FTP Manual Method* on page 181. To use Web Based Management, type **http://xxx.xxx.xxx** (where xxx.xxx.xxx is the IP address of your machine) into your browser, and then you can configure or change the settings in the **Administrator Settings**. You can configure up to ten FTP server Profiles.

| MFC- XXXX                                    | Hone Page Maintenance Information France Settings France Copy Settings Copy Settings France Settings France S |
|----------------------------------------------|----------------------------------------------------------------------------------------------------|
| Configure<br>Scan to FT                      | rator Settings<br>Paswed Web Setting<br>9 Secure Function Lock<br>10 FTP                                                                                                    |
|                                              | Profile Name 1<br>Profile Name 2<br>Profile Name 3<br>Profile Name 4<br>Profile Name 5<br>Profile Name 6                                                                                                    |
|                                              | Profile Name 2 Profile Name 9 Profile Name 9 Profile Name 9 Profile Name 10 Create a User Defined File Name                                                                                                    |
| _                                            | Default Passive Mode OOff @On<br>Default Port Number 21                                                                                                    |
| <b>brother.</b><br>MFC-XXX                   | Home Page     Inference     Maintenance Information     Fast Settings     Lado/Reports     Fad Decis     Maintenance Settings     Moninistrate Settings     Moninistrate Settings     Moninistrate Settings                                                                                                    |
| Configure<br>Scan to FT<br>Profile<br>Create | Booker Function Lock     Booker Function Lock     Deficit Names 2 [Portform Names 2] [Portfor Names 4] [Portfor Names 7]     Names 6 [Portform Names 7] [Portfor Names 9] [Portfor Names 10]     a Liver Defined File Names                                                                                                    |
| Pron                                         | Profile Name Post Address Username Password Store Directory File Name Biosocor7022842[ *2]                                                                                                    |
|                                              | Pasive Mode ○Off ⊕On<br>Port Number 21                                                                                                    |
| Co                                           | Carcel Submr                                                                                                    |

- 1 Enter the name that you want to use for the profile of the FTP server. This name will be displayed on the LCD of the machine and can be up to 15 characters.
- 2 The Host Address is the domain name of the FTP server. Enter the Host Address (for example ftp.example.com) (up to 60 characters) or the IP address (for example 192.23.56.189).
- 3 Enter the Username that has been registered with the FTP server for the machine (up to 32 characters).
- 4 Enter the Password for access to the FTP server for the Username that was registered (up to 32 characters).
- 5 Enter the destination folder where your document will be stored on the FTP server (for example /brother/abc/) (up to 60 characters).

- 6 Choose the file name you want to use for the scanned document. You can choose from seven present and two user defined File Names. The file name that will be used for your document will be the file name you selected plus the last 6 digits of the flatbed/ADF scanner counter plus the file extension (For example, Estimate098765.pdf). You can also manually enter a File Name up to 15 characters.
- 7 Choose the quality that the document will be scanned at from the pull-down list. You can choose Color 150, Color 300, Color 600, Gray 300, Gray 200, Gray 100, B&W 200 or B&W 200x100.
- 8 Choose the file type for the document from the pull-down list. You can choose PDF or JPEG for colour or grey scale documents and PDF or TIFF for B/W document.
- 9 You can set Passive Mode to OFF or ON depending on your FTP server and network firewall configuration. By default this setting is ON. You can also change the port number used to access the FTP server. The default for this setting is port 21. In most cases these two settings can remain as default.

#### Creating a user defined File Name

In addition to the seven present file names you can store two user defined file names that can be used for creating an FTP Server Profile.

1 From the Scan to FTP screen in Web Based Management, choose **Create a User Defined File Name**.

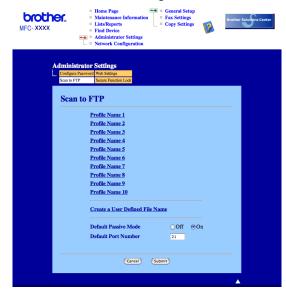

2 Enter a file name in one of the two user defined fields and click Submit. A maximum of 15 characters can be entered in each of the user defined name fields.

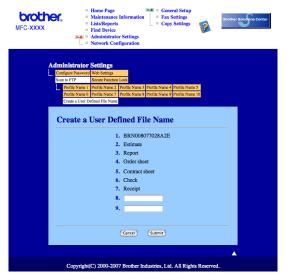

#### Scan to FTP using FTP Server Profiles

- 1 Put the document face up in the ADF, or face down on the scanner glass.
- 2 Press 📤 (Scan).
- 3 Press ▲ or V to choose Scan to FTP. Press OK.

4 Press ▲ or ▼ to choose one of the FTP server profiles listed. Press OK.

- If the Scan to FTP profile is complete, you will automatically go to Step **()**.
- If the Scan to FTP profile is not complete, for instance, the login account name and password are missing or the quality or file type are not chosen, you will be prompted to enter any missing information in the following steps.
- 5 Choose one of the options below:
  - Press ▲ or V to choose Color 150 dpi, Color 300 dpi, Color 600 dpi, Gray 100 dpi, Gray 200 dpi or Gray 300 dpi. Press OK and go to ⑤.
  - Press ▲ or V to choose B&W 200 dpi or B&W 200x100 dpi. Press OK and go to ⑦.
- 6 Press ▲ or ▼ to choose PDF or JPEG. Press OK and go to Step ⑧.
- 7 Press ▲ or ▼ to choose PDF or TIFF. Press OK.
- 8 Use the dial pad to enter the username. Press **OK**.
- 9 Use the dial pad to enter the password. Press OK.

10 Do one of the following: If you want to start scanning, press Start and go to Step (B). ■ If you want to change the file name, go to Step ①. Press ▲ or ▼ to choose a file name you want to use and press OK. Press Start and go to Step B. Note If you want to change the file name manually, go to step (2). 12 Press ▲ or V to choose <Manual>. Press OK. Enter the file name you want to use (up to 15 characters) and press **OK**. Press Start. 13 The LCD shows Connecting. When the connection to the FTP server is successful the machine starts the scanning process. Scan to FTP Manual Method Put the document face up in the ADF, or face down on the scanner glass. Press 🔁 (Scan). Press ▲ or ▼ to choose Scan to FTP. Press OK. 4) Press ▲ or ▼ to choose <Manual>. Press OK. 🖉 Note If there is no FTP Profile configured, skip Step (4) and go to Step (5). 5 Use the dial pad to enter the FTP host address (for example ftp.example.com), (up to 60 characters) or the IP address (for example 192.23.56.189). Press OK. 6 Use the dial pad to enter the destination folder (for example /brother/abc/, up to 60 characters). Press OK. 7 Press ▲ or V to choose Enter Username or Change Setting. Press OK. If you choose Enter Username, go to Step (). If you choose Change Setting, go to Step 8. Choose one of the options below.

- Press ▲ or V to choose Color 150 dpi, Color 300 dpi, Color 600 dpi, Gray 100 dpi, Gray 200 dpi or Gray 300 dpi. Press OK and go to ⑨.
- Press ▲ or V to choose B&W 200 dpi or B&W 200x100 dpi. Press OK and go to .
- Press ▲ or ▼ to choose PDF or JPEG. Press OK and go to Step ①.

11

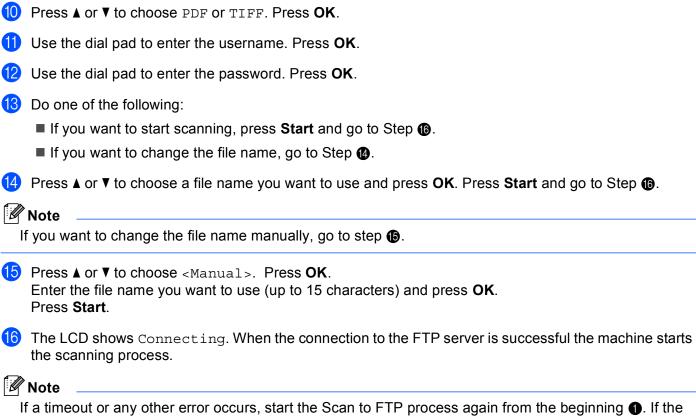

If a timeout or any other error occurs, start the Scan to FTP process again from the beginning ①. If the user name is entered incorrectly then the LCD will show Authenticate Err, please start the process again from the beginning ①.

2 Remote Setup

# Remote Setup (MFC models only)

The **Remote Setup** application lets you configure many machine settings from a Macintosh<sup>®</sup> application. When you access this application, the settings on your machine will be downloaded automatically to your Macintosh<sup>®</sup> and displayed on your Macintosh<sup>®</sup> screen. If you change the settings, you can upload them directly to the machine.

## 🖉 Note

The Remote Setup application icon is in Macintosh HD/Library/Printers/Brother/Utilities.

|                                  | Brother M     | AFC Remote Setup Program |            |
|----------------------------------|---------------|--------------------------|------------|
| MFC-XXXX                         | General Setup |                          |            |
| General Setup                    | Mode Timer    | 2 Mins                   |            |
| Fax<br>Setup Receive             | Paper Type    | Plain                    |            |
| Setup Send<br>Set Quick Dial     | Paper Size    | A4 😯                     |            |
| Report Setting                   | Volume        |                          |            |
| Remote Fax Opt<br>Dial Restrict. | Ring          | Med 🛟                    | Beeper Med |
| Сору                             | Speake        | Med 🛟                    |            |
| ▼ LAN<br>TCP/IP                  | Auto Daylight | On Off                   |            |
| Ethernet<br>Scan to FTP          | Ecology       | 000                      |            |
| Initial Setup                    | Toner Save    | off 🛟                    |            |
|                                  | Sleep Time    | 5                        |            |
| )4 +                             |               |                          |            |
| Export Import                    | Print         | OK Cancel                | Apply      |

#### ■ OK

Lets you start uploading data to the machine and exit the Remote Setup application. If an error message is displayed, enter the correct data again and then click **OK**.

#### Cancel

Lets you exit the Remote Setup application without uploading data to the machine.

#### Apply

Lets you upload data to the machine without exiting the Remote Setup application.

#### Print

Lets you print the chosen items on the machine. You cannot print the data until it is uploaded to the machine. Click **Apply** to upload the new data to the machine and then click **Print**.

#### Export

Lets you save the current configuration setting to a file.

#### Import

Lets you read the setting from a file.

## 🖉 Note

- You can use the **Export** and **Import** buttons to save Quick Dial or all your settings for your machine.
- If you need to change the machine that was registered to your Macintosh<sup>®</sup> during the installation of MFL-Pro Suite (see the *Quick Setup Guide*), or if the network environment was changed, you need to specify the new machine. Open the **Device Selector** and choose the new machine. (For network users only)

# A Index

## В

| BR-Script 3 mode | 6, | 114 |
|------------------|----|-----|
| Bit compt c mode |    |     |

## С

| C                                        |    |
|------------------------------------------|----|
| ControlCenter2<br>Macintosh <sup>®</sup> |    |
| ControlCenter3<br>Windows <sup>®</sup>   | 51 |

\_\_\_\_\_

## D

| Device options         | 4 |
|------------------------|---|
| Drivers                |   |
| Macintosh <sup>®</sup> |   |
| TWAIN                  | 5 |
| Windows <sup>®</sup>   |   |
| printer                |   |
| TWAIN                  | 0 |
| WIA                    | 7 |

## F

| FAX (PC-FAX)                    |    |
|---------------------------------|----|
| Macintosh <sup>®</sup>          |    |
| sending<br>Windows <sup>®</sup> |    |
| Windows <sup>®</sup>            |    |
| address book                    |    |
| cover page                      | 91 |
| facsimile style                 |    |
| group                           |    |
| receiving                       |    |
| sending                         |    |
| simple style                    |    |
|                                 |    |

## Ν

| Network PC FAX                     |     |
|------------------------------------|-----|
| Macintosh <sup>®</sup> (Send only) | 139 |
| Windows <sup>®</sup>               |     |

## Ρ

| Presto! <sup>®</sup> PageManager <sup>®</sup> (Macintosh <sup>®</sup> )151, | 153 |
|-----------------------------------------------------------------------------|-----|
| Presto! <sup>®</sup> PageManager <sup>®</sup> (Windows <sup>®</sup> )       | 50  |
| Printer driver                                                              | 24  |
| PS printer driver                                                           | 24  |

# R\_\_\_\_\_

| Remote Setup         |  |
|----------------------|--|
|                      |  |
| Windows <sup>®</sup> |  |

## S

| Scan                                          |        |
|-----------------------------------------------|--------|
| Macintosh <sup>®</sup>                        |        |
| into Macintosh <sup>®</sup>                   |        |
| Network                                       |        |
| OCR                                           |        |
| Presto! <sup>®</sup> PageManager <sup>®</sup> |        |
| Resolution                                    |        |
| Scan key                                      |        |
| Windows®                                      |        |
| Network                                       | 75     |
| Resolution                                    |        |
| Scan key                                      |        |
| WIA Compliant                                 |        |
| Scan to FTP                                   |        |
| Macintosh <sup>®</sup>                        |        |
| Windows <sup>®</sup>                          |        |
|                                               | •••••• |

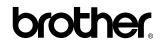

Visit us on the World Wide Web http://www.brother.com

This product is approved for use in the country of purchase only. Local Brother companies or their dealers will only support machines purchased in their own countries.

CHN-ENG